# **Handbuch zur ArcSuite**

## **[Produkte](#page-93-0)**

## **[MicroVis II logic LCD-Color-Display](#page-97-0)**

**[Montageanleitungen](#page-101-0)**

## Inhaltsverzeichnis

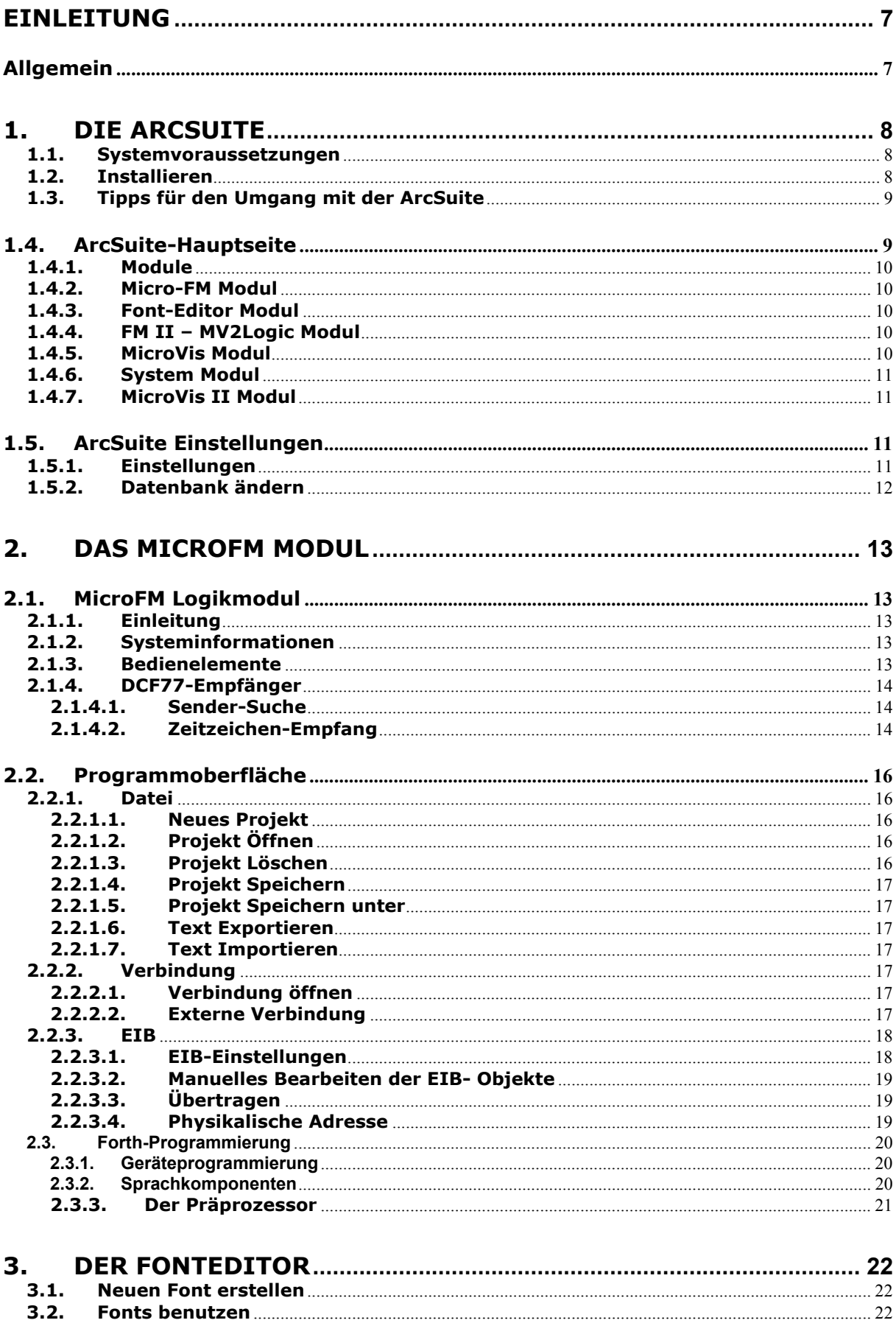

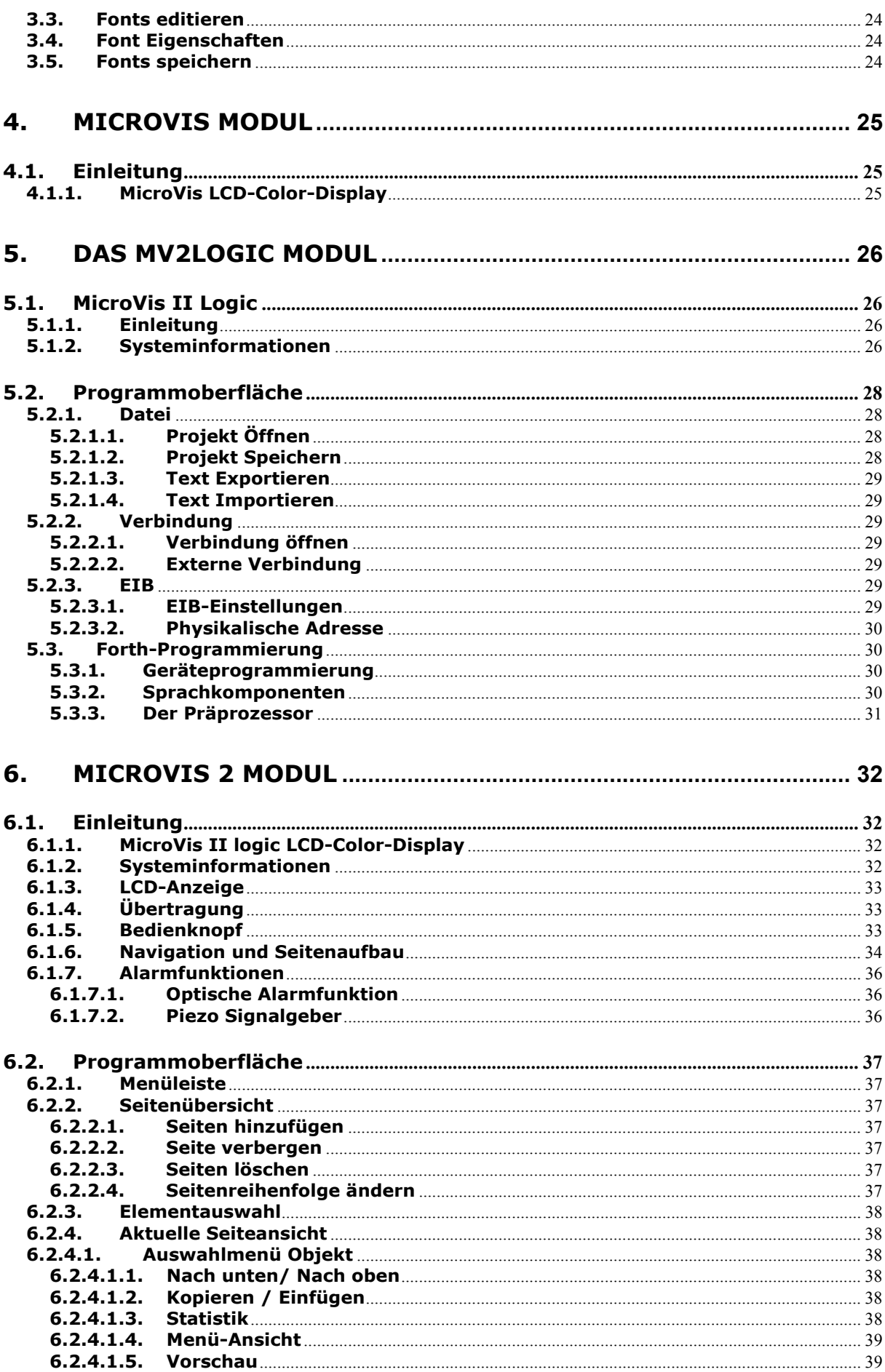

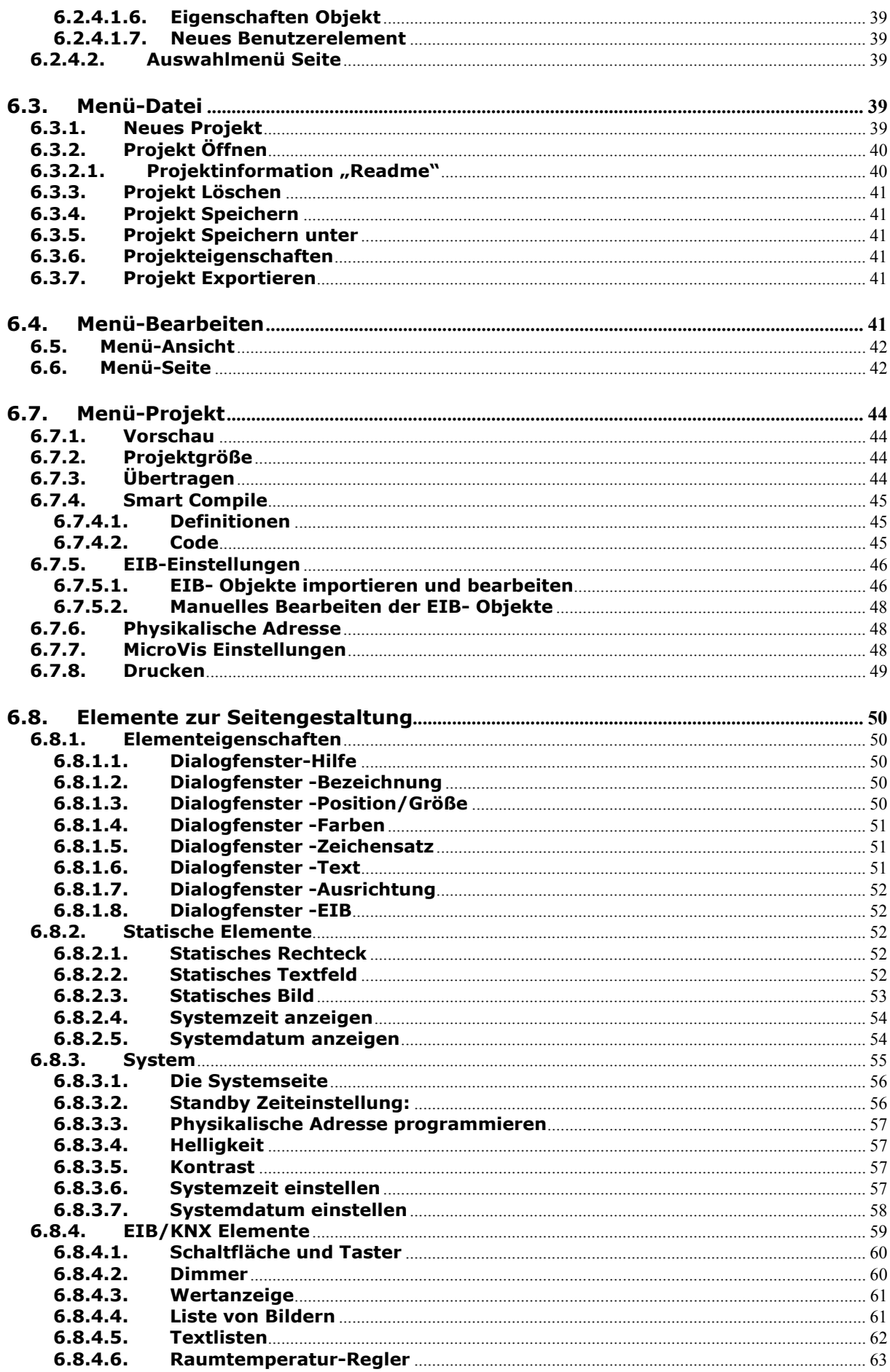

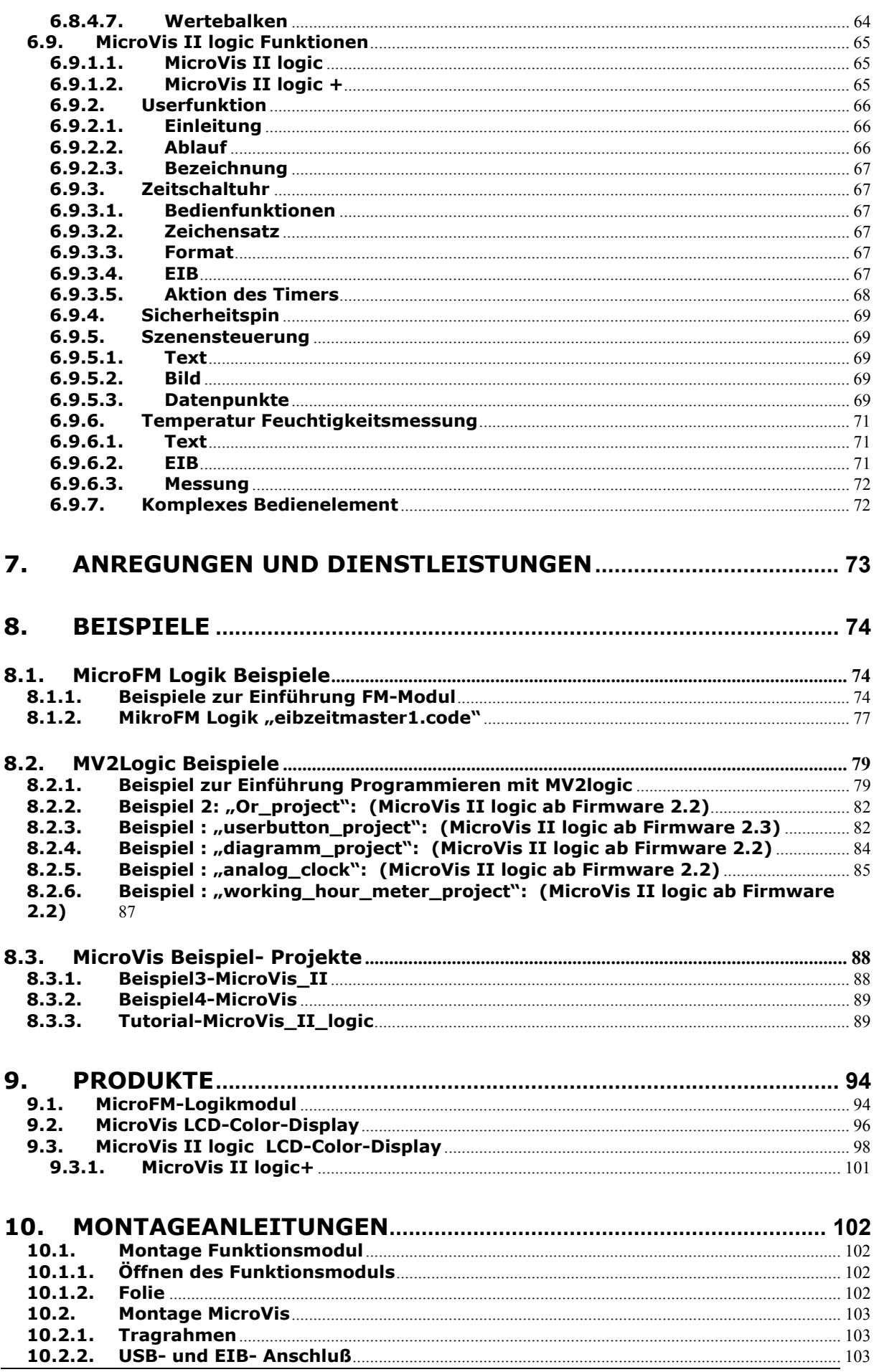

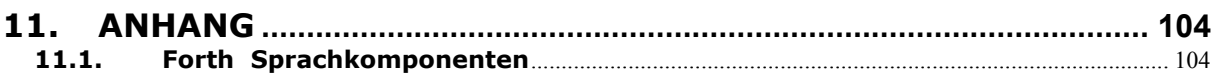

## <span id="page-6-0"></span>**Einleitung**

Willkommen zu unserem ArcSuite-Software Handbuch. Auf diesen Seiten erfahren Sie Schritt für Schritt, wie Sie mit der ArcSuite Ihre Vorstellungen umsetzen können. Die einzelnen Funktionen der Module werden der Reihe nach im Detail beschrieben, so dass Neueinsteiger und Profis immer komplett informiert werden. Am Ende des Handbuches werden Ihnen anhand einfacher Beispiele die wichtigsten Punkte erläutert. Die zugehörigen Projekte stehen Ihnen zum Download auf unserer Homepage ([www.arcus-eds.de\)](http://www.arcus-eds.de/) zur Verfügung. Dort finden Sie auch die neuesten Dokumente und Programme.

### **Allgemein**

Die in diesen Unterlagen enthaltenen Angaben, Daten, Abbildungen, Werte usw. können ohne vorherige Ankündigungen geändert werden. Weitere Informationen erhalten Sie unter http://www.arcus-eds.de

#### **Technische Änderungen vorbehalten!**

Alle in dieser Dokumentation verwendeten Produktbezeichnungen sind eingetragene Warenzeichen der jeweiligen Firmen. Ohne ausdrückliche Erlaubnis der Arcus-EDS GmbH, darf kein Teil dieser Unterlagen, egal für welche Zwecke vervielfältigt oder übertragen werden, unabhängig davon, auf welche Art und Weise und mit welchen Mitteln dies geschieht.

Alle Rechte vorbehalten! © by Arcus-EDS GmbH

## <span id="page-7-0"></span>**1.DIE ARCSUITE**

Dieses Handbuch bezieht sich auf die aktuell verfügbare ArcSuite in der neuesten Version **VE 2.4** . Die ArcSuite wird laufend weiterentwickelt um Kunden maximalen Support zu bieten. Die neueste Version steht Ihnen zum Download auf unserer Homepage [\(www.arcus-eds.de](http://www.arcus-eds.de/)) bereit.

Das Programm ArcSuite ist ein Basismodul für alle auf Java basierenden Inbetriebnahmetools der Arcus-EDS GmbH.

#### **1.1. Systemvoraussetzungen**

- Windows XP, Windows 2000
- USB-1.1, USB-2.0
- aktuelle Javaplattform (von der CD oder aus dem Internet)
- ca. 20 MB Freier Speicherplatz auf der Festplatte

#### **1.2. Installieren**

- Laden Sie sich von unserer Homepage www.arcus-eds.de das gerade aktuelle gepackte Setup "ArcSuite 2.3zip" für unsere ArcSuite herunter. Auf der mitgelieferten CD finden Sie auch unter dem Verzeichnis "ArcSuite 2.3" die nicht gepackte Datei "setup.exe"
- Entpacken Sie die Datei "ArcSuite 2.4.zip
- Starten Sie die Setup.exe
- Die ArcSuite benötigt ca. 17 MByte von ihrer Festplatte
- Während des Entpackens werden Sie gefragt, welche Sprache (Englisch oder Deutsch) benutzt werden soll
- Folgen Sie dem Setup-Assistenten
- Falls Sie auf Ihrem PC eine ältere Java-Plattform haben, werden Sie aufgefordert diese aus dem Internet oder von der mitgelieferten CD zu installieren

Nach der Installation rufen Sie unter Programme die ArcSuite auf.

- Sie können nun ein MicroVis oder FM-Modul über das mitgelieferte USB-Kabel an ihren USB-Port anschließen
- Beim ersten Anschluss teilt der PC Ihnen mit, dass er "Neue Hardware gefunden" hat
- Folgen Sie dem Assistenten
- Bei der Auswahl "Verbindung mit Windows Update herstellen" markieren Sie die Option "Nein, diesmal nicht".
- Beim folgenden Fenster wählen Sie "automatisch installieren" aus
- Anschließend öffnet sich ein Fenster "Die Software für das angeschlossene Gerät z.B. MicroVis1 wurde installiert"
- Nun können Sie Ihre erzeugten Projekte downloaden

Übertragung der Projekte an das MicroVis

Manchmal ist es möglich, dass Sie keinen Zugang über die USB-Schnittstelle zu Ihrem Display mehr haben, weil das Display sich in einem aktiven Prozess befindet. Um wieder einen definierten Reset-Zustand zu erhalten, müssen Sie folgendermaßen vorgehen.

- EIB/KNX-Bus trennen
- USB-Anschluss trennen
- <span id="page-8-0"></span>- Bei **gedrücktem Bedienknopf** USB-anschliessen,das gewünschte Projekt an das MicroVis übertragen.
- EIB/KNX-Bus wieder anschließen

Jetzt muss eine Übertragung zuverlässig stattfinden. (Sonderfall siehe Smart Compile)

- Es empfiehlt sich, die Programmierung immer bei gedrücktem Programmierknopf auszuführen. Auch bei angesteckten EIB und USB Kabel.

## **1.3. Tipps für den Umgang mit der ArcSuite**

Wenn Sie mehrere Fenster auf Ihrem PC geöffnet haben, kann es vorkommen, dass Sie ein Unterfenster der ArcSuite z.B. "Einstellungen" nicht mehr auf ihrem Bildschirm sehen. Um zu diesem Fenster zu gelangen, tippen Sie mit der **ALT+TAB-Taste** zu der Seite mit dem Java-Emblem.

## **1.4.ArcSuite-Hauptseite**

Module sind Programmteile für die verschiedenen Produkte der Arcus-EDS GmbH.

Zurzeit existieren folgende Module:

**Hilfe:** Online Hilfe für alle Module

**Module:** Übersicht der installierten ArcSuite Module

**MicroFM:** zur interaktiven Programmierung des MicroFM Logikmoduls

**Font Editor:** zur individuellen Gestaltung der im MicroVis eingesetzten Fonts

**MV2 Logic:** zur interaktiven Programmierung des Logikteils des MicroVis II logic

**MicroVis:** zur Gestaltung und Projektierung der MicroVis Oberfläche

**Systemmodul:** zur Übersicht über die verwendeten Systemressourcen auf Ihrem PC

**MicroVis II:** zur Gestaltung und Projektierung der MicroVis II-Oberfläche

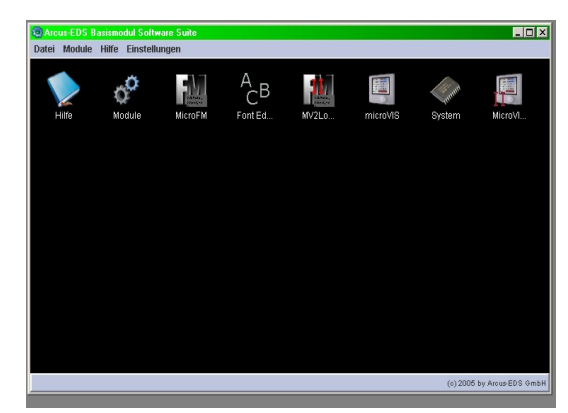

<span id="page-9-0"></span>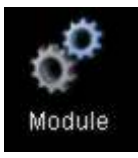

#### **1.4.1. Module**

Starten Sie das Systemmodul mit dem Button "Module Verwaltung anzeigen".

In diesem Systemmodul ist eine Übersicht der installierten Module dargestellt. Im Standard sind alle verfügbaren Module vorkonfiguriert. Es müssen keine Änderungen vorgenommen werden.

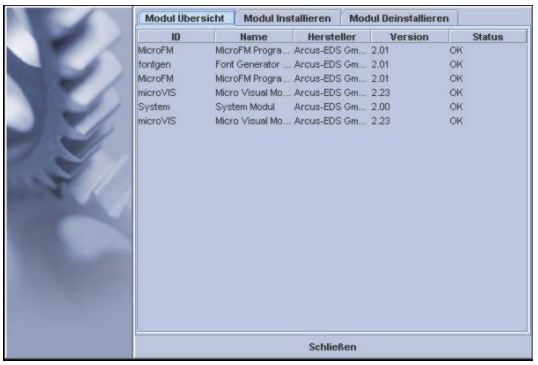

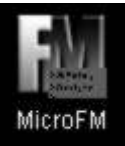

## **1.4.2. Micro-FM Modul**

Mit dem Aufruf dieses Moduls haben Sie Zugang zum MicroFM-Modul. Hier legen Sie ihre Projekte an und erstellen den Programmcode in der Interpretersprache Forth. Sie können eine Verbindung zu dem Gerät über die USB-Schnittstelle aufbauen und ihren Programmcode übertragen. Siehe Abschnitt: **[1](#page-12-1)** *MicroFM-Modul*.

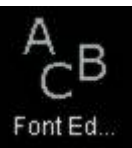

#### **1.4.3. Font-Editor Modul**

Der Fonteditor ermöglicht Ihnen Ihre eigenen Fonts zu generieren und Sonderzeichen bzw. Symbole zu erzeugen.

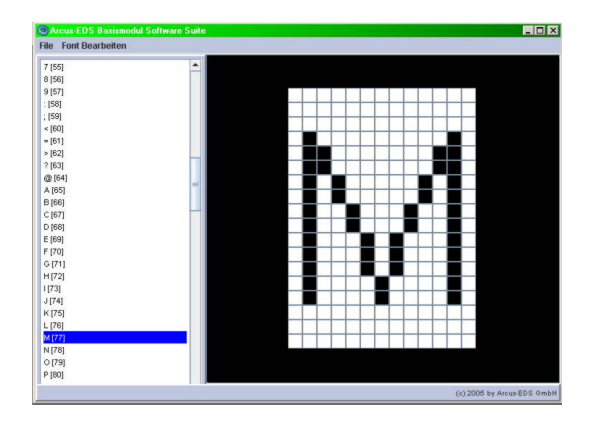

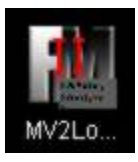

## **1.4.4. FM II – MV2Logic Modul**

Hier erstellen Sie den Programmcode in Forth zum Aufruf innerhalb der MicroVis Mit dem Aufruf dieses Moduls haben Sie Zugang zum Logikteil des MicroVis II. II Funktion "Userfunktion". Sie können eine direkte Verbindung zu dem Gerät

über die USB-Schnittstelle aufbauen und ihren Programmcode übertragen und testen. Siehe Abschnitt: **[6.9.2](#page-65-1)** *MicroVis II.*

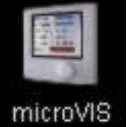

### **1.4.5. MicroVis Modul**

Mit dem Aufruf dieses Moduls können Sie für das MicroVis I Projekte erstellen und übertragen. Das MicroVis I hat einen kleineren Speicherplatz und reduzierte Funktionen und kann deshalb nur mit diesem Modul projektiert werden.

<span id="page-10-0"></span>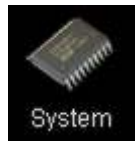

## **1.4.6. System Modul**

Starten Sie das Systemmodul mit dem Button "System Übersicht anzeigen".

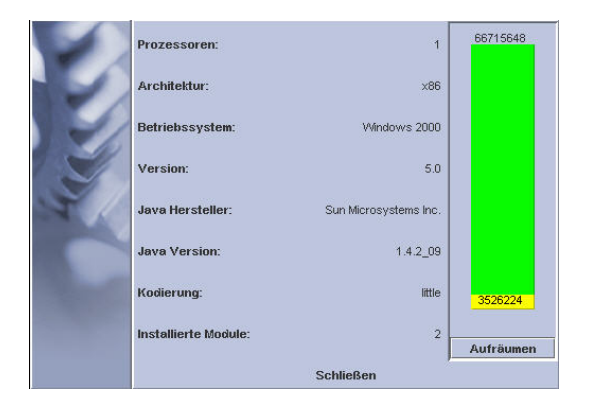

In diesem Systemmodul sieht man wichtige Softwareeigenschaften Ihrer Rechnerkonfiguration, die bei Supportfragen hilfreich sein können.

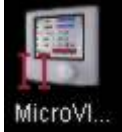

## **1.4.7. MicroVis II Modul**

gen die P rojekte auf das MicroVis via USB-Schnittstelle. Mit dem Aufruf dieses Moduls können Sie für das MicroVis II Projekte erstellen und übertragen. Hier legen Sie ihre Projekte für das MicroVis II an und übertra-

## **1.5. ArcSuite Einstellungen**

<span id="page-10-1"></span>Unter den Einstellungen der ArcSuite können sie systemweite Parameter ändern.

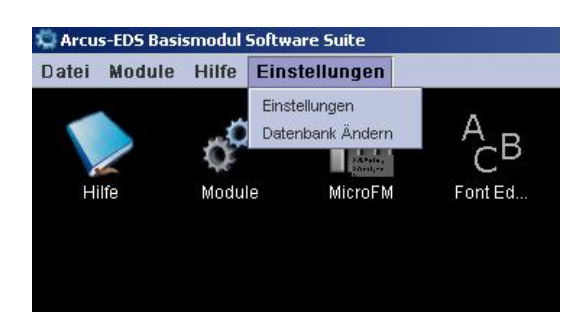

## **1.5.1. Einstellungen**

#### **Sprache:**

Hier können sie die Sprache für die Menüführung und der Hilfedatei ändern. Tragen Sie wahlweise die Kürzel "en" oder " de" in die Zeile ein.

#### **EIB-Datenbank:**

Tragen Sie hier ihre ETS-Datenbank ein auf die Sie zugreifen möchten. Die ETS gibt im Standard die Datei "eib.db" vor. Der Standardpfad für die Datenbank ist "C:\Programme\ETS3\eib.db"

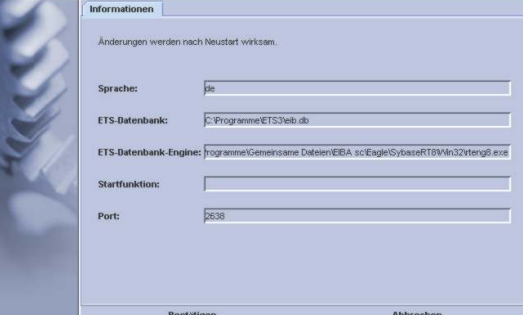

#### **ETS-Datenbank-Engine :**

Die verwendete Datenbankengine ist die Datenbankverwaltung ihrer ETS. Sollte keine Verbindung zu Ihrer Datenbank möglich sein, so ist Ihre ETS- Installation vielleicht un<span id="page-11-0"></span>gewöhnlich und sie müssen den Pfad zu Ihrem Datenbankprogramm hier anpassen. Die benutzbare Datenbankengine ist normalerweise unter "**C:\Programme\Gemeinsame Dateien\EIBA sc\Eagle\SybaseRT8\Win32\rteng8.exe**" eingestellt. Verwenden sie die ETS2, sollten sie sich trotzdem diese Engine (RTeng8) anlegen, falls Sie keine Funktion erhalten.

#### **Startfunktion:**

Unter besonderen PC-Einstellungen kann es notwendig sein, spezielle Startbedingungen für die ETS-Datenbank-Engine vorzudefinieren. Standardeinstellung: leer (siehe Anhang: Probleme beim Aufruf der Datenbank-Engine)

#### **Port:**

Unter dem voreingestellten Port "2638" muss normalerweise die Datenbank eine Verbindung bereitstellen. Standardeinstellung: 2638 (siehe Anhang: Probleme beim Aufruf der Datenbank-Engine)

#### **1.5.2. Datenbank ändern**

In diesem Dialog lokalisieren Sie die ETS- Datenbank, die zum Import der Gruppenadressen in Ihren Projekten verwendet werden soll.

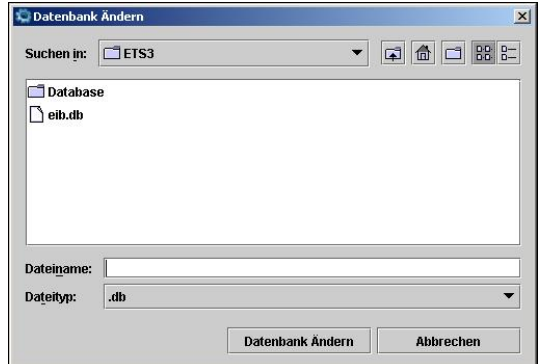

<span id="page-12-1"></span><span id="page-12-0"></span>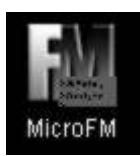

## **2.Das MicroFM Modul**

Das MicroFM Modul in der ArcSuite dient zur interaktiven Programmierung des MicroFM Logikmoduls.

### **2.1. MicroFM Logikmodul**

### **2.1.1. Einleitung**

Das **MicroFM Modul** ist ein Logikmodul zur Verwendung in EIB/KNX Anlagen. Es zeichnet sich durch die freie Programmierung in der Interpretersprache Forth aus. Der 50 MHz Arm-Prozessor erlaubt schnelle 32-Bit Integeroperationen und 64- Bit Fließkommaberechnungen. Ein selbstkompilierender Kommandozeileninterpreter erzeugt kompakten und schnellen Code.

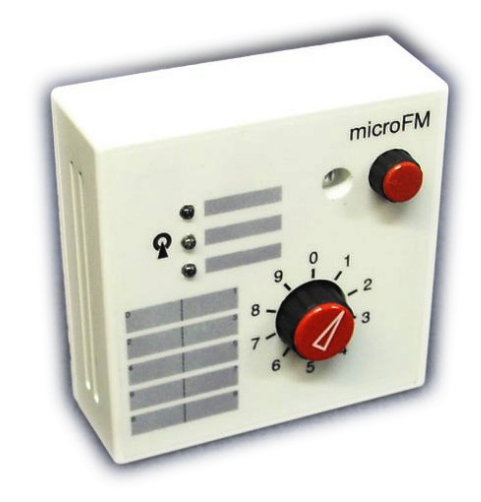

Zusätzlich verfügt das **MicroFM Modul** über frei programmierbare Bedien- und Anzeigeelemente.

Das MicroFM wird wahlweise auch mit integriertem DCF77- Zeitzeichenempfänger oder einer RS485-Schnittstelle (DMX) geliefert. Für eine OEM-Variante sind 8 IO-Ports, eine serielle Schnittstelle, 3 PWM Ausgaben und 3 analoge Eingänge enthalten.

Für eine Beschreibung des Gerätes siehe Abschnitt*: [9.1](#page-93-2) [MicroFM-](#page-93-2)*

### **2.1.2. Systeminformationen**

Dieses Gerät ist ein Produkt für das Instabus- EIB/KNX- System. Detaillierte Fachkenntnisse des Instabus- EIB/KNX- Systems werden zum Verständnis vorausgesetzt.

Die Inbetriebnahme erfolgt mit dem Software-Tool "ArcSuite" und steht unter http://www.arcus-eds.de zum Download bereit. Die Kommunikation zwischen Ihrem PC und dem MicroFM erfolgt über eine USB-Schnittstelle Ihres PCs.

Das Gerät arbeitet mit einem Echtzeitbetriebssystem FreeRTOS (www.freertos.org).

#### **2.1.3. Bedienelemente**

Ihr MicroFM verfügt über frei programmierbare Bedien- und Anzeigeelemente. Es existieren 3 programmierbare LED's, ein 10-stufiger Stufenschalter, Piezo-Schallwandler und eine Eingabetaste.

#### <span id="page-13-0"></span>**LED:**

Die drei LED in den Farben rot, gelb und grün können über den Befehl "setled" an- und abgeschaltet werden

#### **Stufenschalter:**

Der 10 stufige Stufenschalter wird mit dem Befehl "getsw" abgefragt. Der Taster ruft bei Betätigung die Funktion "onpb" auf, die vom Benutzer frei definiert werden kann.

#### **Taster:**

Der Taster wird nicht über einen Befehl abgefragt. Beim Tastendruck wird automatisch die vordefinierte Funktion "**onpb**" ausgeführt.

#### **Piezo-Schallwandler:**

Bitte bei Bedarf die Arcus-EDS GmbH kontaktieren.

Zur Programmierung stehen Ihnen Einführungsbeispiele zur Verfügung Siehe: Abschnitt *[8.1.1](#page-73-1) [Beispiele zur Einführung](#page-73-1)*

#### **2.1.4. DCF77-Empfänger**

Der integrierte **DCF77-Zeitzeichenempfänger** wird über ein Programm im Forthcode angesprochen. Der Code liefert Ihnen über eine **astronomische Uhr** auch die beiden Werte **Sonnenaufgang und Sonnenuntergang**. Dieser Code ist in der Standardlieferung schon vorprogrammiert. (eibzeitmaster1.code + eib.tbl). Sie können den Code auch von unserer Homepage downloaden (dcf\_uhr.zip)

Voreingestellte Gruppenadressen:

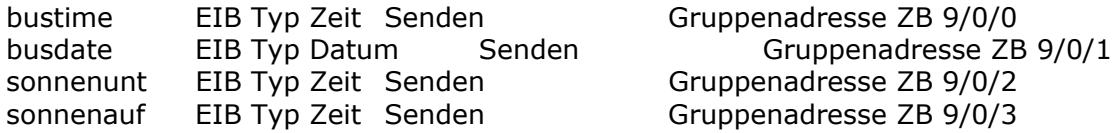

Die Programmierung dieser Funktion finden Sie unter dem Abschnitt[:8.1.2](#page-76-1) **[MikroFM Lo](#page-76-1)[gik "eibzeitmaster1.code"](#page-76-1)**

#### **2.1.4.1. Sender-Suche**

Beim Einschalten blinkt die grüne LED im Sekundentakt, falls die LED nicht mit einem Wert überschrieben wurde. Das geschieht unabhängig von der Programmierung. Das Blinken zeigt den Empfang des DCF77 Signals an. Nach einer Minute ununterbrochenem Blinken stellt sich der Controller auf die empfangene Zeit fest. Dann erlischt das Blinken und wird zum Dauerleuchten. Wird in der Zeit der Suche (Blinken) eine Störung eingefangen, startet der Prozess neu.

#### **2.1.4.2. Zeitzeichen-Empfang**

Der Empfang kann von verschiedenen Faktoren abhängen, die sich über den Tag ändern. z.B. Maschinen und elektronische Geräte in der Nähe des DCF77 Empfängers, Wetterlage (Sonne/Regen), Funkverbindungen in der Nähe etc p.p. Da der Empfänger aber mit einer inneren Uhr ausgestattet ist, reicht ein unregelmäßiger Empfang aus. Anders sieht es bei sehr schlechtem oder gar keinem Empfang aus, hier wird die Uhr nicht nachgestellt. Faktoren liegen am Gebäude und in der Ausrichtung. Im MicroFM-Modul ist die Antenne des DCF77-Empfängers montiert. Diese sollte immer im Rechten Winkel zum Sender

Mainflingen (Frankfurt/Main) stehen. Möglichst keine Metalle in der Nähe, z.B. Ständerwerk in Rigipswänden oder Armierung im Stahlbetonbau. Positionieren Sie den Empfänger möglichst Nahe an den Gebäudeöffnungen. Evtl. ist es notwendig das Signal zu suchen. Mittels des Blinkens am Gerät sehen sie den Empfang.

## <span id="page-15-0"></span>**2.2. Programmoberfläche**

Nachdem Sie das MicroFM-Modul aus der ArcSuite gestartet haben steht Ihnen die Programmieroberfläche zur Verfügung.

#### **Projektseite**:

Die Projektseite wird mit dem Projekt gespeichert.

#### **Option Aufzeichnen:**

Wenn die Option **Aufzeichnen** markiert ist, werden alle Eingaben von der Kommandozeile in die Projektseite übernommen.

#### **Option Überschreiben:**

Bei der Option Überschreiben werden bereits definierte Funktionen in der Projektseite durch neuere Definitionen automatisch ersetzt.

#### **Schaltfläche Senden:**

Bei Betätigung der Schaltfläche **Senden** wird die gesamte Projektseite an das MicroFM-Modul übergeben.

**Empfangsseite**: Auf der Empfangsseite erscheinen die Textausgaben des MicroFM.

**Sendeseite**: In der Sendeseite werden die vorgenommenen Eingaben protokolliert.

**Komandozeile**: Eingaben in der Kommandozeile werden direkt an das MicroFM weitergegeben. Die letzten vorgenommenen Eingaben in der Kommandozeile können mit SHIFT-UP und SHIFT-DOWN aufgerufen werden.

#### **2.2.1. Datei**

Über den Menüpunkt **Datei** werden Projekte neu angelegt, gespeichert, oder geöffnet und Programmcodes ex- und importiert.

#### **2.2.1.1. Neues Projekt**

Zusätzlich zum **Projektnamen** können **Autor**, **Auftraggeber** und eine **Beschreibung** hinzugefügt werden. Der Projektname muss einmalig sein und sollte keine Sonderzeichen enthalten.

## **2.2.1.2. Projekt Öffnen**

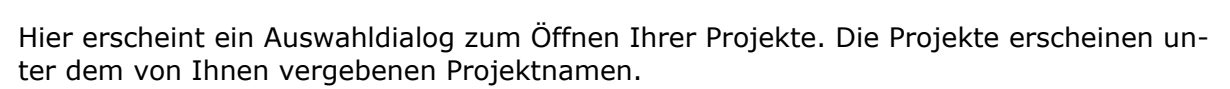

#### **2.2.1.3. Projekt Löschen**

Hier erscheint ein Auswahldialog zum Löschen Ihrer Projekte. Die Projekte erscheinen unter dem von Ihnen vergebenen Projektnamen.

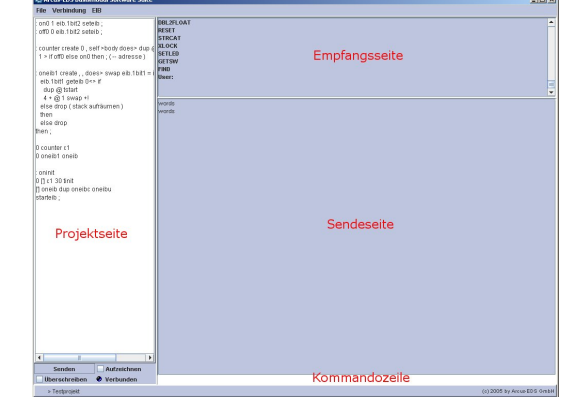

## **2.2.1.4. Projekt Speichern**

<span id="page-16-0"></span>Speichert das aktuelle Projekt mit allen Änderungen, die Sie vorgenommen haben. Zum Transport ihrer Projekte zwischen verschiedenen Computern oder ArcSuite Versionen wählen Sie bitte die Option Text Exportieren bzw. Importieren.

## **2.2.1.5. Projekt Speichern unter**

Speichert das aktuelle Projekt mit allen Änderungen, die Sie vorgenommen haben unter einem anderen Namen.

## **2.2.1.6. Text Exportieren**

Der aktuelle Programmcode kann in eine Exportdatei unter einem zu wählenden Namen "Ihr-projekt.code" gepackt werden, um es beispielsweise auf einem anderen PC bzw. Update ArcSuite zu exportieren oder die aktuelle Variante zu Dokumentationszwecken zu sichern.

### **2.2.1.7. Text Importieren**

Ein zuvor exportierter Programmcode kann unter einem zu wählenden Namen in ein geöffnetes Projekt auf die Projektseite importiert werden.

#### **2.2.2. Verbindung**

Das MicroFM wird mittels **USB- Kabel** an Ihrem PC angeschlossen. Dafür muss Ihr MicroFM nicht mit dem EIB/KNX- Netzwerk verbunden sein.

### **2.2.2.1. Verbindung öffnen**

- und die Information **Verbunden** erscheint im unte Bei **Verbindung Öffnen** wird die Verbindung hergestellt, das MicroFM antwortet mit **Connected** ren linken Bildrand. Jetzt können Sie mit dem MicroFM kommunizieren.

## **2.2.2.2. Externe Verbindung**

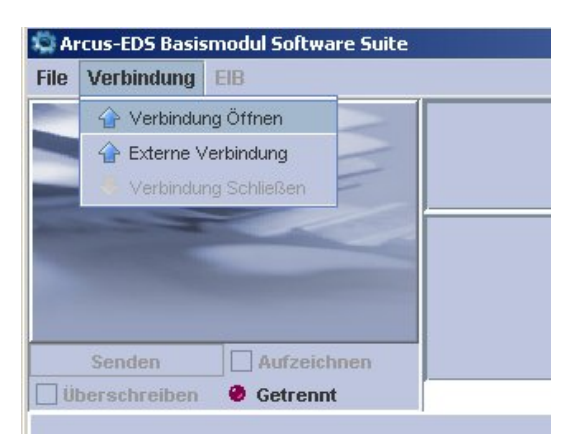

Wenn Sie auf einem entfernten Rechner den mitgelieferten USB-Server starten, können Sie auf diesen und ein daran angeschlossenes MicroFM über **Externe Verbindung** zugreifen und ihn so verwenden, als wäre er lokal an Ihren PC angeschlossen.

## **2.2.3. EIB**

<span id="page-17-0"></span>Um von Ihrer Projektseite EIB.Datenpunkte aufrufen zu können, müssen diese unter dem bezeichneten Namen hier angelegt sein.

#### **2.2.3.1. EIB-Einstellungen**

Es können 64 EIB Gruppenadressen verwendet werden. Der Import der Gruppenadressen erfolgt durch direktes Auslesen aus der ETS3 Datenbank. Sie können die Adresspunkte auch einzeln manuell eingegeben und bearbeitet. Achtung! Wenn Sie parallel mit ArcSuite und der ETS arbeiten wollen, starten Sie zuerst die ArcSuite und anschließend die ETS.

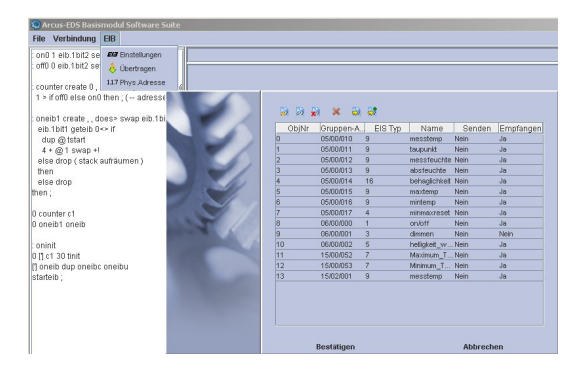

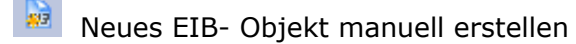

- EIB- Objekt bearbeiten
- Einzelnes EIB- Objekt löschen
- Gesamte EIB-Tabelle (EIB.tbl) in Ihrem gewählten Projekt in der ArcSuite löschen!
- EIB- Objekte aus der ETS importieren und EIB.tbl neu anlegen

Zum Importieren der EIB-Objekte muss der Pfad zu der EIB-Datenbank und der EIB-Datenbankengine eingestellt sein. (Siehe **[1.5](#page-10-1)  [ArcSuite Einstellungen](#page-10-1)**).

Vorsicht! Beim Importieren mit dieser Funktion werden alle vorhandenen EIB-Objekte in der EIB-Liste des ArcSuite Projektes gelöscht. Beachten Sie, dass nur die maximale Anzahl der Gruppenadressen in der Liste erscheint.

Wählen Sie Ihr EIB-Projekt in der ETS aus. Importieren Sie einzelne Datenpunkte mit "Bestätigen"

bzw. "Überspringen", wenn Sie einzelne Datenpunkte aus der ETS einbinden wollen. Um die gesamte Liste einzubinden wählen sie "Alle" aus.

 Gefilterte EIB- Objekte aus der ETS importieren und an EIB.tbl anfügen

Der Import erfolgt ähnlich wie oben beschrieben, sie haben damit die Möglichkeit an Ihre bestehend e

EIB-Liste Datenpunkte anzufügen, ohne vorhandene Datenpunkte zu löschen. Beachten

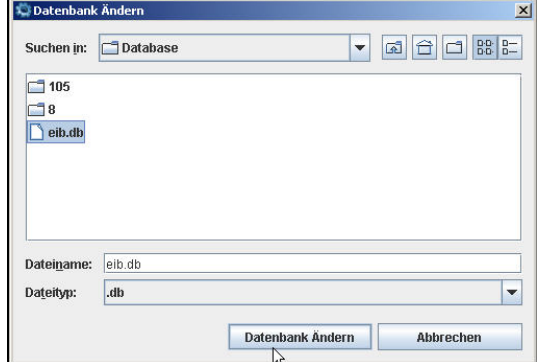

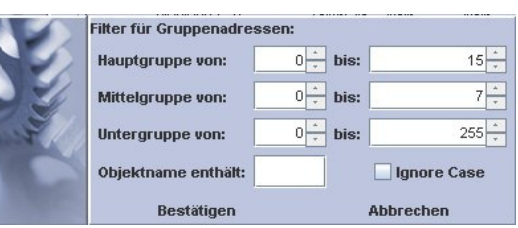

## <span id="page-18-0"></span>Handbuch zur ArcSuite 2.3

Sie, dass nur die maximale Anzahl der Gruppenadressen in der Liste erscheint. Um neue Datenpunkte einzufügen, müssen Sie auf der Liste neuen Speicherplatz durch manuelles Löschen freigeben.

Es stehen Ihnen mehrere Filtermöglichkeiten zur Verfügung.

- Filtern über Angabe der Gruppenadressen

- Filtern mittels Volltextsuche in der Gruppenadressenbezeichnung. Textinhalt in "Ob**jektname enthält**" eingeben. "Ignore case" anklicken, wenn Sie Groß/Kleinschreibung ignorieren wollen. Die Filterfunktion beachtet auch Teilstrings innerhalb der Objektnamen.

#### **2.2.3.2. Manuelles Bearbeiten der EIB- Objekte**

**Gruppen-Adresse:** Die Gruppenadresse kann in zwei- oder dreiteiliger Form angegeben werden.

**Senden:** Die Elemente, die mit diesem Objekt verbunden sind, können Daten auf den Bus ausgeben. Das Kommunikationsflag muss gesetzt sein.

**Empfangen:** Die Elemente, die mit diesem Objekt verbunden sind, können die Daten vom Bus empfangen. Das Kommunikationsflag muss gesetzt sein.

#### **Name** Eingan-Licht Gruppen-Adress  $= 703/18$ EIS Typ  $1R$ Senden  $\overline{\nu}$ Empfano **Bestätiger** Abbrecher

## **2.2.3.3. Übertragen**

Mit dem Punkt **Übertragen** werden die vorgenommenen EIB-Einstellungen an das MicroFM übergeben. Bevor auf die Objekte zugegriffen werden kann, muss das MicroFM einmalig neu gestartet werden (Befehl "**reset"** in der Kommandozeile).

#### **2.2.3.4. Physikalische Adresse**

Unter dem Menüpunkt **Phys. Adresse** können Sie die im EIB/KNX-System einmalig zu vergebende Adresse des MicroFM Logikmoduls eintragen.

Die Programmierung der physikalischen Schnittstelle über die ETS kann auch mittels des Tasters auf der Platine erfolgen.

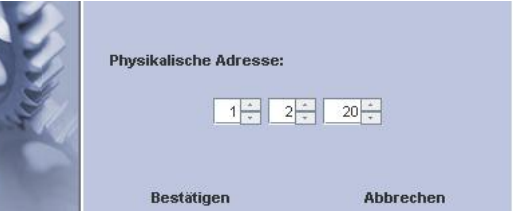

### <span id="page-19-0"></span>**2.3. Forth-Programmierung**

Befehle an Ihren MicroFM geben Sie zeilenweise in die **Kommandozeile** ein. Die Antwort des MicroFM erscheint in der **Empfangsseite**. Die Programmierung des MicroFM erfolgt in einem **FORTH**-Dialekt.

Weitergehende Informationen über FORTH, die Syntax sowie Stack- und Heapverwendung entnehmen Sie bitte weiterführender Literatur und/oder dem Internet. Die Vorteile dieser Sprache für das MicroFM liegen in ihrem kompakten und schnellen Code und ihrer selbstkompilierenden Eigenschaft. Die Abarbeitung programmierter Funktionen und der eingegebenen Kommandos erfolgt im Multitasking. Da allerdings nur ein gemeinsamer Stack existiert, muss jede im Hintergrund ausgeführte Funktion für einen sauberen Stack sorgen.

Zur Einführung in die Forth Programmierung und Anwendung über das MicroFM Logikmodul gehen Sie die Beispiele am Ende des Handbuches, wie in einem Tutorial durch. *Siehe Abschnitt:: [8.1.1](#page-73-1) [Beispiele zur Einführung](#page-73-1)*

#### **2.3.1. Geräteprogrammierung**

Die Programmierung mittels der ArcSuite erfolgt seitlich von oben über einen USB-Stecker. Der EIB-Bus muss nicht angeschlossen sein.

- Sie können das FM-Modul Logik Modul über das mitgelieferte Mini-USB-Kabel an ihren USB-Port anschließen.
- Beim ersten Anschluss teilt der PC Ihnen mit, dass er "Neue Hardware gefunden" hat.
- Folgen Sie dem Assistenten
- Bei der Auswahl "Verbindung mit Windows Update herstellen" markieren Sie die Option "Nein, diesmal nicht".
- Beim folgenden Fenster wählen Sie "automatisch installieren" aus
- Anschließend öffnet sich ein Fenster "Die Software für das angeschlossene Gerät wurde installiert"
- Nun können Sie Ihr erzeugtes Projekt downloaden bzw. Kommandozeilenweise das MicroFM testen.

Die Programmierung der physikalischen Schnittstelle über die ETS kann auch mittels des Tasters auf der Platine (siehe Foto) erfolgen

#### **2.3.2. Sprachkomponenten**

Es steht Ihnen zur Programmierung ein umfangreicher Satz an Forth-Standardkomponenten und allgemeine Forth-Komponenten (z.B. Timer) für die von Arcus-EDS hergestellten Geräte zur Verfügung. Zusätzlich gibt es spezifische Sprachkomponenten für ausgewählten Geräte z.B. das MicroFM-Logik Modul.

Eine Auflistung der Sprachkomponenten finden Sie im Anhang. Siehe Abschnitt: *[11.1](#page-103-1) [Forth Sprach](#page-103-1)[komponenten](#page-103-1)*

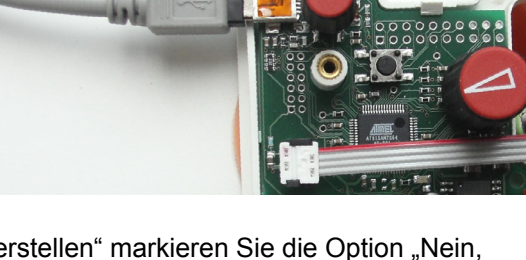

#### <span id="page-20-0"></span>**Bitte beachten Sie:**

Alle Fließkommazahlen werden mit 8-Byte dargestellt (Double), Sie benötigen also 2 Stackpositionen bzw. Heappositionen zur Speicherung. Ganzzahlvariablen werden mit 4- Byte aufgelöst.

Es existieren zwei Sonderfunktionen, die nicht vordefiniert sind, aber vom System aufgerufen werden:

- ONINIT wird bei Systemstart aufgerufen, ermöglicht Initialisierung und Start aller benötigten Programme und Funktionen.
- ONPB wird bei Betätigung des Tasters aufgerufen

Der Befehl "words" gibt Ihnen eine vollständige Ansicht der Funktionen auf der Empfangseite aus

Sollten Sie es einmal geschafft haben, durch geeignete Programmierung, dass sich das Gerät direkt nach dem Start verabschiedet und sie keinen Zugriff mehr bekommen, so starten Sie das Gerät mit gedrücktem Taster.

Dann können sie das Schädliche Programm mit ferase löschen und neu beginnen.

#### **2.3.3. Der Präprozessor**

#### **Der Präprozessor:**

Texte die aus der Projektseite gesendet werden durchlaufen einen Präprozessor. Dieser kennt folgende Befehle, die nicht an das MicroFM weitergeleitet werden.

**#define xx yyy** Jedes später vorkommende **xx** wird gegen **yyy** ausgetauscht.

**#include filename** Die Datei **filename** wird eingelesen. Die Datei wird relativ zum Ordner microfm/includes gesucht

**# ......** Eine Zeile, die mit **#** beginnt wird verworfen.

<span id="page-21-0"></span>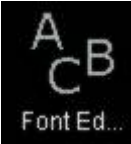

## **3.DER FONTEDITOR**

Das MicroVis nutzt einen fest skalierten Pixelzeichensatz. Mit dem Fonteditor ist es möglich, selbst Zeichensätze zu generieren, individuell zu gestalten und zu editieren. Sie können Standardzeichensätze in der gewünschten Schriftgröße importieren und auf dem MicroVis darstellen. So haben Sie die Möglichkeit ein individuelles Layout zu erstellen.

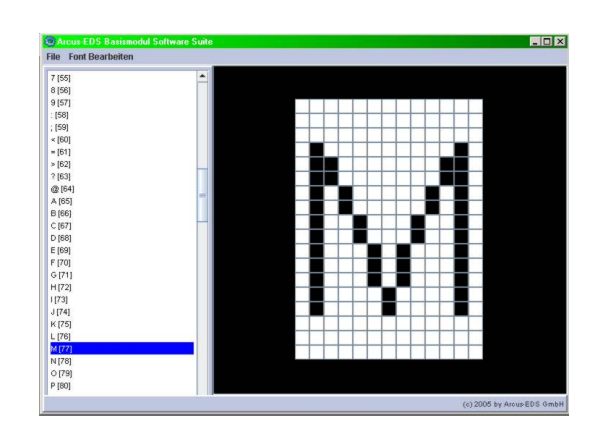

Achten Sie beim Import von Zeichensätzen auf das Copyright. Stellen Sie bei der Verwendung fremder Fonts sicher, dass Sie keine Schutzrechte Dritter verletzen. Verwenden Sie nur freie Fonts.

!!!! Zur Benutzung der im Projekt eingebundenen Fonts müssen diese in die ArcSuite bei einem neuen Setup eingefügt werden. ( C:Programme\ArcSuite\mvis1\\*.font) !!!!

Font Rockwell

**ARCDEFGHTKLMNOPOR** 

ABCDEFGHIKLMINOFQRSTOVWATE<br>12345618301@#\$%%%"Q\_==+[]{}<, ><br>12345618301@#\$%%%"Q\_==+[]{}<, ><br>The quick brown fox jumps over the lazy dog<br>16ffs.com

Font Erzeugen

#### **3.1. Neuen Font erstellen**

- Wählen Sie einen Font aus ihrem Windows-Fontordner aus.
- Geben Sie die Stil- und Schriftgröße an

**n**  C:Programme\ArcSuite\mvis1\\*.font ab. **Beachte Sie:** Auch bei MicroVis II Projekten beziehen sie die Speichern Sie "ihren Font.font" unter Fonts aus dem Verzeichnis ArcSuite\mvis1.

Achten Sie beim Import von Zeichensätzen auf das Copyright. Stellen Sie bei der Verwendung fremder Fonts sicher, dass Sie keine Schutzrechte Dritter verletzen. Verwenden Sie nur freie Fonts.

## **3.2. Fonts benutzen**

Öffnen Sie unter "File/Fonts öffnen" einen der MicroVis Fonts. Das MicroVis enthält mehrere Zeichensätze in verschiedenen Schriftgrößen.

"Font3\_08.font": Font im Stil 03 mit der Zeichenhöhe 8 Pixel, normal

"Font3\_08b.font": Font im Stil 03 mit der Zeichenhöhe 8 Pixel, fett

"Font3\_08i.font": Font im Stil 03 mit der Zeichenhöhe 8 Pixel, kursiv

## **RTR.font**

Symbole der Raumtemperatur Regelung:

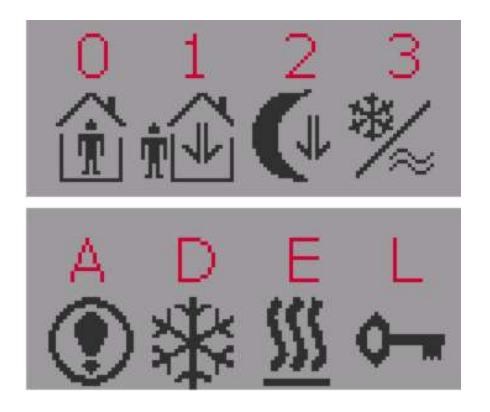

Stil Normal v Große 10 v

Abbrechen

Symbole unter: 0,1,2,3 A,D,E,L = Innen, Außen, Nacht, Warm/Kalt, Schnee, Wärme, Schlüssel

#### **Symbols1\_7.font**

Ein Beispiel für die Erstellung und Benutzung von Symbolen.

Symbole benutzen Sie die den Symbolen zugeordneten Es beinhaltet ein paar Zeichen die in verschieden Beispiel Projekten benutzt werden. Zur Darstellung der Schriftzeichen:

Pfeil links/rechts:  $\frac{1}{n}$  und ! Button/Kreis: + und \*

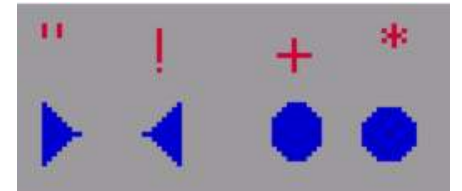

## <span id="page-23-0"></span>**3.3. Fonts editieren**

Nachdem Sie einen Font ausgewählt haben, können sie mit einem rechten Mauklick auf einen der Buchstaben im linken Übersichtsfenster ein Pop-Up Menü öffnen oder unter dem Menü/Font bearbeiten eine Aktion auswählen.

#### **Copy, Paste:**

Schriftzeichen können überschrieben und vervielfältigt werden

#### **Aktivieren, Deaktivieren:**

Um Speicherplatz zu sparen aktivieren Sie nur die benötigten Schriftzeichen, falls Sie Symbolzeichensätze erstellen. Beim Abspeichern werden die deaktivierten Schriftzeichen unwiderruflich gelöscht !!

#### **Spalte rechts/links einfügen, löschen:**

Schriftzeichen können in einem festgelegtem Maß vergrößert und verkleinert werden. Benötigen Sie sehr breite Symbole, wählen Sie einen entsprechend großen Zeichensatz aus und löschen für das gewünschte Schriftzeichen die Zeilen oder Spalten.

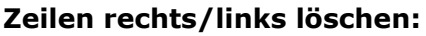

Paste # \$ Deaktivieren  $\frac{1}{2}$ Aktivieren  $\overline{8}$ Spalte rechts einfügen  $\mathbf{I}$ Spalte rechts löschen  $\left($ Spalte links einfügen  $\Delta$ Spalte links löschen  $\star$  $^{+}$ Zeile oben löschen . I Zeile unten löschen Nach Ohen л Nach Unten  $\sqrt{1}$ Eigenschaften

**Beachten Sie:** Das Verkleinern der Zeilen löscht bei allen Schriftzeichen des Font die entsprechende Zeile unwiderruflich. Der font kann nicht wieder größer gemacht werden.

#### **Nach oben/unten:**

Diese Funktion ermöglicht es, fertige Schriftzeichen innerhalb des Buchstaben einen Pixel vertikal zu verschieben.

#### **Pixel löschen/setzen:**

Gehen Sie mit der Maus direkt auf die Pixel und klicken Sie mit der linken Maustaste den Pixel an/aus.

### **3.4. Font Eigenschaften**

Hier können Sie die Speichergröße des Fonts und verschiedene Eigenschaften der Schriftzeichen sehen.

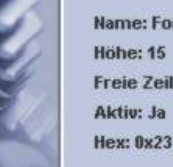

Copy

Name: Font1\_09b.font Höhe: 15 Freie Zeilen unten: 8 **Aktiv: Ja** 

Größe in Byte: 1935 Freie Zeilen oben: 1 Akt. Zeichen: # Bezimal: 35 **Breite: 7** 

Abbrechen

## **3.5. Fonts speichern**

#### **Beachten Sie:**

Wenn Sie fertige Projekte mit einem eigenen Font exportieren, müssen Sie den Font gesondert abspeichern. Um das Projekt in einer neuen ArcSuite zu öffnen, kopieren Sie diesen Font in den Ordner C:Programme\ArcSuite\mvis1\\*.font abspeichern

<span id="page-24-0"></span>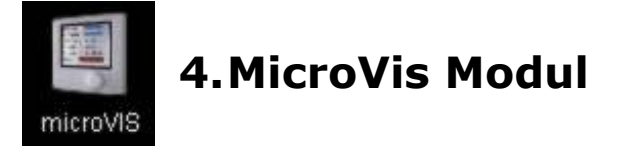

## **4.1. Einleitung**

Mit dem Aufruf dieses Moduls können Sie für das MicroVis I LCD-Color-Display Projekte erstellen und übertragen. Das MicroVis I hat einen kleineren Speicherplatz und reduzierte Funktionen und kann deshalb nur mit diesem Modul projektiert werden.

#### **4.1.1. MicroVis LCD-Color-Display**

Das LCD Display **MicroVis** nutzt den KNX/EIB-Bus zur Kommunikation mit verschiedenen Geräten in der modernen Elektroinstallation. Die Darstellung der Funktionen und der Seiteninhalt sind vollständig frei projektierbar. Jede Projektierung kann nach den Wünschen des Kunden individuell angepasst werden.

Das MicroVis beinhaltet einen Dreh/Druckknopf, das hintergrundbeleuchtete LCD-Farbdisplay und einen Piezosignalgeber. Spannungsversorgung und Kommunikation erfolgen vollständig über den KNX/EIB-Bus. Es kann in ein 55mm Standard Rahmen ver-

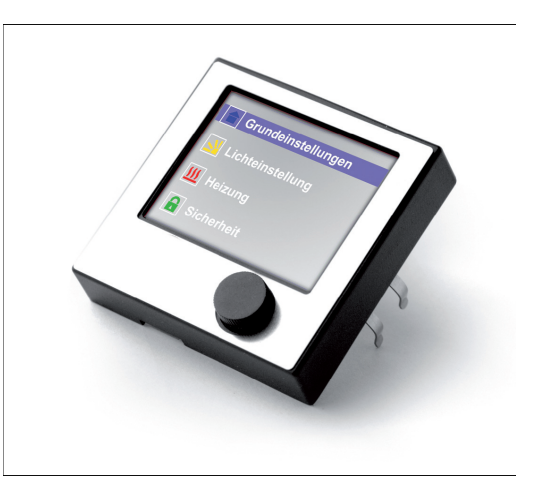

schiedener Hersteller z.B. Gira, Merten oder Jung eingesetzt werden.

#### **Features:**

- 44 Gruppenadressen
- Projektierung beliebig vieler Seiten, nur begrenzt durch internen Speicher (31kB)

Die Inbetriebnahme und Parametrierung erfolgt mit dem grafischen Java-basierenden Software-Tool "ArcSuite" über ein Mini-USB Kabel.

**Eine genaue Beschreibung des MicroVis finden Sie auf unserer Homepage ein eigenes Dokument. Das MicroVis wurde durch das MicroVis II abgelöst und wird deswegen nicht mehr weiterentwickelt.** 

<span id="page-25-0"></span>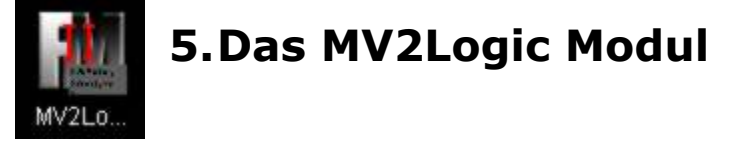

Das MicroFM Modul in der ArcSuite dient zur Programmentwicklung der Logicfunktionen des MicroVis II logic Displays. Die Programmierung erfolgt in einem Forth-Dialekt. Nach erfolgreichen Aufbau und Test Ihrer Forthprogramme können Sie diese automatisiert mit "Smart compile" im MicroVis II Modul übertragen.

Das MicroVis II logic verfügt über einen ähnlichen Hard- und Software Aufbau wie das MicroFM Modul, deswegen ist es möglich, den Programmcode fast identisch zu gestalten. Das MicroVis II logic hat aufgrund des LCD-Displays einige grafische Befehle. Dafür fehlen einige Befehle, mit denen das MicroFM Modul über seine Schnittstellen kommuniziert.

Siehe Abschnitt: *[11.1](#page-103-1) [Forth Sprachkomponenten](#page-103-1)*

## **5.1. MicroVis II Logic**

### **5.1.1. Einleitung**

Das MicroVis II logic ist zur Verwendung in EIB/KNX Anlagen bestimmt und hat einen frei programmierbaren Logikteil. Der Logikteil wird getrennt programmiert und kann im Hintergrund zur grafischen Oberfläche Routinen ausführen. Ergebnisse der im Hintergrund laufenden Routinen können unsichtbar bleiben, Ereignisse auf den EIB/KNX-Bus senden oder auf dem Display dargestellt werden. Die Programmierung erfordert Erfahrung im Umgang mit Programmiersprachen, kann aber für einfache Projekte schnell erlernt werden. Die Programmierung kann mit dem Kommandozeileninterpreter direkt ausgeführt werden und erzeugt sofort Ergebnisse.

#### **Vorteile des MicroVis II logic:**

Es zeichnet sich durch die freie Programmierung in der Interpreter Sprache Forth aus. Der 50MHz Arm-7 Prozessor erlaubt schnelle 32-Bit Integeroperationen und 64-Bit Fließkommaberechnungen. Ein selbstkompilierender Kommandozeileninterpreter erzeugt kompakten und schnellen Code. Es stehen umfangreiche Sprachkomponenten zur Verfügung. Es können alle Objekte auf den EIB/KNX Bus gesendet und empfangen werden. Zusätzlich verfügt das MicroVis II logic über eine frei programmierbare grafische Oberfläche. Als Ausgang steht zusätzlich ein Piezoschallwandler zur Verfügung.

Das MicroVis II logic + verfügt zusätzlich über einen externen Busanschluss und mehrere I/Os, die für kommende Projekte vorgesehen sind. Momentan sind für diesen Bus ein Temperatur/Feuchtigkeitsfühler SK03-xC und ein zweifach Binäreingang vorgesehen. Das ermöglicht dem Anwender kostengünstig Schnittstellen für das MicroVis II Logic + zu erwerben. Gleichfalls können mittels der direkten Schnittstellen auch Insellösungen für nicht EIB-Anwendungen aufgebaut werden.

Für eine Beschreibung des Gerätes siehe Abschnitt*: [9.3 MicroVis II logic LCD-Color-](#page-97-0)[Display](#page-97-0)*

Als Tutorial ist am Ende des Buches eine Reihe von Beispielen beschrieben.

## **5.1.2. Systeminformationen**

Dieses Gerät ist ein Produkt für das Instabus- EIB/KNX- System. Detaillierte Fachkenntnisse des Instabus- EIB/KNX- Systems werden zum Verständnis vorausgesetzt. Die Inbetriebnahme erfolgt mit dem Software-Tool "ArcSuite" und steht unter

http://www.arcus-eds.de zum Download bereit. Die Kommunikation zwischen Ihrem PC und dem MicroVis II logic erfolgt über eine USB-Schnittstelle Ihres PCs.

Das Gerät arbeitet mit einem Echtzeitbetriebssystem FreeRTOS [\(www.freertos.org\)](http://www.freertos.org/).

**Beachten Sie:** Das MV2Logic-Modul arbeitet nur mit einem im MicroVis2-Modul erstellten Projekt. Alle EIB-Einstellungen, Routinen und Ausgaben werden nur durch die Benutzung dieser beiden Module funktionsfähig.

## <span id="page-27-0"></span>**5.2. Programmoberfläche**

Nachdem Sie das MV2logic-Modul aus der ArcSuite gestartet haben steht Ihnen die Programmieroberfläche zur Verfügung.

#### **Projektseite**:

Die Projektseite wird mit dem Projekt gespeichert.

#### **Option Aufzeichnen:**

Wenn die Option **Aufzeichnen** markiert ist, werden alle Eingaben von der Kommandozeile in die Projektseite übernommen.

#### **Option Überschreiben:**

Bei der Option Überschreiben werden bereits definiert durch neuere Definitionen automatisch ersetzt.

#### **Schaltfläche Senden:**

Bei Betätigung der Schaltfläche **Senden** wird die gesamte Projektseite an das MicroVis II logic übertragen.

**Empfangsseite**: Auf der Empfangsseite erscheinen die Textausgaben des MicroVis II logic.

**Sendeseite**: In der Sendeseite werden die vorgenommenen Eingaben protokolliert.

**Kommandozeile**: Eingaben in der Kommandozeile werden direkt an das MicroVis II logic weitergegeben. Die letzten vorgenommenen Eingaben in der Kommandozeile können mit SHIFT-UP und SHIFT-DOWN aufgerufen werden.

#### **5.2.1. Datei**

Mit dem MV2Logic-Modul können keine neuen Projekte erzeugt werden. Projekte müssen mit dem MicroVis2-Modul generiert werden. Mit dem MicroVis2-Modul haben sie auch Möglichkeiten den Programmcode einzusehen und zu editieren, es hat aber nicht die letzte Instanz auf den Programm-Code. Deswegen sollten Sie wichtige Veränderungen im Code immer im MV2Logic-Modul durchführen, damit die Speicherkonsistenz erhalten bleibt.

#### **5.2.1.1. Projekt Öffnen**

Hier erscheint ein Auswahldialog zum Öffnen Ihrer Projekte. Die Projekte erscheinen unter dem von Ihnen vergebenen Projektnamen.

#### **5.2.1.2. Projekt Speichern**

Speichert das aktuelle Projekt mit allen Änderungen, die Sie vorgenommen haben. Zum Transport ihres Forth-Programmcodes zwischen verschiedenen Computern oder ArcSuite Versionen wählen Sie bitte Text/Exportieren bzw. Importieren.

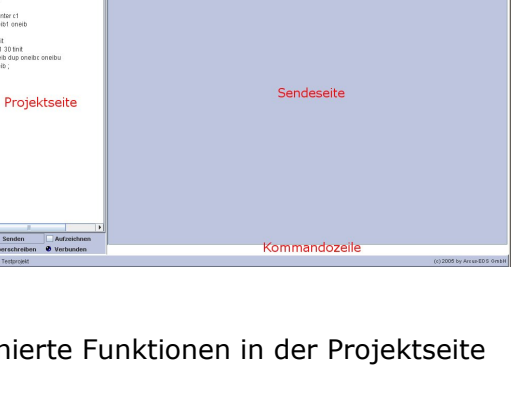

Empfangsseite

## **5.2.1.3. Text Exportieren**

<span id="page-28-0"></span>Der aktuelle Programmcode kann in eine Exportdatei unter einem zu wählenden Namen "Ihr-projekt.code" gepackt werden, um es beispielsweise auf einem anderen PC bzw. Update ArcSuite zu exportieren oder die aktuelle Variante zu Dokumentationszwecken zu sichern.

## **5.2.1.4. Text Importieren**

Ein zuvor exportierter Programmcode kann unter einem zu wählenden Namen in ein geöffnetes Projekt auf die Projektseite importiert werden.

#### **5.2.2. Verbindung**

den sein. Das MicroVis II logic wird mittels **USB- Kabel** an Ihren PC angeschlossen. Dafür muss Ihr MicroVis II logic nicht mit dem EIB/KNX- Netzwerk verbun-

#### **5.2.2.1. Verbindung öffnen**

Bei **Verbindung Öffnen** wird die Verbindung hergestellt, das MicroVis II logic antwortet mit **Connected** und die Information **Verbunden** erscheint im unteren linken Bildrand. Jetzt können Sie mit dem MicroVis II logic kommunizieren.

### **5.2.2.2. Externe Verbindung**

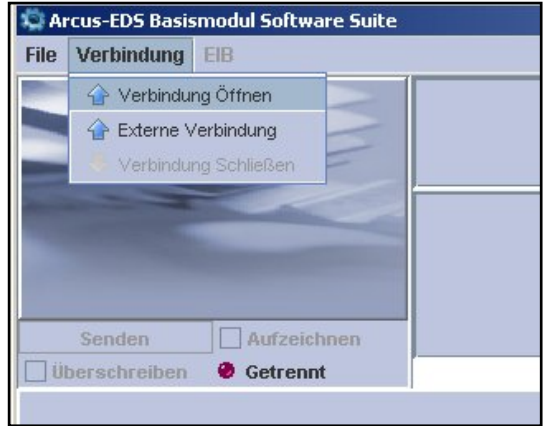

Wenn Sie auf einem entfernten Rechner den mitgelieferten USB-Server starten, können Sie auf diesen und ein daran angeschlossenes MicroVis II logic über **Externe Verbindung** zugreifen und es so verwenden, als wäre es lokal an Ihren PC angeschlossen.

### **5.2.3. EIB**

### **5.2.3.1. EIB-Einstellungen**

Um von Ihrer Projektseite EIB.Datenpunkte aufrufen zu können, müssen diese unter dem

Vis 2 Modul erzeugt und verwaltet. Sie haben im bezeichneten Namen hier angelegt sein. Es können 128 EIB Gruppenadressen verwendet werden. Die EIB-Gruppenadressen werden mit dem Micro-MV2Logic-Modul nur eine Übersicht der möglichen Adressen.

sind. Falls Adressen nur im Logikteil benutz werplay. Beachten Sie im MicroVis2-Modul, dass alle im Logikteil (Forth-Programmierung) benutzten Adressen mit der Option "Übernehmen" markiert den, überträgt die ArcSuite dies nicht an das Dis-

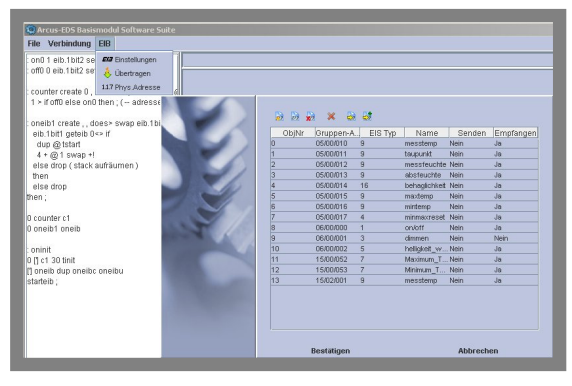

## **5.2.3.2. Physikalische Adresse**

<span id="page-29-0"></span>Unter dem Menüpunkt **Phys. Adresse** können Sie die im EIB/KNX-System einmalig zu vergebende Adresse des MicroVis II logic eintragen.

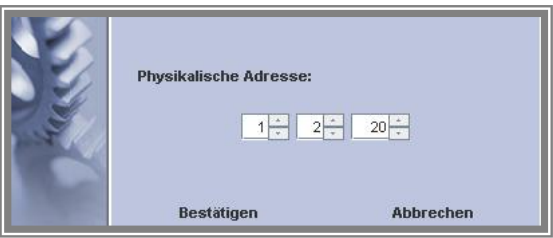

## **5.3. Forth-Programmierung**

Befehle an Ihr MicroVis II logic geben Sie zeilenweise in die **Kommandozeile** ein. Die Antwort des MicroVis II logic erscheint in der **Empfangsseite**. Die Programmierung des MicroFM erfolgt in einem **Forth** - Dialekt.

Weitergehende Informationen über Forth, die Syntax sowie Stack- und Heapverwendung entnehmen Sie bitte weiterführender Literatur und/oder dem Internet. Die Vorteile dieser Sprache für das MicroVis II logic liegen in ihrem kompakten und schnellen Code und ihrer selbstkompilierenden Eigenschaft. Die Abarbeitung programmierter Funktionen und der eingegebenen Kommandos erfolgt im Multitasking. Da allerdings nur ein gemeinsamer Stack existiert, muss jede im Hintergrund ausgeführte Funktion für einen sauberen Stack sorgen.

Zur Einführung in die Forth Programmierung und Anwendung für das MicroVis II logic gehen Sie die Beispiele am Ende des Handbuches, wie in einem Tutorial, durch. Siehe Abschnitt:: *[8.1.1](#page-73-1) [Beispiele zur Einführung FM-Modul](#page-73-1)*

### **5.3.1. Geräteprogrammierung**

Zur Übertragung ihres Projektes schließen sie ein MicroVis II logic über das mitgelieferte Mini-USB-Kabel an ihren USB-Port an. Der EIB/KNX-Bus muss nicht angeschlossen sein.

- Beim ersten Anschluss teilt der PC Ihnen mit, dass er "Neue Hardware gefunden" hat.
- Folgen Sie dem Assistenten
- Bei der Auswahl "Verbindung mit Windows Update herstellen" markieren Sie die Option "Nein, diesmal nicht".
- Beim folgenden Fenster wählen Sie "automatisch installieren" aus
- Anschließend öffnet sich ein Fenster "Die Software für das angeschlossene Gerät z.B. MicroVis II wurde installiert"
- Nun können Sie Ihre erzeugten Projekte downloaden.
- Bei Anschluß des EIB/KNX-Bus können Sie die Ergebnisse auf dem Display sofort sehen.

## **5.3.2. Sprachkomponenten**

Es steht Ihnen zur Programmierung ein umfangreicher Satz an Forth-

Standardkomponenten und allgemeine Forth-Komponenten (z.B. Timer) für die von der Arcus-EDS GmbH hergestellten Geräte zur Verfügung. Zusätzlich gibt es spezifische Sprachkomponenten für ausgewählten Geräte z.B. das MicroVis II logic.

Eine Auflistung der Sprachkomponenten finden Sie im Anhang. Siehe Abschnitt: *[11.1](#page-103-1) [Forth Sprachkomponenten](#page-103-1)*

#### <span id="page-30-0"></span>**Bitte beachten Sie:**

Alle Fließkommazahlen werden mit 8-Byte dargestellt (Double), Sie benötigen also 2 Stackpositionen bzw. Heappositionen zur Speicherung. Ganzzahlvariablen werden mit 4- Byte aufgelöst.

Es existieren zwei Sonderfunktionen, die nicht vordefiniert sind, aber vom System aufgerufen werden:

- ONINIT wird bei Systemstart aufgerufen, ermöglicht Initialisierung und Start aller benötigten Programme und Funktionen.
- ONPB wird bei Betätigung des Tasters aufgerufen

Der Befehl "words" gibt Ihnen eine vollständige Ansicht der festen und angelegten Funktionen auf der Empfangseite

Sollten Sie es einmal geschafft haben, durch geeignete Programmierung, dass sich das Gerät direkt nach dem Start verabschiedet und sie keinen Zugriff mehr bekommen, starten Sie das Gerät mit gedrücktem Taster.

Dann können sie das schädliche Programm mit ferase löschen und neu beginnen.

#### **5.3.3. Der Präprozessor**

#### **Der Präprozessor:**

Texte die aus der Projektseite gesendet werden durchlaufen einen Präprozessor. Dieser kennt folgende Befehle, die nicht an das MV2Logic weitergeleitet werden.

**#define xx yyy** Jedes später vorkommende **xx** wird gegen **yyy** ausgetauscht.

**#define** and1in1 eib.input1 definiert eine neue Funktion im Funktionsrumpf, die mittels Smart-Compile verwaltet werden kann.

**#include filename** Die Datei **filename** wird eingelesen. Die Datei wird relativ zum Ordner microfm/includes gesucht.

**# ......** Eine Zeile, die mit **#** beginnt wird verworfen.

<span id="page-31-0"></span>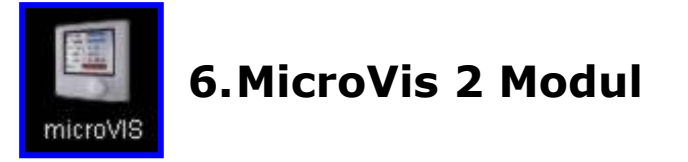

## **6.1. Einleitung**

Mit dem Aufruf dieses Moduls können Sie für das MicroVis II logic LCD-Color-Display Projekte erstellen und übertragen. Das MicroVis II logic hat einen größeren Speicherplatz und mehr Funktionen als dessen Vorgänger.

## **6.1.1. MicroVis II logic LCD-Color-Display**

jektierung kann nach den Wünschen des Kunden individuell angepasst werden. Das LCD Display **MicroVis II logic** nutzt den KNX/EIB-Bus zur Kommunikation mit verschiedenen Geräten in der modernen Elektroinstallation. Die Darstellung der Funktionen und der Seiteninhalt sind vollständig frei projektierbar. Jede Pro-

steller z.B. Gira, Merten oder Jung eingesetzt werden. Das MicroVis II logic beinhaltet einen Dreh/Druckknopf, das hintergrundbeleuchtete LCD-Farbdisplay und einen Piezosignalgeber. Spannungsversorgung und Kommunikation erfolgen vollständig über den KNX/EIB-Bus. Es kann in einen 55mm Standard Rahmen verschiedener Her-

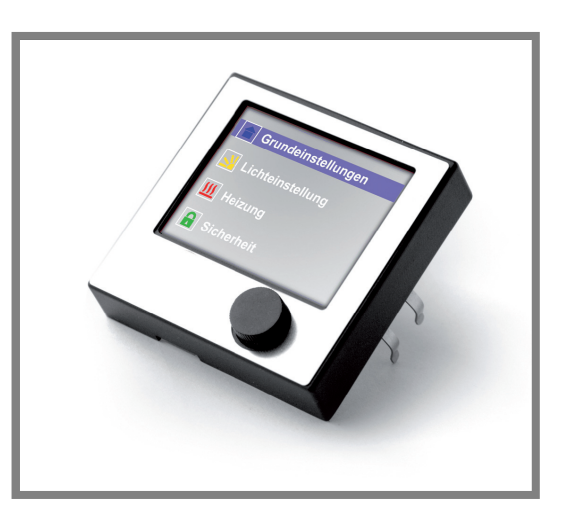

#### **Features:**

- 128 Gruppenadressen
- Projektierung beliebig vieler Seiten, nur begrenzt durch den internen Speicher (128kB)
- freiprogrammierbare Logikfunktionen in Forth
- freiprogrammierbare visuelle Elemente in Forth
- Hardware-Schnittstelle für zusätzliche Sensoren in einer direkten Verbindung ( Temperatur/Feuchte, Binäreingang) ( nur MicroVis II logic +)

Die Inbetriebnahme und Parametrierung erfolgt mit dem grafischen Java-basierenden Software-Tool "ArcSuite" über ein Mini-USB Kabel.

Für eine genaue Beschreibung des Gerätes siehe Abschnitt: 9.3 MicroVis II logic LCD-**Color-Display**

### **6.1.2. Systeminformationen**

Dieses Gerät ist ein Produkt für das Instabus- EIB/KNX- System. Detaillierte Fachkenntnisse des Instabus- EIB/KNX-Systems werden zum Verständnis vorausgesetzt. Die Funktionen des Gerätes sind softwareabhängig. Die Inbetriebnahme erfolgt mit dem Software-Tool "ArcSuite" und steht unter [http://www.arcus-eds.de](http://www.arcus-eds.de/) zum Download bereit. Das Gerät arbeitet mit einem Echtzeitbetriebssystem FreeRTOS (www.freertos.org).

## **6.1.3. LCD-Anzeige**

<span id="page-32-0"></span>Zur Anzeige dient ein hintergrundbeleuchtetes Color Grafik-Display ( 160x128 pixel, 40x33 mm). Die Darstellung der Objekte ist frei in Farbe, Orientierung und Seitenaufbau gestaltbar. Die Navigation zwischen den Seiten erfolgt am Bedienknopf durch Drehen und Drücken. Projektierung erlaubt die Ansicht beliebig vieler Seiten und ist nur begrenzt durch den internen Speicher (128kB).

### **6.1.4. Übertragung**

Zur Übertragung ihres Projektes schließen sie ein MicroVis II logic über das mitgelieferte Mini-USB-Kabel an ihren USB-Port an. Der EIB/KNX-Bus muss nicht angeschlossen sein.

- Beim ersten Anschluss teilt der PC Ihnen mit, dass er "Neue Hardware gefunden" hat.
- Folgen Sie dem Assistenten
- Bei der Auswahl "Verbindung mit Windows Update herstellen" markieren Sie die Option "Nein, diesmal nicht".
- Beim folgenden Fenster wählen Sie "automatisch installieren" aus
- Anschließend öffnet sich ein Fenster "Die Software für das angeschlossene Gerät z.B. MicroVis II wurde installiert"
- Nun können Sie Ihre erzeugten Projekte downloaden.
- Bei Anschluß des EIB/KNX-Bus können Sie die Ergebnisse auf dem Display sofort sehen.

#### **Beachten Sie:**

Manchmal ist es möglich, dass Sie keinen Zugang über die USB-Schnittstelle zu Ihrem Display mehr haben, weil das Display sich in einem aktiven Prozess befindet. Um wieder einen definierten Reset-Zustand zu erhalten, müssen Sie folgendermaßen vorgehen.

- EIB/KNX-Bus trennen
- USB-Anschluss kurz trennen und wieder anschließen.
- Bei **gedrücktem Bedienknopf** das gewünschte Projekt an das MicroVis II logic übertragen.
- EIB/KNX-Bus wieder anschließen

Jetzt muss eine Übertragung zuverlässig stattfinden.

- Es empfiehlt sich, die Programmierung immer bei gedrücktem Programmierknopf auszuführen. Auch bei angestecktem EIB- und USB Kabel.

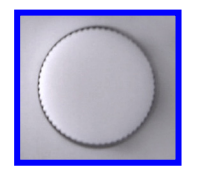

## **6.1.5. Bedienknopf**

Die Bedienung erfolgt ausschließlich über den Bedienknopf. Es stehen drei Funktionen zur Verfügung.

#### **Drehen rechts/ links:**

- <span id="page-33-0"></span>- Auswahl einer Seite im gesamten Projekt
- Navigieren innerhalb der aktiven Seite
- Einstellen eines Wertes von einem aktiven Objekt

#### **Kurzes Drücken:**

- Aktivieren einer ausgewählten Seite
- Aktivieren eines ausgewählten Objektes (Schalter u.ä.)
- Einschalten eines ausgewählten Objektes (Taster)

#### **Langes Drücken:**

- Deaktivieren einer ausgewählten Seite und anschließender Seitenwechsel durch Drehen
- Deaktivieren eines ausgewählten Objektes, Senden des Wertes auf den Bus und anschließende Navigation durch Drehen

#### **6.1.6. Navigation und Seitenaufbau**

Der Seitenaufbau ist vollständig frei editierbar und nur durch den Speicherplatz begrenzt.

Die Navigation erfolgt am Bedienknopf durch Drehen und Drücken. Der Seitenaufbau ist hierarchisch organisiert:

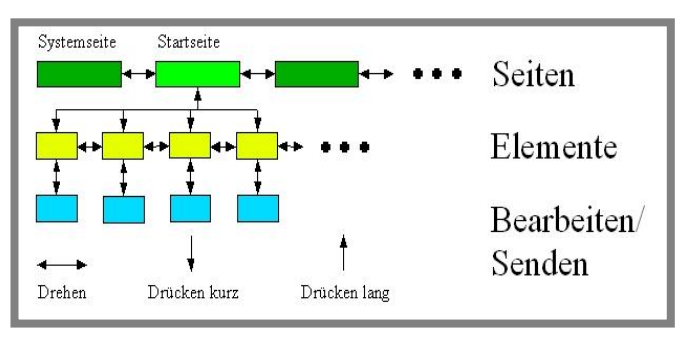

Nach dem Systemstart wird die Startseite ( 2. Seite) angezeigt. Durch Drehen des Knopfes kann eine Seite ausgewählt werden. Durch einen kurzen Druck auf den Bedienknopf gelangt man in die Seite hinein und das erste auswählbare Element wird markiert. Durch Drehung des Knopfes werden die auswählbaren Elemente in ihrer Reihenfolge markiert. Eine weitere Betätigung des Druckknopfes wählt das Element aus. Gemäß seiner Funktionsweise, kann ein Wert eingestellt oder ausgewählt, sowie ein Telegramm auf den Bus gesendet werden. Bei Werteeingaben bewirkt ein langes Drücken (>2 Sekunden) die Bestätigung des zuvor eingegebenen Wertes.

Durch nochmaliges langes Drücken (>2 Sekunden) wird die Ebene zur Werteeingabe verlassen und der Benutzer kann nun mit Drehen durch die Seiten scrollen. Wurde schon ein Seitensprung über ein Objekt getätigt, bewirkt das lange Drücken ein Rücksprung auf die ursprüngliche Adresse und eine sofortige Aktivierung der Einstellebene. Scrollen durch die Seiten ist dann nur noch möglich nach der Löschung des letzten Sprungbefehls. Löschen: Anzeige einer Fokus freien Seite oder zweimaliges Bestätigen (>2sec) eines sprungfreien focusierbaren Textobjektes (z.B. "Menü").

In den neueren Applikationen sollte der Benutzer deshalb die Menüführung nur noch über Sprungbefehle benutzen. Eine Kombination von Textobjekten mit Seiten-Sprungbefehlen auf versteckten Seiten ermöglicht Ihnen ein komplexes Menü zu erstellen ohne Verwirrung zu erzeugen.

Ab Firmware Version 2.3 springt der Focus nach dem "langem Drücken" automatisch wieder auf die letzte Sprungadresse. Das ist von Vorteil, wenn Alarmmeldungen quittiert werden sollen, indem Fall gelangen Sie automatisch wieder zu Ihrer Ursprungsseite zurück.

## <span id="page-35-0"></span>**6.1.7. Alarmfunktionen**

### **6.1.7.1. Optische Alarmfunktion**

EIB-Elemente einer MicroVis Seite können als Alarmfunktionen gekennzeichnet werden. Der Alarm wird jedes Mal bei Werteänderung aufgerufen und bleibt bis zur Bestätigung mittels langen Tastendrucks bestehen. Nach der Bestätigung springt das Display zur vorherigen Seite zurück.

Bei Empfang neuer Daten dieses Elements wird automatisch die entsprechende Seite aufgerufen.

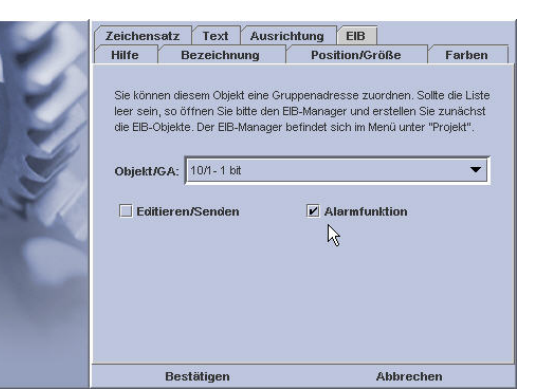

Die Seite mit der zuletzt empfangenen Alarmmeldung wird in den Vordergrund gestellt.

**Beachten Sie:** Es kommt zu keinem Alarmaufruf wenn Sie auf mehreren Seiten dieselbe Gruppenadresse mit der Alarmoption markiert haben.

**Erweiterte Funktionen:** Benötigen Sie Alarmmeldungen, die auf einen bestimmten Wert einer Gruppenadresse reagieren sollen oder automatisch resetet werden, dann müssen diese Anforderungen mit einem kurzes Programm (Forth) im Logicteil des Micro-Vis II gelöst werden. Beispielprogramme finden Sie am Ende des Handbuches.

## **6.1.7.2. Piezo Signalgeber**

schreiben sie in das Textfenster mit dem gewählten Zusätzlich kann eine akustische Alarmfunktion bei den EIB-Elementen, die eine Textausgabe haben (Buttons, Textlisten) generiert werden. Dazu Schaltzustand am Anfang die Zeichen " $#1"$  um das Signal anzuschalten und ein "#0" um das Signal auszuschalten. Die führenden Zeichen (#1 ; #0) werden auf dem Display nicht angezeigt. Das EIB-Element muss auf "senden" markiert sein um einen dauerhaften Ton zu erhalten, ansonsten erhalten Sie nur einen kurzen "Beep" als Markierungston beim Aufruf der Seite.

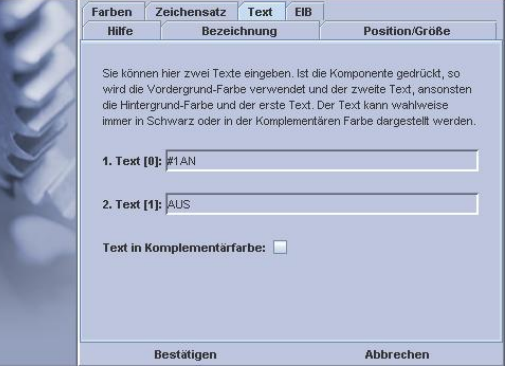

In der Seitenansicht am PC wird in dem entsprechenden Objekt AN ein Speakersymbol angezeigt.

**Alarmaufruf:** Durch das zugehörige Bustelegramm oder den Bedienknopf

**Alarmdeaktivierung:** Der Alarmzustand erlischt wenn das Gerät über den Bedienknopf bedient wird oder das zugehörige Bustelegramm den Zustand abschaltet.
# **6.2. Programmoberfläche**

Nachdem Sie das MicroVIS-Modul aus der ArcSuite gestartet haben stehen Ihnen folgende Programmoberflächen zur Verfügung.

## **6.2.1. Menüleiste**

Hier stehen allgemeine Hilfsmittel zur Verfügung auf die in den folgenden Kapiteln eingegangen wird.

# **6.2.2. Seitenübersicht**

In der Seitenübersicht können Sie die Seiten auswählen die Sie bearbeiten möchten.

#### **6.2.2.1. Seiten hinzufügen**

Mit dem links oben stehenden Button "Seite hinzufügen" können Sie eine neue Seite generieren. Hier geben Sie der neuen Seite einen Namen, legen die Hintergrundfarbe fest oder wählen eine Vorlage aus. Es stehen Ihnen die in der "Menü/Seite/Als\_Vorlage\_speichern" erzeugten Vorlagen zur Verfügung.

### **6.2.2.2. Seite verbergen**

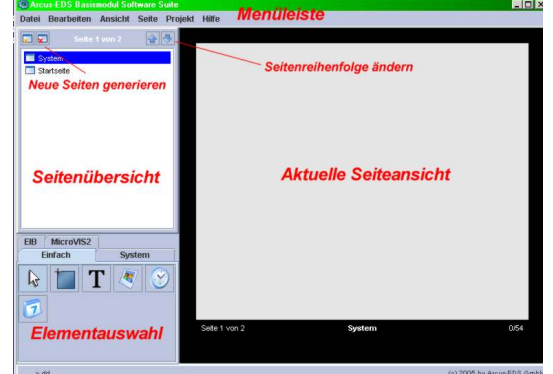

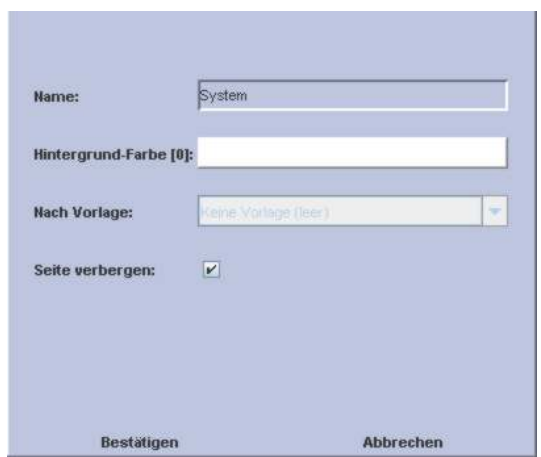

**Seite Verbergen**: Diese Option erlaubt Ihnen, Seiten unsichtbar in Ihr Projekt zu integrieren. Diese Seiten können nicht mehr mit scrollen zwischen den Seiten aufgerufen werden (Erst ab *Firmware 2.2)* 

Versteckte Seiten können nur noch mit einem direkten Sprungbefehl angewählt werden. Der Sprungbefehl kann über ein einfaches Textobjekt, einer Alarmmeldung, dem komplexen Bedienelement oder über Forth-Befehle( jumppage) aufgerufen werden.

**Sonderfall:** Wenn sie die Startseite (Seite Nr.2 ) als verborgene Seite aktivieren, werden alle Seiten des Projektes verborgen und die Startseite erscheint als einzig anwählbare Seite. Nur noch Sprünge erlauben ein Anwählen der weiteren Seite. ( sinnvoll für den Aufbau von Menüstrukturen oder das Verstecken von Systemeinstellungen)

# **6.2.2.3. Seiten löschen**

Angewählte Seiten werden gelöscht.

### **6.2.2.4. Seitenreihenfolge ändern**

Mit den rechts oben stehenden Buttons "**Seite nach oben / unten**" können Sie Seiten in ihrer Reihenfolge ändern.

**Seite 0:** "Systemseite" Seite, die mit dem Drehknopf um eine Stufe nach links anwählbar ist.

Bevorzugt für Systemeinstellungen. Siehe folgendes Kapitel

Seite 1: "Startseite" Seite, die beim Start des Displays erscheint. Hier könnte bei vielen Seiten eine Seitenübersicht angeordnet sein. Oder das Standardfenster wie z.B. Zeit und Temperaturanzeige.

**Seite 2-n**: Seiten, die mit dem Drehknopf um n Stufen nach rechts anwählbar sind.

#### **6.2.3. Elementauswahl**

Hier stehen Ihnen die Elemente zur Seitengestaltung zur Verfügung. Es stehen nicht alle Elemente für die verschiedenen MicroVis-Versionen zur Verfügung! Eine genaue Beschreibung folgt in den nächsten Kapiteln.

#### **6.2.4. Aktuelle Seiteansicht**

Auf der aktuellen Seitenansicht erstellen Sie ihre Oberfläche.

#### **6.2.4.1. Auswahlmenü Objekt**

Mit einem **Mausklick rechts auf ein Objekt** öffnet sich ein Auswahlmenü.

### **6.2.4.1.1. Nach unten/ Nach oben**

Das ausgewählte Objekt lässt sich mit diesen Buttons vom Hintergrund in den Vordergrund verlegen.

**Beachten Sie:** Zwischen den Hauptebenen können Sie keine Elemente in den Vordergrund bringen. Deshalb bleibt z.B. ein EIB-Element immer vor einem Bild im Vordergrund.

#### **Hauptebenen:**

**Ebene 100**: Statische Elemente wie Rechteck und Bild liegen auf der untersten Ebene. **Ebene 200:** Statischer Text **Ebene 300:** Standard EIB-Elemente **Ebene 400:** System EIB-Elemente

### **6.2.4.1.2. Kopieren / Einfügen**

Ausgewählte Objekte lassen sich hiermit schnell vervielfältigen.

### **6.2.4.1.3. Statistik**

In der Statistikansicht werden wichtige Informationen zu den angeordneten Objekten angezeigt. Sehr hilfreich ist es, wenn Sie für jedes Objekt einen Namen angelegt haben. **Versteckte Objekte** können Sie nur noch hier auswählen und verändern, in dem Sie in der Liste auf das Objekt mit einem rechten Mausklick das Eigenschaftenmenü öffnen. Layerreihenfolge und Focusreihenfolge sind hier einsehbar.

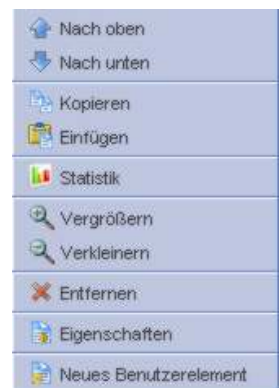

## **6.2.4.1.4. Menü-Ansicht**

Das **Vergrößern** und **Verkleinern** der auf dem PC dargestellten Displayoberfläche.

#### **6.2.4.1.5. Vorschau**

Vorschau des gesamten Projektes auf einem kleinen virtuellen Display.

#### **6.2.4.1.6. Eigenschaften Objekt**

Hier lassen sich die Eigenschaften des ausgewählten Objektes einstellen.

### **6.2.4.1.7. Neues Benutzerelement**

Mit dieser Funktion lassen sich ausgewählte und vorkonfigurierte Elemente einfach zwischen den Seiten transportieren. Es öffnet sich ein Pop-Up Menü, womit Sie dem neuen Benutzerelement einen Namen geben und ein Bild als Logo für ihren Gebrauch zuordnen können.

Nach Eingabe eines Namens und Zuweisung eines Bildes erscheint das neue Element im Auswahlfeld unter **Benutzerelemente** mit dem vom Benutzer zugewiesenen Icon.

Dieses Element kann wie gewohnt platziert werden und stellt eine Kopie des ursprünglichen Elementes mit allen vordefinierten Eigenschaften dar.

### **6.2.4.2. Auswahlmenü Seite**

Mit einem **Mausklick rechts auf eine Element "freie Fläche"** können Sie nachträglich die Seiteneigenschaften, wie Name und Hintergrundfarbe ändern.

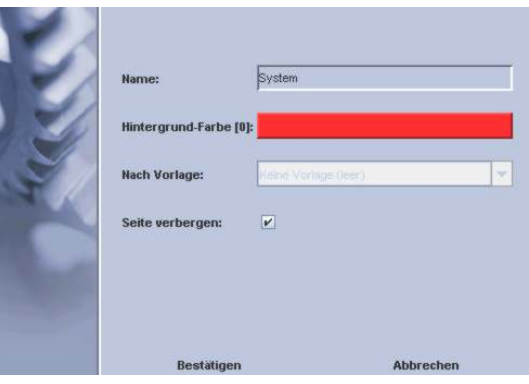

# **6.3. Menü-Datei**

Im Menüpunkt Datei finden Sie die Hilfsmittel für die Projektverwaltung.

# **6.3.1. Neues Projekt**

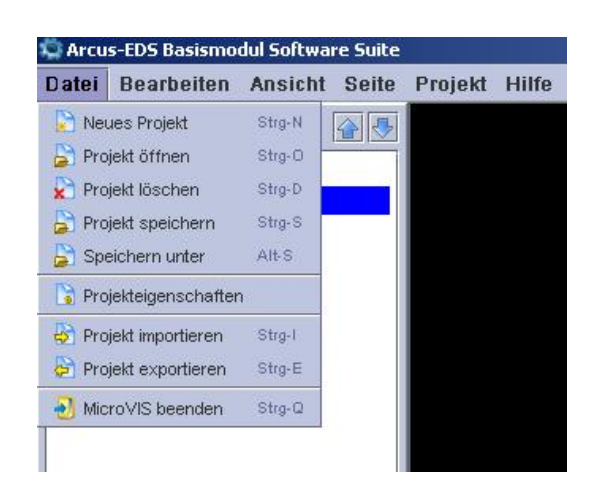

Ein neues Projekt erfordert einen einmaligen Namen und enthält weitere optionale Angaben.

Das Projekt kann unter seinem Projektnamen später ausgewählt oder gelöscht werden. Der Eintrag von Autor, Auftraggeber und Beschreibung ist optional. Die Angaben zur Startseite ermöglichen die Eingabe der gewählten Hintergrundfarbe sowie die Verwendung einer Vorlage, die aus den von Ihnen erstellten Vorlagen ausgewählt werden kann.

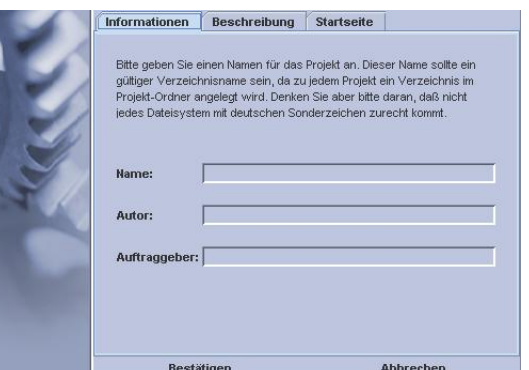

Wenn keine Vorlagen zur Verfügung stehen erscheint die Angabe "leer".

Die Einstellungen können unter **Projekteigenschaften** jederzeit geändert werden.

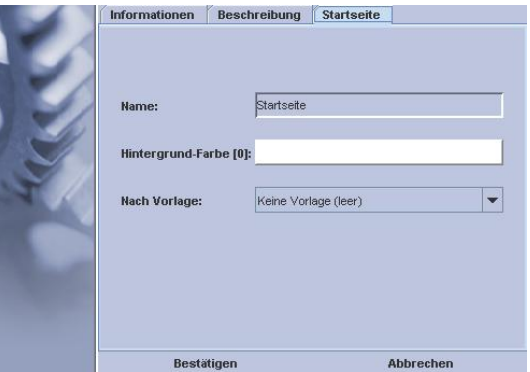

# **6.3.2. Projekt Öffnen**

Hier erscheint ein Auswahldialog zum Öffnen Ihrer Projekte. Die Projekte erscheinen unter dem von Ihnen vergebenen Projektnamen.

Wählen Sie ein Projekt aus und öffnen Sie es.

# **6.3.2.1. Projektinformation "Readme**"

Beim Öffnen des Projektes kann eine Kurzinforma- C:\Programme\ArcSuite\MicroVis2\projects\"Ihrpro tion eingeblendet werden, die Infos über das erstellte Projekt beinhalten kann. Sie können diese Information erzeugen, indem Sie eine "Readme" Datei mit einem Standard Editor erstellen. Kopieren Sie diese Textdatei in das Verzeichniss jekt"\README.de und en. Zur Anzeige dieser Datei in der arcSuite müssen beide Readme-Dateien (.en und .de ) in das Verzeichnis eingetragen sein.

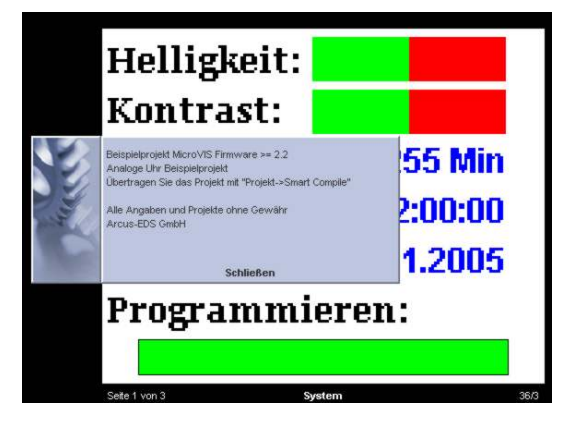

## **6.3.3. Projekt Löschen**

Hier erscheint ein Auswahldialog zum Löschen Ihrer Projekte.

Die Projekte erscheinen unter dem von Ihnen vergebenen Projektnamen.

# **6.3.4. Projekt Speichern**

Speichert das aktuelle Projekt mit allen Änderungen, die Sie vorgenommen haben. Zum Transport ihrer Projekte zwischen verschiedenen Computern oder verschiedenen ArcSuite- Versionen wählen Sie bitte die Option Exportieren bzw. Importieren.

# **6.3.5. Projekt Speichern unter**

Speichert das aktuelle Projekt mit allen Änderungen, die Sie vorgenommen haben unter einem anderen Namen.

!!! Vorsicht: Ihr aktuelles Projekt bleibt unter dem alten Namen geöffnet. Arbeiten Sie nach dem "Speichern Unter " weiter und würden Sie bei wiederholtem "Projekt speichern" Ihre Ursprungsdatei überschreiben!!!

Wählen Sie für sicheres Abspeichern immer die Funktion " Projekt exportieren"

#### **6.3.6. Projekteigenschaften**

Hier können Sie die Einstellungen, die Sie beim Erzeugen Ihres Projektes vorgenommen haben anzeigen lassen und gegebenenfalls ändern.

#### **Angaben zum Projekt:**

- Name des Projektes
- Autor
- Auftraggeben
- Beschreibung des Projektes

### **6.3.7. Projekt Exportieren**

Das aktuelle Projekt kann in eine Exportdatei unter einem zu wählenden Namen gepackt werden, um es beispielsweise auf einen anderen PC zu exportieren oder die aktuelle Variante zu Dokumentationszwecken zu sichern.

!! Beachten Sie: Es werden keine neu erstellten Fonts übertragen. Fügen Sie diese manuell hinzu.

### **6.3.8. Projekt Importieren**

Ein zuvor exportiertes Projekt kann unter einem zu wählenden Namen importiert werden.

# **6.4. Menü-Bearbeiten**

Mit **Kopieren**, **Einfügen** und **Löschen** können Sie zuvor markierte Objekte bearbeiten. Diese Funktionen sind auch über die rechte Maustaste erreichbar.

# **6.5. Menü-Ansicht**

Das **Vergrößern** und **Verkleinern** der auf dem PC dargestellten Displayoberfläche.

# **6.6. Menü-Seite**

Einstellungen für die im Display angezeigten Seiten.

### **6.6.1. Als Vorlage speichern**

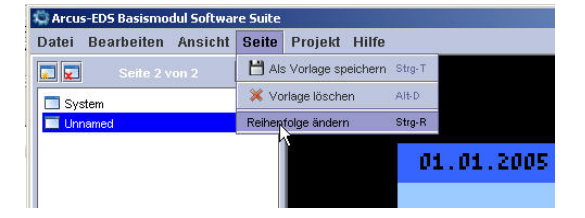

Wenn Sie eine gut gestaltete Seite in ein anderes Projekt oder auf eine andere Seite übernehmen wollen können Sie es hier als Vorlage speichern. Mit dem Button "Seite hinzufügen" im Seitenfenster können sie die gespeicherte Seite mit dem Namen aufrufen. Falls Sie die aktuelle Seite in ein anderes Projekt kopieren möchten, schließen Sie ihr aktuelles Projekt und öffnen das gewünschte. Mit dem Button "Seite hinzufügen" im Seitenfenster können sie die gespeicherte Seite mit dem Namen aufrufen. Die EIB-Gruppenadressen werden nicht gesichert.

# **6.6.2. Vorlage löschen**

Um eine bessere Übersicht zu erhalten, können sie vorhandene Vorlagen einzeln löschen.

*dern*.

Drücken Sie dann auf Reset.

Sie legen jetzt die neue Reihenfolge fest, indem Sie mit der Maus auf alle editierbaren Felder dieser Seite nacheinander klicken. Die neue Focus-Reihenfolge ist damit neu festgelegt.

#### **Reihenfolge kontrollieren:**

Betätigung der rechten Maustaste über der Seite öffnet ein Pulldown- Menü.

Klicken Sie Statistik an.

Sehr hilfreich ist es hier, wenn Sie für jedes Objekt einen Namen angelegt haben. In der Statistikansicht wird die Focusreihenfolge angezeigt und kann geändert werden.

**Festlegen der Focusreihenfolge:**

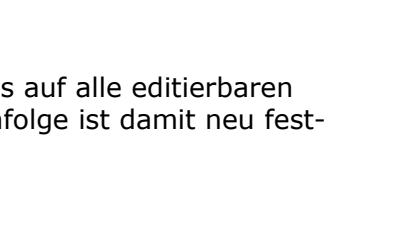

dras Eenster Hilfe

01.01.2005

Q Vergrößern Q Verkleinern Kopieren Einfügen **ILI** Statistik Vorschau Eigenschaften

Soll Temp.

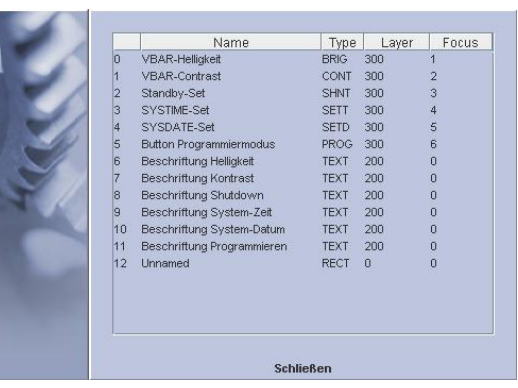

**6.6.3. Reihenfolge ändern**

Die Reihenfolge des Fokus und damit die Reihenfolge, in der die Elemente auf der Seite mittels des Bedienknopfs aufgerufen werden, kann jederzeit neu definiert werden.

# **6.7. Menü-Projekt**

Hier finden sie verschiedene Hilfsmittel für Ihr aktuelles Projekt.

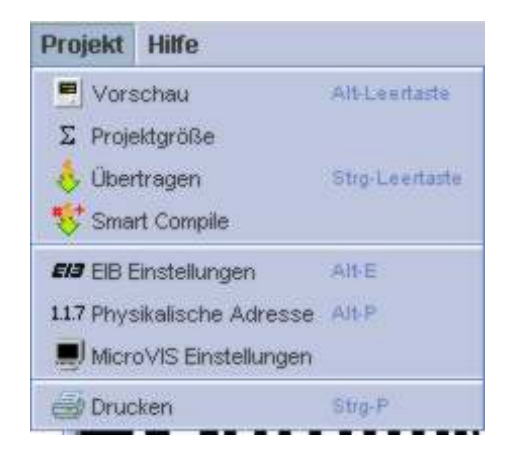

# **6.7.1. Vorschau**

Mit der Projektvorschau können Sie sich einen realistischen Eindruck vom optischen Eindruck Ihres Projektes machen. Die Darstellungsgröße entspricht etwa der Größe des MicroVis-Displays, die Reihenfolge der Seiten können Sie auf Ihre Bedienbarkeit prüfen.

Durch Betätigung der Pfeiltasten können Sie von Seite zu Seite springen.

Projekte, die mit dem Forthcode gestaltet wurden, werden nicht angezeigt.

# **6.7.2. Projektgröße**

Die aktuelle Speicherauslastung Ihres MicroVis´ wird errechnet und angezeigt. Die Anzeige erfolgt in kByte und % des vorhandenen Speichers.

# **6.7.3. Übertragen**

Das aktuelle Projekt wird auf das, über ein USB-Kabel angeschlossenes MicroVis übertragen. Diese Übertragung bezieht sich nur auf die Standard-Elemente, Logikfunktionen und erstellte Forth-Code-Funktionen müssen mit dem Smart Compiler übertragen werden!

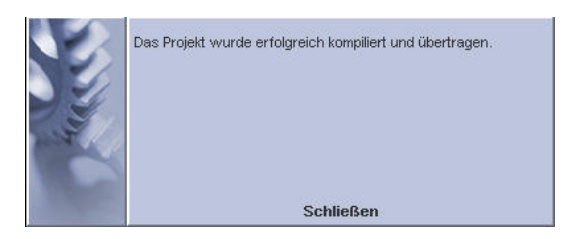

Fehler bei der Übertragung können meist durch erneute Übertragung behoben werden. In seltenen Fällen kann es nötig sein das Gerät vom USB- Kabel zu trennen und mit gedrücktem Bedienknopf neu zu verbinden. Danach sollte die Übertragung in jedem Fall fehlerfrei funktionieren.

Bitte bedenken Sie, dass die Übertragung mit angeschlossenem EIB/KNX- Bus zwar meist, aber nicht immer zuverlässig funktioniert.

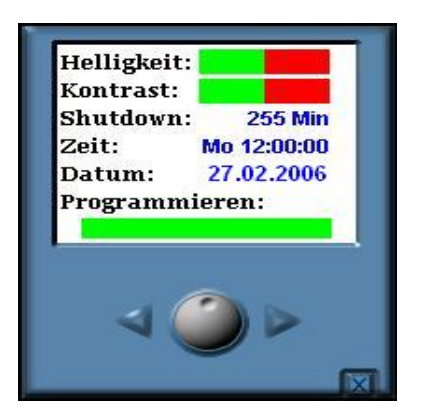

# **6.7.4. Smart Compile**

Mit dem MicroVis2-Modul haben Sie die Möglichkeit, eigene visualisierte Elemente und logische Objekte für das Display zu programmieren, das Untermenü Smart Compile hilft Ihnen in der neuen Funktionsvielfalt die Übersicht zu behalten, Programme zu editieren und Programme auf das MicroVis II logic zu übertragen.

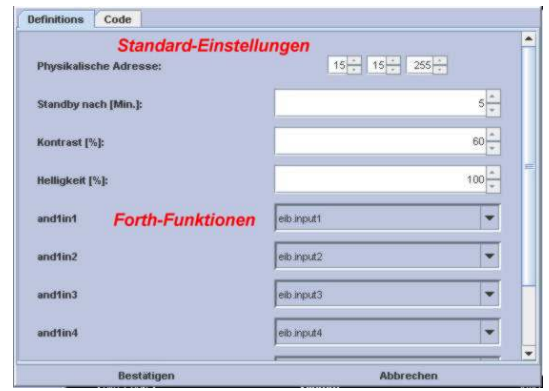

### **6.7.4.1. Definitionen**

Über den *Button "Bestätigen*" wird der Code kompiliert und alle Informationen werden sofort an das MicroVis II logic übertragen.

**Beachten Sie:** Die Übertragung beinhaltet die einfache visuelle Projektierung, die Gruppenadressen, die Einstellungen, die physikalische Adresse und den kompilierte Forthcode. Zur Übertragung muss das MicroVis II logic mit der richtigen Firmware über USB angeschlossen sein. (siehe Abschnitt Projekte/Übertragung). Nach der Übertragung erscheint kurz das Compiler Fenster gefolgt von einer Anfrage, ob Sie ihr Projekt exportieren wollen. Haben Sie keinen oder ungenügenden Forthcode eingegeben, bleibt ein leeres Fenster stehen. Dies zeigt eine Verbindung mit dem MicroVis II logic an und erwartet einen Befehl. Klicken Sie das Fenster an und geben Sie "Reset" gefolgt mit der "Enter Taste" ein, um die Verbindung zu beenden.

#### **Standardeinstellungen:**

Tragen Sie die Display-Einstellungen und die physikalische Adresse ein.

#### **Forth-Funktionen:**

Hier werden die im Code angelegten Forthfunktionen angezeigt und können mit dem rechten Auswahlobjekt mit der gewünschten Gruppenadresse verknüpft werden. Die angezeigten Forthfunktionen sind im Code vordefiniert. Um neue Funktionen aufzurufen, müssen diese im Funktionsrumpf des Forthcode angelegt werden. Das Anlegen dieser Funktionen sollten Sie mit dem MV2logic-Modul ausführen.

#### **6.7.4.2. Code**

Der Ansichtsbereich Code erlaubt Ihnen eine schnelle Übersicht über den verwendeten Forth-Code.

!!! Vorsicht: Für Tests darf nicht innerhalb von Smart Compile ein Forth-Code geschrieben oder editiert werden. !!! Änderungen die sie innerhalb des Smartcode erzeugen, können unter Umständen verloren gehen und verursachen unvorhergesehene Fehler.

Für eine sichere Anwendung muss der Code mittels des MV2logic-Modul programmiert und in Ihrem Projekt abgespeichert werden. Anschliessend können Sie diesen bequem mit Smart Compile übertragen.

## **6.7.5. EIB-Einstellungen**

das MicroVis II logic verwendet werden. Der Import - der Gruppenadressen erfolgt durch direktes Ausle An dieser Stelle werden Spezialkenntnisse des europäischen Installationsbusses benötigt. Fragen Sie Ihren Systemintegrator oder Ihren EIB Dienstleister. Es können 128 Gruppenadressen für sen aus der ETS3 Datenbank. Sie können die Adresspunkte auch einzeln manuell eingegeben und bearbeiten. Achtung! Wenn Sie parallel mit der ArcSuite und der ETS arbeiten wollen, starten Sie zuerst die ArcSuite und anschließend die ETS.

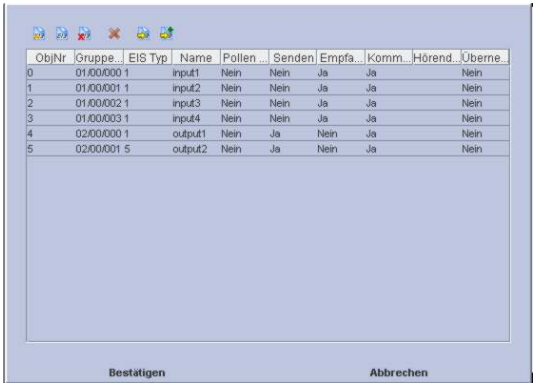

# **6.7.5.1. EIB- Objekte importieren und bearbeiten**

Im EIB-Übersichtsfenster können Sie alle zu Verfügung stehende Gruppenadressen einsehen.

#### **Wichtige Informationen:**

**Obj.Nr:** Gruppenadressen welche im Projekt vergeben und zu dem MicroVis übertragen werden, bekommen hier eine durchgezählte Nummer. Falls Sie feststellen, dass bestimmte Gruppenadressen nicht arbeiten, können Sie in diesem Fenster sehen, ob Ihr Projekt diese Adresse überhaupt vergeben hat und ob Ihnen ein Fehler bei der Projektierung unterlaufen ist.

**EIS-Typ**: Die Nummer des EIS-Typ ist nicht identisch, mit der von der EIBA vergebenen Nummern. Es handelt sich um eine interne Zählreihenfolge.

**Name:** Gruppenadressen welche im Projekt vergeben und zu dem MicroVis übertragen werden, **müssen jeweils einen eigenständigen Namen** besitzen. Die ArcSuite verweigert die Bestätigung der Gruppenadresseneingabe, wenn Namen doppelt vergeben werden. Der Grund dieser Verweigerung ist Verwaltung der Objekte für die Forthprogrammierung. Diese greift auf das bezeichnete Objekt über den Gruppenadressen-Namen zu.

Die Einstellungen können mit Doppelklick auf den Eintrag in einem Pop-Up Menü angezeigt und geändert werden.

Die Kommunikationsobjekte können mit Mausklick und in einer Auswählliste eingestellt werden.

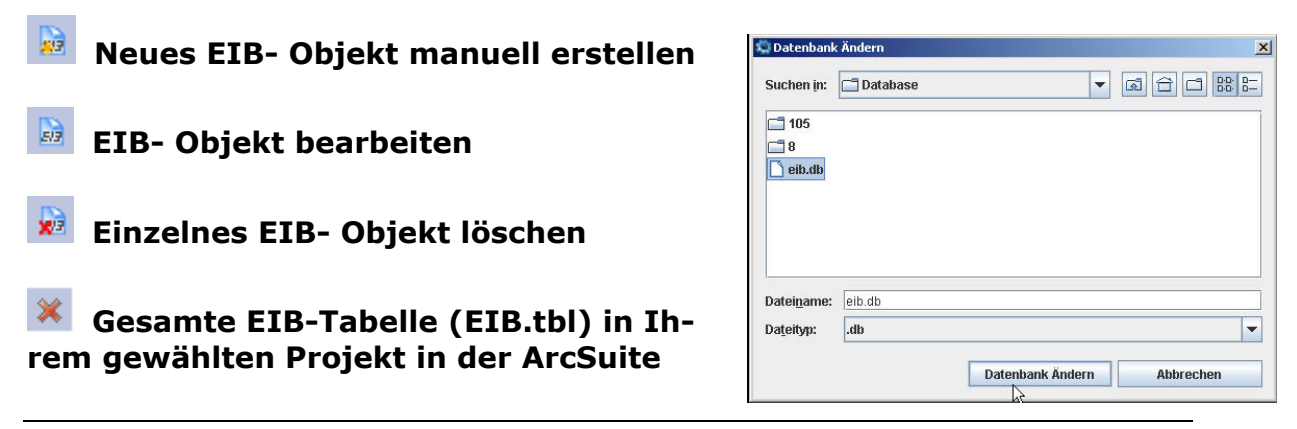

#### **löschen!**

# **EIB- Objekte aus der ETS importieren und EIB.tbl neu anlegen**

Zum Importieren der EIB-Objekte muss der Pfad zu der EIB-Datenbank und der EIB-Datenbank-engine eingestellt sein. (siehe 1.1 Einleitung/Einstellungen).

Vorsicht! Beim Importieren mit dieser Funktion werden alle vorhandenen EIB- Objekte in der EIB-Liste des ArcSuite Projektes gelöscht.

Wählen Sie Ihr EIB-Projekt in der ETS aus. Importieren Sie einzelne Datenpunkte mit "Bestätigen" bzw. "Überspringen", wenn Sie einzelne Datenpunkte aus der ETS einbinden wollen. Um die gesamte Liste einzubinden wählen sie "Alle" aus.

#### **Gefilterte EIB- Objekte aus der ETS importieren und an die EIB.tbl anfügen**

Der Import erfolgt ähnlich wie oben beschrieben, sie haben damit die Möglichkeit an Ihre bestehend e EIB-Liste Datenpunkte anzufügen, ohne vorhand ene Datenpunkte zu löschen.

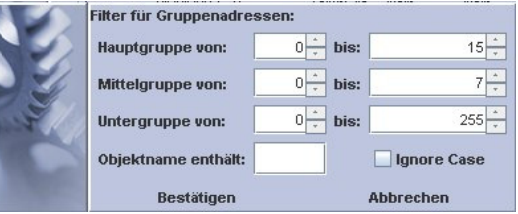

Es stehen Ihnen mehrere Filtermöglichkeiten zur Verfügung:

- Filtern über Angabe der Gruppenadressen
- Gruppenadressen einstellen
- Filtern mittels Volltextsuche in der Gruppenadressenbezeichnung

Textinhalt in "Objektname enthält" eingeben. "Ignore case" anklicken, wenn Sie Groß/Kleinschreibung ignorieren wollen. Die Filterfunktion beachtet auch Teilstrings innerhalb der Objektnamen.

Nach dem Bestätigen werden nur die "freien Gruppenadressen" zum Übernehmen angezeigt. Alle in der Arcsuite vergebenen Gruppen-Adressen werden nicht angezeigt. Sind schon alle Adressen belegt, wird kein Auswahlfenster mehr angezeigt. Sind die Namen der Gruppenadressen in der einzulesenden Liste mehrmalig vergeben, wird den Namen automatisch eine zusätzliche Zählfolge #Nr angehängt.

- Bestätigen: aktuell angezeigte Gruppenadresse wird in die Liste (eib.tbl) der Arcsuite übernommen.
- Überspringen: aktuelle Gruppenadresse wird übersprungen. Sind keine neuen Gruppenadressen verfügbar, wird das Fenster automatisch geschlossen.
- Alle: Alle noch nicht benutzen Gruppenadressen werden übernommen.

# **6.7.5.2. Manuelles Bearbeiten der EIB- Objekte**

**Name:** Bezeichnung der Gruppenadresse

**Gruppen-Adresse:** Die Gruppenadresse kann in zwei- oder dreiteiliger Form angegeben werden. z.B. 12/1/2 oder 12/28

**Pollen bei Start**: Beim Systemstart wird der Datenpunkt abgefragt. Dafür muss das Kommunikations- und das Empfangen-Flag gesetzt sein.

**Senden:** Die Elemente, die mit diesem Objekt verbunden sind, können Daten auf den Bus ausgeben. Das Kommunikationsflag muss gesetzt sein.

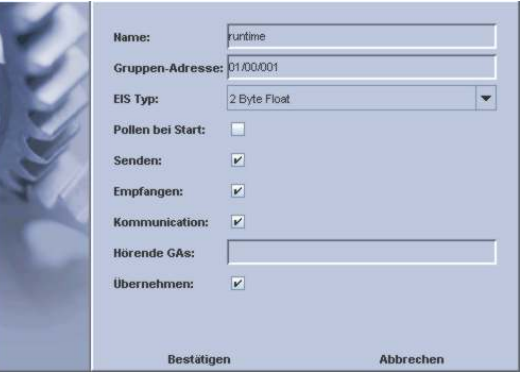

**Empfangen:** Die Elemente, die mit diesem Objekt verbunden sind, können die Daten vom Bus empfangen. Das Kommunikationsflag muss gesetzt sein.

**Kommunikation:** Zum Senden und Empfangen muss die Kommunikation erlaubt sein.

**Hörende Gruppenadressen:** Hier können Sie eine Liste der Hörenden Gruppenadressen für dieses Objekt angeben in der Form 1/2/3 1/2/4 .... oder 1/678 2/679 ....durch Leerzeichen getrennt.

**Übernehmen:** Die ArcSuite überträgt nur die Gruppenadressen auf das MicroVis II logic Display, die mit den visuellen Standard-Elementen verknüpft sind. Sie müssen diese Option aktivieren, wenn Gruppenadressen auf das MicroVis II logic übertragen werden sollen, die **nur von dem Logikteil (Forth-Programmierung)** benutzt werden.

### **6.7.6. Physikalische Adresse**

Displays wird mit dem Projekt übertragen. Die physikalische Adresse muss innerhalb eines EIB/KNX-Die physikalische Adresse des MicroVis II logic - Netzes einmalig sein.

# **6.7.7. MicroVis Einstellungen**

stellungen vor. Sie werden dann vom Display direkt Geben Sie hier die Werte für die Display Grundeinausgeführt.

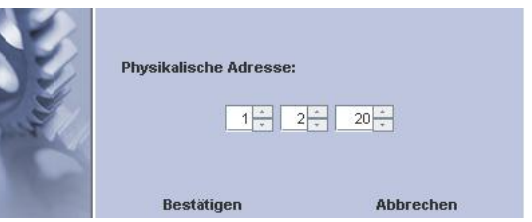

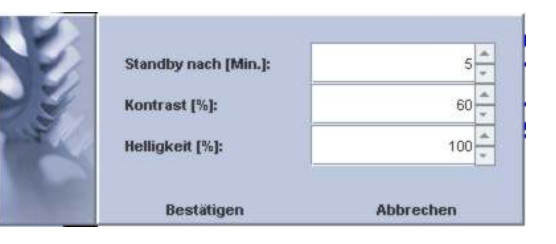

### **6.7.8. Drucken**

Nach Auswahl und Einstellung Ihres Druckers können Sie die zu druckenden Informationen, die zu druckenden Seiten und die Aufteilung der Seiten auf dem Dokument einstellen.

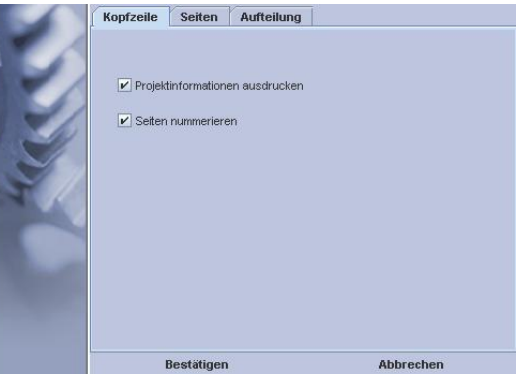

Projektinformationen sind die Informationen, die Sie bei der Erstellung des Projektes angegeben haben.

Alle Seiten sind standardmäßig markiert und werden daher gedruckt.

Seiten, die nicht gedruckt werden sollen können herausgenommen werden.

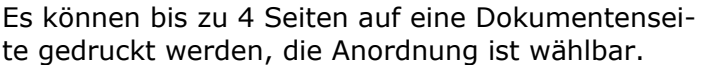

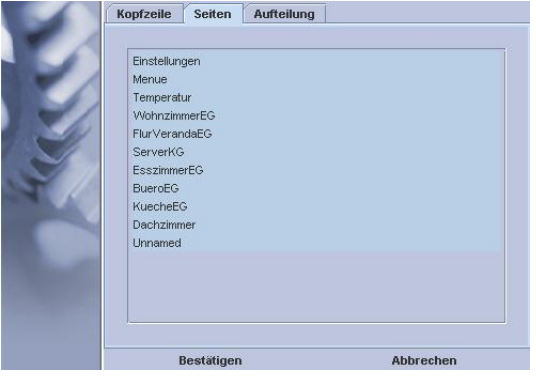

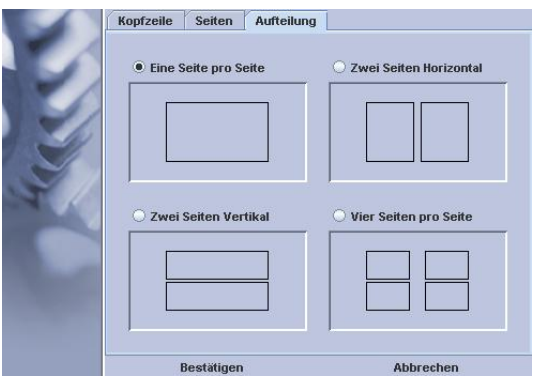

# **6.8. Elemente zur Seitengestaltung**

Jede Seite wird aus Elementen zusammengesetzt. Es werden einfache Elemente, Systemelemente und EIB/KNX- Elemente unterschieden. Elemente werden eingefügt, indem das entsprechende Symbol in der Element-Auswahl ausgewählt und dann mit der Maus an der gewünschten Stelle platziert wird. Es öffnet sich automatisch ein Dialog für die Eigenschaften des zu plat-

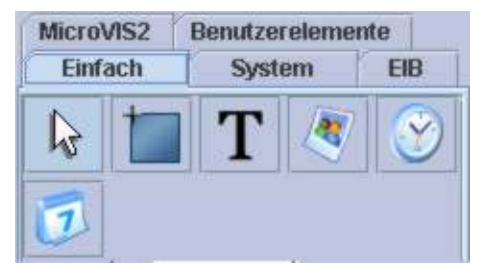

zierenden Elementes. Bitte beachten Sie, dass EIB/KNX-Elementen ein gültiges EIB-Objekt zugewiesen sein muss, ansonsten verweigert das Programm die Speicherung des Elementes.

#### **6.8.1. Elementeigenschaften**

Einige Elemente haben spezielle Eigenschaften, die im Einzelnen unter den Elementen aufgeführt werden. Nachfolgend sind die allgemein verwendeten Eigenschaften dargestellt. Diese können im angezeigten Dialog eingestellt werden.

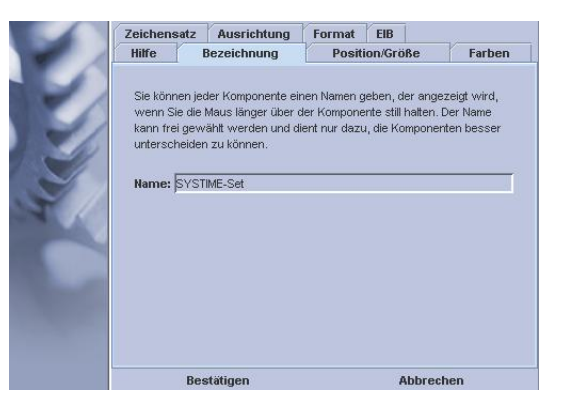

### **6.8.1.1. Dialogfenster-Hilfe**

Unter diesem Ordner finden Sie kurze Beschreibungen und hilfreiche Hinweise.

### **6.8.1.2. Dialogfenster -Bezeichnung**

Sie können jeder Komponente einen Namen geben, der angezeigt wird, wenn die Maus länger über der Komponente verweilt. Der Name kann frei gewählt werden. Er dient der übersichtlichen Darstellung in den verschiedenen Dialogen. Einige Element benötigen den Namen, damit diese von anderen Elementen verwendet werden können.

# **6.8.1.3. Dialogfenster -Position/Größe**

Position und Größe des Elementes können hier manuell im Dialogfenster eingetragen werden oder grafisch mit der Maus im Anzeigefenster festgelegt werden.

Die Einheit ist in pixel vorgegeben. Maximales Hintergrundvollbild (128 px Höhe, 160 px Breite).

Einige Elemente sind nicht in der Größe veränderbar.

- die Größe von reinen Textelementen wird automatisch vom Zeichensatz generiert
- die Größe von Bildern kann nur beim Neueinfügen festgelegt werden

# **6.8.1.4. Dialogfenster -Farben**

Im Farbdialog können die Farben für Vordergrund (Schrift) und Hintergrund (statisches Rechteck) festgelegt werden. Bei Schaltflächen wird die Hintergrundfarbe beim Wert 0 und die Vordergrundfarbe bei 1 angezeigt. Die Farben werden über einen Farbauswahldialog bestimmt. Einige Elemente können transparent gezeichnet werden, bei diesen wird nur der Vordergrund gezeichnet, beispielsweise für feste Texte über Bildern.

#### **Farben auswählen:**

Die Farben können aus einer Musterpalette ausgewählt oder im HSB- bzw. RGB-Schema manuell eingestellt werden. Im Projekt neu ausgewählte Farben können Sie Fenster "Aktuell" direkt anklicken.

### **6.8.1.5. Dialogfenster -Zeichensatz**

Für Elemente mit Schriften kann der gewünschte Zeichensatz ausgewählt werden. Verwendet werden können die installierten Zeichensätze, ebenso können auch eigene Zeichensätze mit dem Font-Editor erzeugt werden. Um Speicherplatz zu sparen, versuchen Sie Ihr Projekt mit möglichst wenig unterschiedlichen Zeichensätzen zu gestalten.

**Fontgröße:** Der Font1\_07 bezeichnet einen Font mit der Höhe 7 Pixel

**Vergrößerung:** Hier lassen sich die Fonts skalie-

ren. Die Umrisse von skalierten Fonts sind kantiger als bei originär großen Zeichensätzen !

Große Schriftfonts benötigen viel internen Speicher, jedoch können große Schriften auch durch Vergrößerung kleinerer Zeichensätze erzeugt werden.

*Vorsicht:* Wird die Objektgröße kleiner als die im Schriftfont angegebene Größe gestaltet oder unterhalb der Bildkante geschoben, kann es passieren, dass das Feld im Display nicht oder nicht vollständig angezeigt wird.

### **6.8.1.6. Dialogfenster -Text**

Geben Sie hier den Text der Komponente ein. Für EIB-Wertanzeigen können Sie hier z.B. die Einheit des dargestellten Wertes eintragen z.B. **°C** für eine Temperaturanzeige.

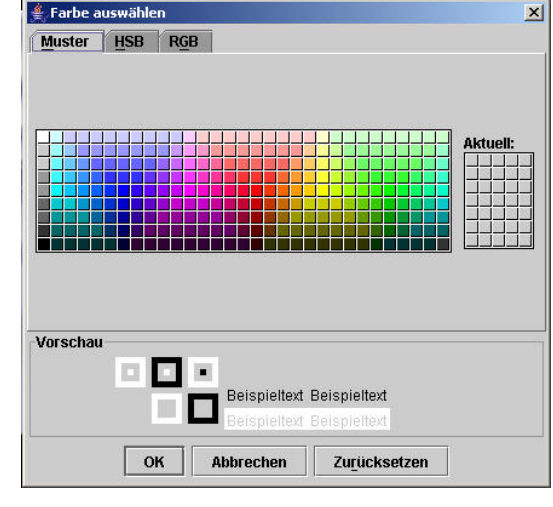

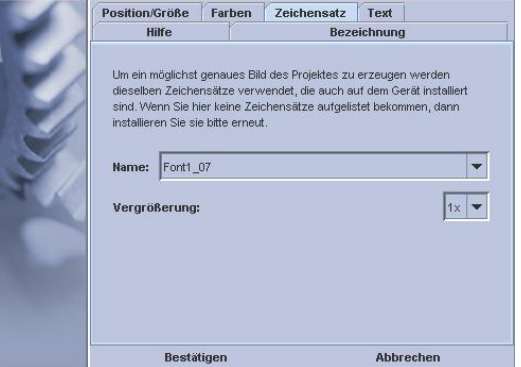

### **6.8.1.7. Dialogfenster - Ausrichtung**

In einigen Elementen kann die Ausrichtung der Texte eingestellt werden. Es kann zwischen linksbündig, mittig und rechtbündig gewählt werden. Dies ist speziell für sich ändernde Texte (14 byte Objekt) und dezimale Zahlendarstellungen für ein optimales Erscheinungsbild wichtig.

# **6.8.1.8. Dialogfenster -EIB**

Unter dem Dialogfenster EIB kann der zu verwendende Datenpunkt für dieses Element ausgewählt werden, sofern es sich um ein EIB/KNX-Element handelt. Sendeoptionen, Tasteroptionen und Alarmoptionen werden hier gesetzt.

Als Alarmoption versteht man hier den Aufruf der Seite in den Vordergrund durch einen aktualisierten Empfang des EIB-Elementes. Siehe auch *Fehler! Verweisquelle konnte nicht gefunden werden.Fehler! Verweisquelle konnte nicht gefunden werden.*

# **6.8.2. Statische Elemente**

Statische Elemente werden typischerweise zur optischen Seitengestaltung oder für Kennzeichnungen und kurze Erklärungen verwendet.

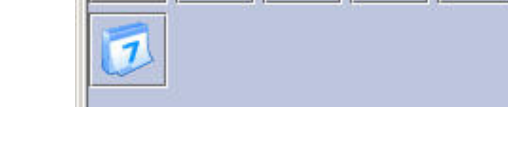

**System** 

EIB

**Einfach** 

# **6.8.2.1. Statisches Rechteck**

Statische Rechtecke sind farbige Flächenelemente zur optischen Seitengestaltung mit freier Platzierung und frei wählbarer Größe. Die Auswahl Hintergrundfarbe bestimmt hier die Farbe des Rechtecks.

# **6.8.2.2. Statisches Textfeld**

Es können beliebig viele statische Texte auf einer Seite angeordnet werden. Position, Schrift- und Hintergrundfarbe, Transparenz sowie Zeichensätze können frei gewählt werden.

### **Dialogfenster Farben / Option "Transparent":**

Texte, die nicht über den Bedienknopf auswählbar sind können transparent gestaltet werden, so dass darunter liegende Bilder nicht durch einen Texthintergrund beeinträchtigt werden.

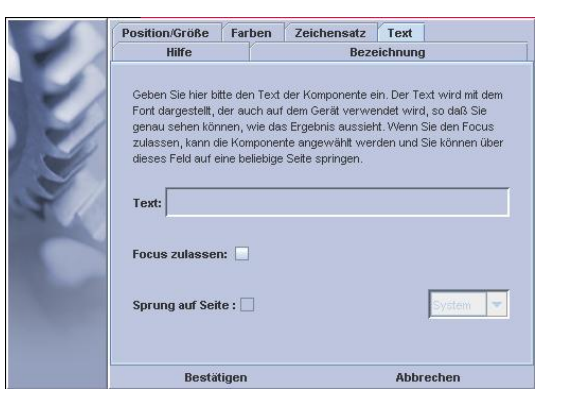

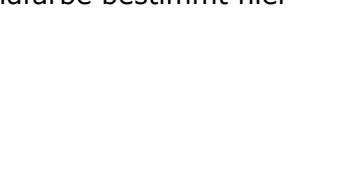

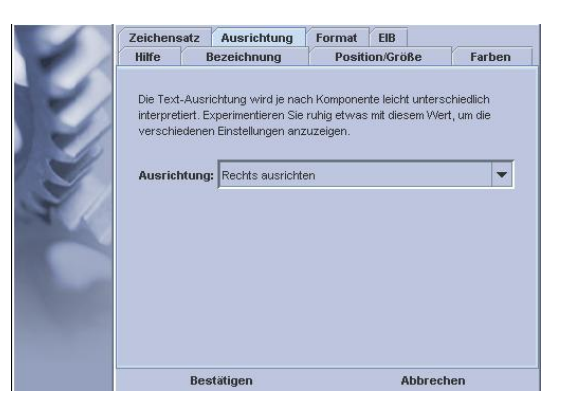

#### **Dialogfenster Text / Option "Fokus zulassen":**

"Fokus zulassen" ermöglicht Ihnen eine Anwahl mit dem Bedienknopf. Sie erhalten einen Seiteneinstiegspunkt ohne eine Funktion aufzurufen.

#### **Dialogfenster Text / Option "Sprung auf Seite":**

Diese Option können sie einsetzen, um mit einem Fokus auf eine andere Seite zu springen. Die Auswahl rechts stellt alle verfügbaren Seiten zur Verfügung.

*Detail: Wenn auf der Seite nur Schaltbuttons mit Tasterfunktion enthalten sind, haben Sie keine Möglichkeit mehr, die Seite mittels "langes Drücken" zu verlassen. Zum einfachen Navigieren auf die Seiten empfehlen wir, als erstes Fokuselement ein Textbutton mit Fokus einzurichten. Versehentliches Schalten von EIB-Elementen ist damit ausgeschlossen.* 

#### **TIP: Menü erstellen**

lassen und der Sprung auf eine Seite definiert werden. Mehrere Sprungtexte auf einer Seite ermöglichen Ihnen, schnell auf Statische Texte können auch als **Menüpunkte** definiert werden um bestimmte Seiten gezielt aufzurufen. Um als Menüpunkt verwendet zu werden, muss die Anwahl (Fokus) zugebestimmte Themenbereiche zu springen und so ein Verzeichnis anzulegen.

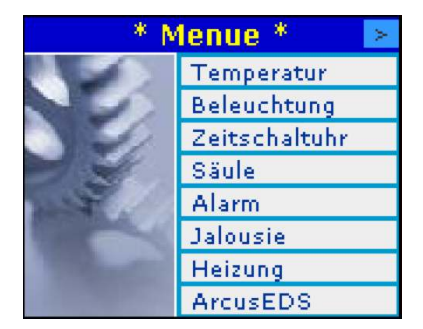

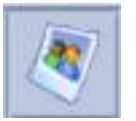

### **6.8.2.3. Statisches Bild**

Statische Bilder können zur Seitengestaltung verwendet werden. Sie können Teile des Bildschirms oder den gesamten Bildschirm bedecken. Verwendet werden können beliebige JPEG- und GIF- Dateien, die vom Programm, wenn nötig skaliert werden. Beachten Sie, dass Bilder durch die jpg-Komprimierung an Qualität verlieren. Den Komprimierungsfaktor stellen sie unter Bildgröße ein.

Zur Bildauswahl klicken Sie auf das rote Element, daraufhin erscheint ein Auswahldialog.

**Position:** Position im Ausgabefenster. Nullpunkt liegt links oben

**Größe:** Skalierung der Originaldatei auf das auszugebende Format

**Ausgabegröße:** Die Ausgabegröße ist nur mit dem Faktor 16 skalierbar und nur beim ersten Einsetzen editierbar.

**Bildqualität:** Um Speicherplatz zu sparen ist der Default-Wert auf 5 gesetzt. Falls Sie Bilder mit har-

ten Kanten haben z.B. Logos, setzten Sie den Wert so hoch (maximal 10) bis Sie zu einem zufrieden stellenden Ergebnis ohne jpg-eigene Artefakte kommen.

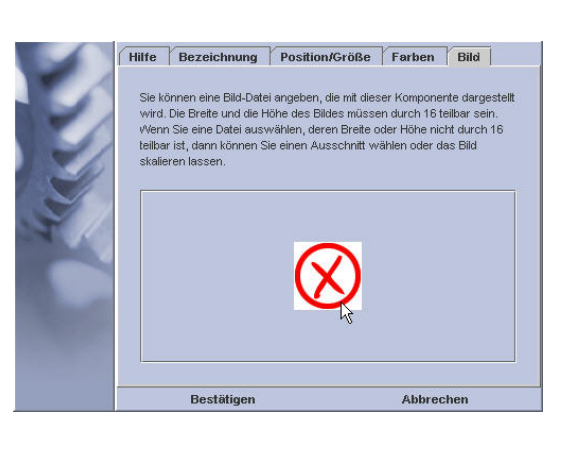

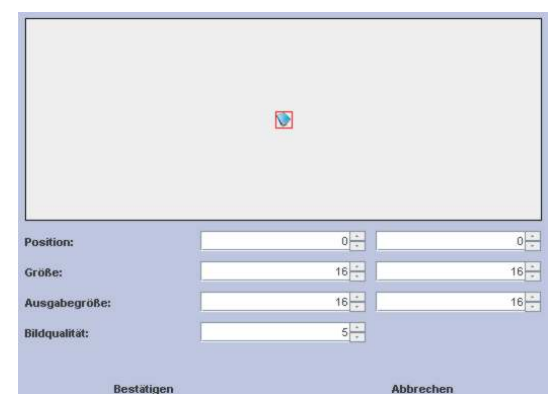

Bilder benötigen viel Speicherplatz, so dass Ihr Display schnell an seine Speichergrenzen stoßen kann. Kontrollieren Sie den Speicherbedarf unter Projekt > Projektgröße.

eingebunden werden ohne dass mehr Speicherplatz *Tipp: Bilder können mehrmals in derselben Größe benötigt wird.* 

Bearbeiten Sie schon vor dem Einfügen Ihre Bilder

mit einem Bildbearbeitungsprogramm und optimieren Sie damit die Bild- und Speichergröße. Einige Bildprogramme bieten Funktion wie "Speichern für Web" an, damit verringern Sie den Bildspeicherbedarf nochmals.

Sie erreichen gute Bildqualitäten (Faktor 5) mit Speichergrößen zwischen 3-6 KB je Hintergrundvollbild (128 px Höhe, 160 px Breite). Bei Faktor 10 liegt die Bildgröße je nach Bild um die 16kByte.

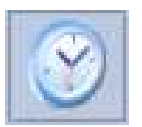

### **6.8.2.4. Systemzeit anzeigen**

Die Systemzeit ist ein im Betrieb laufend aktualisiertes Element, das hier nicht editiert und ausgewählt werden kann. Das MicroVis II logic benutzt als Quelle für die Systemzeit die über den EIB/KNX-Bus empfangenen Objekte oder generiert diese selbst aus der eigenen RTC (RealTimeClock), falls im Dialogfenster EIB keine Gruppenadressen für die Systemzeit ausgewählt wurden.

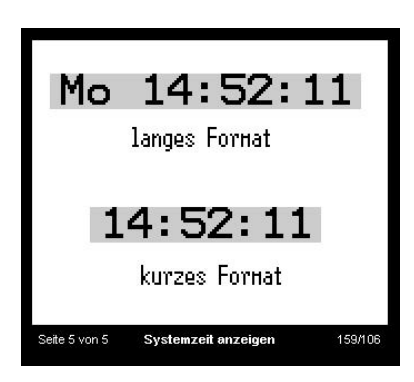

**Dialogfenster Format / langes bzw. kurzes Format:** Die Systemzeit kann mit einem langen (mit Wochentag) oder kurzen Format dargestellt werden. Der darzustellende Zeichensatz kann frei ausgewählt werden, es ist jedoch zu berücksichtigen, dass Zeichensätze mit variablen Zahlenbreiten zu einem unruhigen Bild führen.

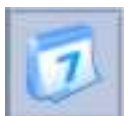

# **6.8.2.5. Systemdatum anzeigen**

Das Systemdatum ist ein im Betrieb laufend aktualisiertes Element, das hier nicht editiert und ausgewählt werden kann. Das MicroVis II logic benutzt als Quelle für das Systemdatum, die über den EIB/KNX-Bus empfangenen Objekte oder generiert diese selbst aus der eigenen RTC (RealTimeClock), falls im Dialogfenster EIB keine Gruppenadressen für das Systemdatum ausgewählt wurden.

**Dialogfenster Format / langes bzw. kurzes Format:** Die Systemzeit kann mit einem langen (mit Wochentag) oder kurzen Format dargestellt werden. Der darzustellende Zeichensatz kann frei ausgewählt werden, es ist jedoch zu berücksichti-

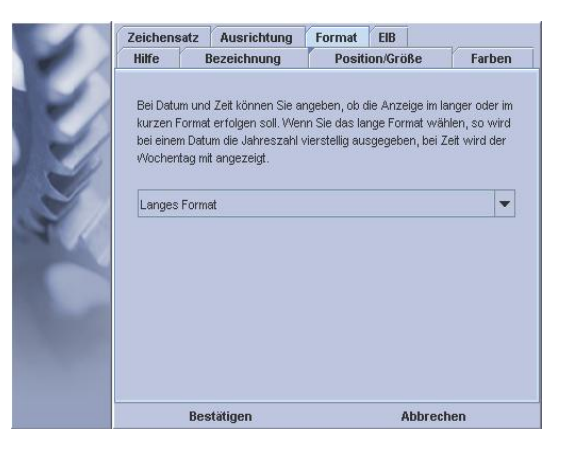

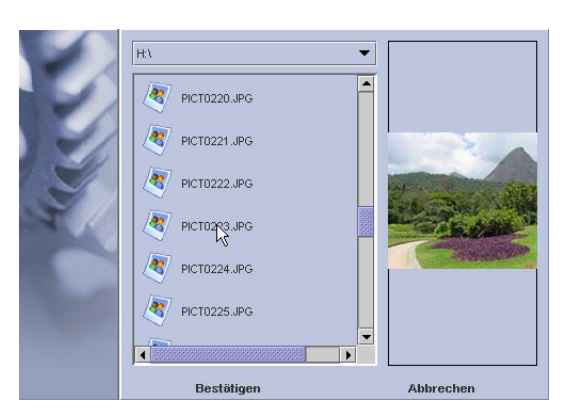

gen, dass Zeichensätze mit variablen Zahlenbreiten zu einem unruhigen Bild führen.

# **6.8.3. System**

Systemelemente sind Elemente zur Einstellung von Systemeigenschaften. Typischerweise sind diese auf der Seite Nr.0, der Systemseite, zusammengefasst. Keines der Elemente muss vorhanden sein, oft sind einige überflüssig oder der Benutzerzugriff ist nicht erwünscht. Die Einstellungen Standby, Kontrast und Helligkeit können von der ArcSuite auch direkt mit dem Projekt in das Ge-

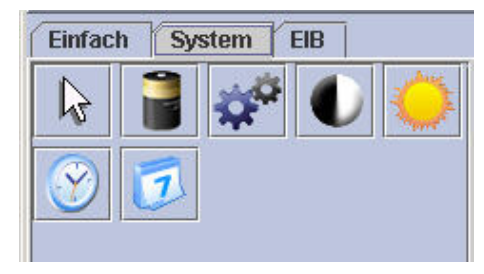

rät voreingestellt werden. Siehe Abschnitt: *Fehler! Verweisquelle konnte nicht gefunden werden. Fehler! Verweisquelle konnte nicht gefunden werden.*

### **6.8.3.1. Die Systemseite**

Eine typische Systemeinstellungsseite beinhaltet normalerweise die folgenden Systemparameter:

**- Kontrast und Helligkeit** mit Balkenanzeige zwischen 0 und 100% . Kontrast wird bei fallendem EIB-Netz abgespeichert.

**- Standbyzeit (Shutdown)** kann zwischen 0 und 255 Minuten gewählt werden.

**- Uhrzeit und Datum** können manuell eingestellt werden wenn die Systemzeit nicht über den EIB/KNX- Bus geholt wird.

**- Programmieren:** Über den Programmierbutton kann das Display in den Programmiermodus geschaltet werden, um die physikalische Adresse mit der ETS über den EIB/KNX-Bus zu programmieren. Die physikalische Adresse kann auch mit der ArcSuite *Menü/Projekt/Physikalische Adresse* eingestellt werden. Durch einen Download des Projektes wird die über die ETS programmierte Adresse überschrieben. Wenn der Programmiermodus aktiviert ist, kann keine Gerätebedienung mehr erfolgen.

Die Systemeinstellungsseite kann im Entwurfsprogramm frei gestaltet werden. Ebenso können Funktionen entfernt werden, wenn der Benutzer keinen Zugang zu den Einstellungen (z.B. Programmiermodus) erhalten soll.

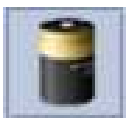

# **6.8.3.2. Standby Zeiteinstellung:**

Mit diesem Systemelement ist es möglich, am Gerät die Zeit einzustellen, nach der bei unbetätigtem Gerät die Hintergrundbeleuchtung abgeschaltet wird. Der Wert kann zwischen 1 und 255 Minuten liegen.

Unterschiede bei den Firmware Versionen:

Version VE 2.0,2..1,2.2 :

Bei Werteeingabe 0 min wird kein Standby aktiviert, d.h. die Hintergrundbeleuchtung schaltet sich nicht ab. Das Gerät kann mittels Tastendruck oder über eine Alarmmeldung wieder in den Normalzustand gebracht werden. Beim MicroVis logik kann über den Forth-Befehl timeout das Display abgeschaltet werden, es erfolgt keine Speicherung des Wertes.

Version VE 2.3

Bei Werteeingabe (im MicroVis oder über die Arcsuite) 0 min wird kein Standby aktiviert, d.h. die Hintergrundbeleuchtung schaltet sich nicht ab. Das Gerät kann mittels Tastendruck oder über eine Alarmmeldung wieder in den Normalzustand gebracht werden. Beim MicroVis logik kann über den Forth-Befehl timeout das Display abgeschaltet werden, es erfolgt keine Speicherung des Wertes.

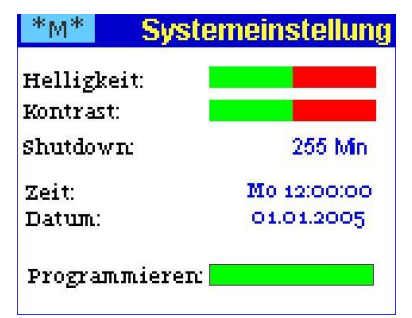

Wird der Wert 0 über timeout auf das MikroVis übertragen, erfolgt eine Sperrung des Displays zusätzlich zum Abschalten der Displaybeleuchtung. Die Sperrung der Displaybedienung kann nur noch mit einer neuen Übertragung eines Wertes timeout=1 oder größer aufgehoben werden. (Siehe Forthprojekte Beispiele Shutdown über EIB). Ein neuer Standby-Wert muß größer als der letzte Timeout Wertsein, damit dieser angenommen wird. Über timeout kann kein dauerhaftes Display on geschaltet werden.

Version VE 2.4

Die Sperrung des Display wurde aus Kundeninteresse wieder aufgehoben, die Funktion timeout ist ähnlich Firmware VE 2.2 2.1 . Die Abschaltungszeit von Timeout gilt nur solange ein neuer standby wert eingegeben wird.

Siehe auch *Fehler! Verweisquelle konnte nicht gefunden werden.Fehler! Verweisquelle konnte nicht gefunden werden.*

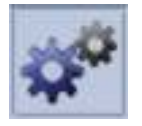

# **6.8.3.3. Physikalische Adresse programmieren**

Um die physikalische Adresse mit einer Dummy-Applikation der ETS programmieren zu können, muss das MicroVis II logic Display in den Programmiermodus geschaltet werden. Dazu dient die Schaltfläche "Physikalische Adresse Programmieren". Wird das Programmier-Element betätigt, befindet sich das LCD Display im ETS Programmiermodus. Es ist dann nicht mehr bedienbar, alle Funktionen sind gestoppt. Die physikalische Adresse wird auch mit dem USB-Download übertragen und eine vorherige ETS- Programmierung wird überschrieben und muss wiederholt werden. Im Menüpunkt "physikalische Adresse" muss die entsprechende Adresse eingestellt werden. Mit jedem USB Download wird die phys. Adresse erneut übertragen.

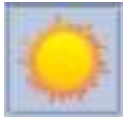

# **6.8.3.4. Helligkeit**

Mit diesem Element hat der Benutzer die Möglichkeit die Helligkeit des Displays seinen Bedürfnissen anzupassen.

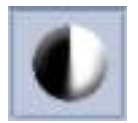

# **6.8.3.5. Kontrast**

Mit diesem Element hat der Benutzer die Möglichkeit den Kontrast des Displays seinen Bedürfnissen anzupassen.

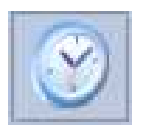

# **6.8.3.6. Systemzeit einstellen**

Die Systemzeit ist ein im Betrieb laufend aktualisiertes Element. Uhrzeit und Datum können manuell eingestellt werden, wenn die Systemzeit nicht über den EIB/KNX- Bus geholt wird. Das MicroVis II logic benutzt als Quelle für die Systemzeit, die über den EIB/KNX-Bus empfangenen Objekte oder generiert diese selbst aus der eigenen RTC (RealTimeClock), falls im Dialogfenster EIB keine Gruppenadressen für die Systemzeit ausgewählt wurden.

# **6.8.3.7. Systemdatum einstellen**

Das Systemdatum ist ein im Betrieb laufend aktualisiertes Element, das nicht editiert und ausgewählt werden kann. Das MicroVis II logic benutzt als Quelle für das Systemdatum, die über den EIB/KNX-Bus empfangenen Objekte oder generiert diese selbst aus der eigenen RTC (RealTimeClock), falls im Dialogfenster EIB keine Gruppenadressen für das Systemdatum ausgewählt wurden.

# **6.8.4. EIB/KNX Elemente**

EIB/KNX-Elemente sind Elemente zur Anzeige und Einstellung von Werten im EIB/KNX-Bussystem. Diese Elemente bieten die in EIB-Einstellungen angelegten Gruppenadressen zur Auswahl.

#### **Bitte beachten Sie:**

- EIB/KNX-Elemente sind nur auf dem Display sichtbar, wenn sie mit einer bestehenden Gruppenadresse aus ihrem Projekt verknüpft wurden. Beim Kopieren von Projektseiten aus verschiedenen Projekten, werden keine Gruppenadressen angelegt!

- EIB/KNX-Elemente können nicht angelegt werden, wenn Sie bei Neuanlage keine gültige Gruppenadresse vergeben.

**- Option Editieren, Senden:** Das Feld "Editieren/Senden" muss aktiviert sein, wenn das Element auf der Seite auswählbar sein soll oder ein Wert auf den Bus gesendet werden soll. Ansonsten dient es als Anzeigefläche.

**- Option Alarmfunktion:** Falls das Feld "Alarmfunktion" aktiv ist, wird die Seite dieses Elementes

automatisch bei Werteänderung aufgerufen und in den Vordergrund gestellt. Siehe auch *Fehler! Verweisquelle konnte nicht gefunden werden. Fehler! Verweisquelle konnte nicht gefunden werden.*

- Das Eintragen von Werten in einem Pull Down-Menü sollte immer mit der Enter Taste bestätigt werden, damit diese in die Element-Eigenschaften übernommen werden

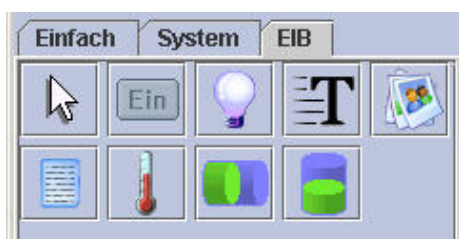

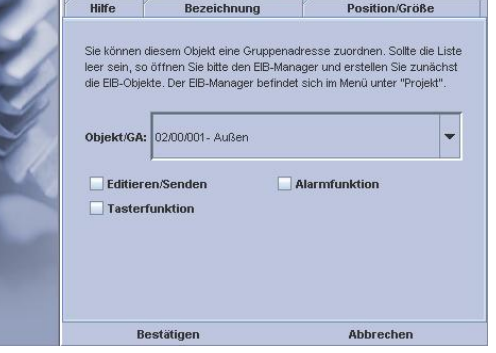

Farben Zeichensatz Text EIB

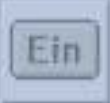

# **6.8.4.1. Schaltfläche und Taster**

Die Schaltfläche ist nur aktiv, wenn im Dialogfenster EIB die **Option** "**Editieren Senden** " aktiviert wurde. Ansonsten können Sie das Element als Anzeigefläche z.B. für den Alarmaufruf benutzen.

Schalter und Tasterflächen werden im Dialogfenster EIB durch die **Option "Tasterfunktion"** unterschieden.

#### **Anzeigefläche:**

Anzeigeflächen stellen bei empfangenem Telegramm den Wert 0 oder 1 dar.

#### **Schalter:**

Schaltflächen wechseln bei jeder Betätigung ihren Wert zwischen 0 und 1, und stellen bei empfangenem Telegramm den Wert 0 oder 1 dar.

#### **Taster**:

Schaltflächen senden bei Betätigung eine 1 und beim Loslassen eine 0.

einen statischen Text mit Focus auf die Seite legen, *Beachten Sie: Die Funktion "langes Drücken" ist deaktiviert. Detail: Wenn Sie ausschließlich Tastfunktionen auf einer Seite benutzen, sollten Sie* 

*um die Seite mittels "langes Drücken" verlassen zu können.*

#### **Dialogfenster EIB - Option "Alarmfunktion":**

Es stehen verschiedene Alarmfunktionen zur Verfügung. Siehe Abschnitt: *Fehler! Verweisquelle konnte nicht gefunden werden. Fehler! Verweisquelle konnte nicht gefunden werden.*

#### **Dialogfenster Text – Option "Text in Komplementärfarbe":**

**Option nicht aktiviert:** Die Hintergrundfarbe des Elementes wechselt je nach Schaltzustand zwischen Vordergrund- und Hintergrundfarbe. Die Schriftfarbe ist immer schwarz. **Option aktiviert:** Die Hintergrundfarbe des Elementes und die Schriftfarbe wechseln komplementär je nach Schaltzustand zwischen Vordergrund- und Hintergrundfarbe.

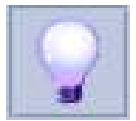

### **6.8.4.2. Dimmer**

Dimmelemente können nur mit einem 4-Bit Dimmobjekt verbunden werden. Bei Auswahl des Objektes ändern sich Text und Farben gemäß den Einstellungen. Drehen des Drehknopfes bewirkt direktes Senden des Dimmwertes, links > Abdimmen, rechts > Hochdimmen

Als Dimmwert wird 7 oder 15 gesendet, das entspricht einer 1/64 Schrittweite.

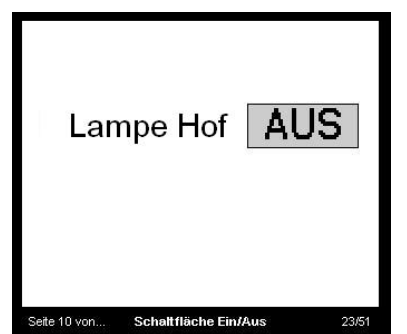

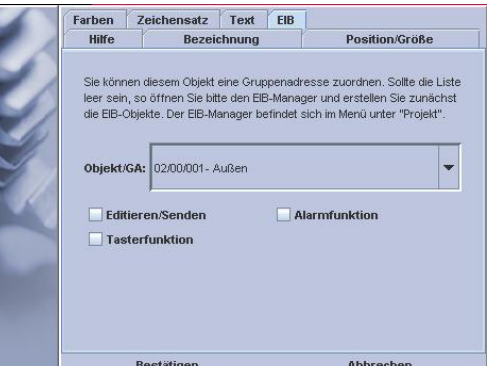

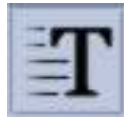

# **6.8.4.3. Wertanzeige**

Werttextelemente zeigen Werte eines Datenpunktes im Klartext an (bspw. "25.40 °C"). Die Einheit können sie im Feld "Text" eingeben, sie wird an den Zahlenwert angehängt und mit diesem ausgerichtet.

Werteanzeigen können linksbündig, mittig oder rechtsbündig orientiert werden um wechselnde Anzeigelängen optimal darstellen zu können. Die Auswirkung unterschiedlicher Textlängen auf den

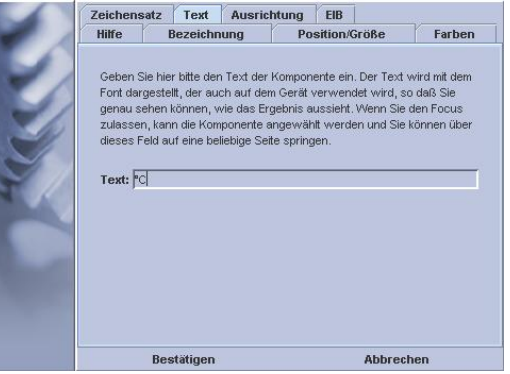

optischen Gesamteindruck kann durch Wechsel der Längen im Popup-Menü zwischen "Langer Wert" und "Kurzer Wert" getestet werden.

Wenn im **Dialogfenster EIB** die **Option** "**Editieren Senden** " aktiviert wurde, können Sie vom Display aus direkt Werte einstellen und senden.

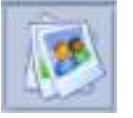

### **6.8.4.4. Liste von Bildern**

Eine Bildliste ist eine Zuweisungsliste zwischen Bildern und Objektwerten. Die Objektwerte haben Schwellenwertcharakter, im dargestellten Fall (1bit Objekt) wird bei 0 das erste Bild angezeigt, bei 1 das zweite etc.

Die zugehörigen Bildobjekte generieren Sie im **Dialog/Bilder** mit den beiden Buttons.

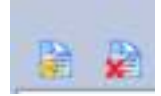

*"Neue Wertzuordnung erstellen" "Wertzuordnung löschen"*

Tragen Sie in der Spalte Werte den auslösenden Wert ein und suchen Sie in der Spalte Bild das zugehörige Bild aus ihrem Verzeichnis aus.

#### **Beachten Sie:**

Wenn kein Bild für den untersten Wert vorgegeben wurde, wird ein Fragezeichen dargestellt, falls der empfangene Wert geringer als das erste Bildobjekt ist.

Enthält eine Liste nur ein Element, so wird der zugehörige Wert bei Betätigung sofort gesendet (keine Auswahl). Dies kann für einzelne Telegramme (bei Drücken '1' senden) verwendet werden. Enthält eine Liste zwei Elemente, so wird bei Betätigung direkt umgeschaltet.

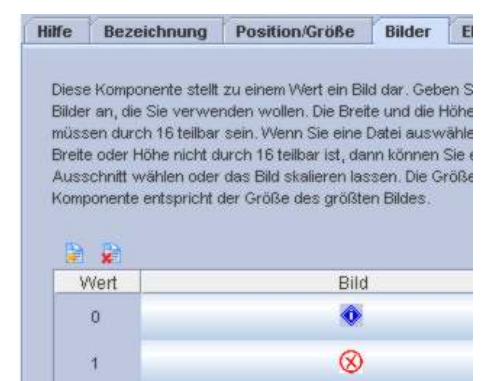

Bildlisten können nur für Objekte bis 2 Byte Datenbreite verwendet werden.

**TIP:** Eine Bildliste kann z.B. als Anzeige oder Auswahl mit Piktogrammen zu verschiedenen aktuellen Schaltzuständen benutzt werden.

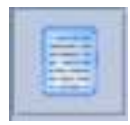

### **6.8.4.5. Textlisten**

Eine Textliste ist eine Zuweisungsliste zwischen Texten und Objektwerten. Die Objektwerte haben Schwellenwertcharakter, im dargestellten Fall wird ab minus 40.00 der Text "Unter Null" angezeigt, ab 0.00 "Kalt" etc.

Die zugehörigen Textobjekte generieren Sie im **Dialog/Texte** mit den beiden Buttons.

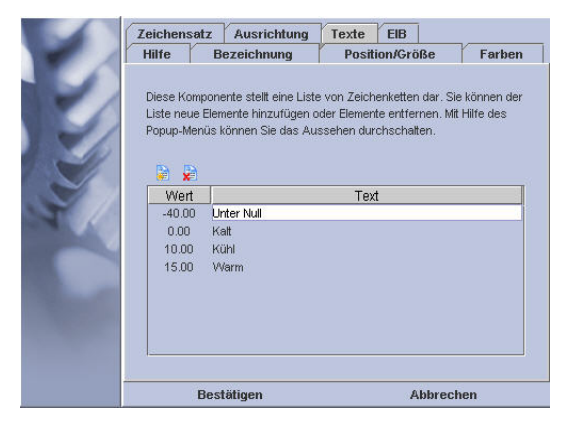

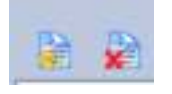

*"Neue Wertzuordnung erstellen" "Wertzuordnung löschen"*

Tragen Sie in der Spalte Werte den auslösenden Wert ein und tragen Sie in der Spalte Text den anzuzeigenden Text ein.

#### **Beachten Sie:**

Wenn kein Text für den untersten Wert vorgegeben wurde wird ein Fragezeichen dargestellt, falls der empfangene Wert geringer als das erste Textobjekt ist.

Enthält eine Liste nur ein Element, wird der zugehörige Wert bei Betätigung sofort gesendet (keine Auswahl). Dies kann für einzelne Telegramme (bei Drücken '1' senden) verwendet werden. Enthält eine Liste zwei Elemente, wird bei Betätigung direkt umgeschaltet.

Textlisten können nur für Objekte bis 2 Byte Datenbreite verwendet werden.

*Profitip***:** *Mit dem Sonderzeichen-Font können Sie Balkenelemente gestalten und diese akkumuliert zu einer VU-Anzeige kombinieren.*

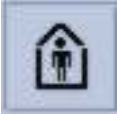

# **6.8.4.6. Raumtemperatur-Regler**

Der Raumtemperatur-Regler stellt nur die Zustände einer im EIB/KNX-Bus vorhandenen RTR symbolisch dar. Das MicroVis II logic beinhaltet keinen eigenen Regler. Folgende Symbole sind integriert:

- Anwesend, Abwesend
- Nacht- Standby, Frost- Hitzeschutz
- Heiz- oder Kühlbetrieb
- Alarm- und Sperrfunktion

#### **Regler allgemein, 1 Byte**

Bit 0: 1: Komfortbetrieb aktiv

- Bit 1: 1: Standbybetrieb aktiv
- Bit 2: 1: Nachtbetrieb aktiv
- Bit 3: 1: Frost-/Hitzeschutz aktiv
- Bit 4: 1: Regler gesperrt
- Bit 5: 1: Heizen; 0: Kühlen
- Bit 6: 1: Regler inaktiv
- Bit 7: 1: Frostalarm

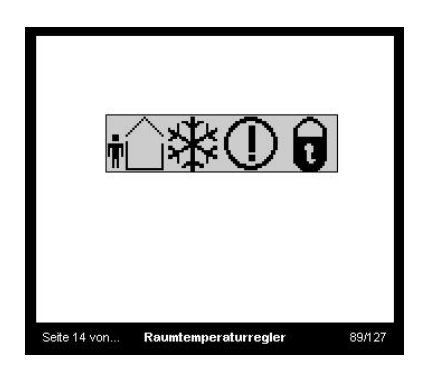

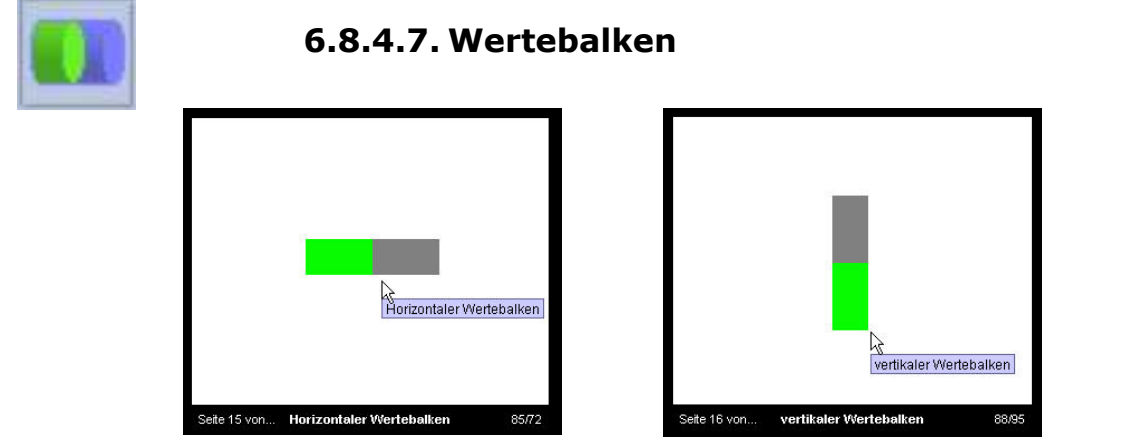

Wertebalken sind horizontale oder vertikale Anzeigen und Bedienelemente mit wählbarer Farbe und Größe,

Wenn im **Dialogfenster EIB** die **Option** "**Editieren Senden** " aktiviert wurde können Sie vom Display aus direkt Werte einstellen und senden.

**Dialogfenster Wertebereich / Option** "**Editieren Senden**: Bei Wertebalken mit Sendefunktion kann zwischen Senden bei Bestätigung (einmalig) und Senden bei Drehung gewählt werden. Es wird beim Drehen dann permanent bei Werteänderung ein Telegramm gesendet.

**TIP:** Hiermit wird direktes Dimmen oder eine Volumeregelung über den Byte-Wert möglich.

#### **Dialogfenster Wertebereich / Maximaler Minimaler Wert**:

Einstellen des angezeigten oder zu sendenden Wertebereiches.

**Dialogfenster Wertebereich / Schrittzahl**: Die Angabe "Schrittzahl" gibt vor, wie viele Drehungsschritte zwischen dem Minimum- und dem Maximumwert liegen. Der maximale Teilungbetrag ist 127 Unterteilungen. Sollten Sie einen Wert genauer als 2 bei einem 1Byte Objekt einstellen wollen, müssen Sie den maximalen Wert auf 128 begrenzen.

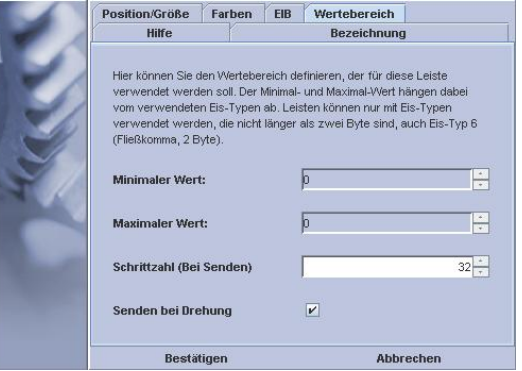

**Tipp:** Ein Drehgeber z.B. Dimmer lässt sich so mit der gewünschten Genauigkeit an die Wünsche des Kunden anpassen.

## **6.9.MicroVis II logic Funktionen**

Diese Funktionen stehen Ihnen nur auf dem MicroVis II logic Display zur Verfügung.

#### **Auslieferungsstufen**

Die Funktionen sind in den Auslieferungsstufen verschieden:

## **6.9.1.1. MicroVis II logic**

Firmware 2.1 : Erstauslieferung als MicroVis II logic

#### **Firmware 2.2 : Neuerungen:**

- Sprungeigenschaften zwischen den Seiten verbessert. Sprünge von entfernten Seiten z.B. über einen Alarm führen automatisch wieder auf die Ursprungseite zurück.

-verbergen einer erstellten Seite möglich

- verbesserte Logik-Funktionen- komplexe Bedienelemente als Erweiterung zur normalen Schaltfläche

#### **Firmware 2.2.1 Neuerungen:**

- verbesserte Funktionen im Logikteil

#### **Firmware 2.3 Neuerungen:**

- schnelleres Starten der Projekte (ohne Knacken)
- Bug bei den hörenden Gruppenadressen beseitigt

### **6.9.1.2. MicroVis II logic +**

#### **Zusätzliche Elemente und Erweiterungen gegenüber MicroVis II logic:**

- zusätzliche Hardware Schnittstelle zur Einbindung von Sensoren z.B. Temperatur-Feuchte-Sensor im 55mm Raster SK03-xC , zweifach binär Eingang
- zusätzliche Elemente: Temperatur- und Feuchtigkeitsanzeige

Firmware 2.2: Erstauslieferung

Firmware 2.3: Aktuelle Version

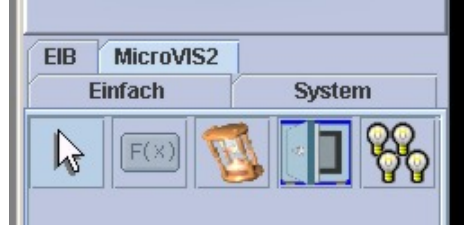

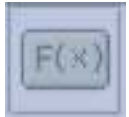

# **6.9.2. Userfunktion**

### **6.9.2.1. Einleitung**

Eine Userfunktion ist ein virtuelles Element, welches vom Benutzer in der Programmiersprache Forth programmiert wird und auf einer Seite frei platziert werden kann.

Unter dem Namen, den Sie einer Funktion geben wird ein Funktionsrumpf im Forth-Logik- Modul erzeugt. Mit dieser Funktion können Sie eigene interaktive Programme entwerfen, die Eingaben vom EIB-Bus und dem Bedienknopf annehmen und Ergebnisse auf dem Display darstellen. Die eingestellten Parameter wie Positionen, Farben und Zeichensatz sind innerhalb der Funktion verfügbar.

**TIP**: Bei einem graphischen Objekt, wie z.B. bei "Diagramm1" werden Vordergrund und Hintergrundfarbe von der Funktion benutzt. Da aber diese Funktion nicht neu aufgebaut wird bei einer graphischen Änderung, sehen Sie hinter der Grafik die Farbe der Hintergrundseite, falls diese anders eingestellt ist als in der Userfunktion.

- Stellen sie bei besonderem farblichem Aufbau auch immer die Farbe hinter der Userfunktion gezielt ein, entweder als statisches Rechteck oder als generelle Hintergrundfarbe der Seite.

Ohne entsprechende Forth-Programmierung ist das erzeugte Element nicht sichtbar und hat keine Funktion.

#### **6.9.2.2. Ablauf**

Lesen Sie vorher die Hilfe für das MV2Logic-Modul. Sämtliche Funktionalitäten sind dort schon im Detail dargestellt. Sie erzeugen oder importieren mit dem MV2Logic Modul einen Forthcode und senden ihn an das angeschlossene und empfangsbereite MicroVis II logic über den USB-Anschluß.

- Im MV2Logic öffnen Sie ihr Projekt, das Sie schon in MicroVis II logic angelegt haben. *(Beispiel "diagramm")*
- Importieren Sie den gewünschten Code mittels Text importieren (Beispiel "dia*gramm.code")* oder schreiben Sie direkt in das Sendefenster
- Verbindung bei angeschlossenem USB-Kabel Über Verbindung/verbinden bauen Sie eine auf.
- Schreiben Sie "ferase" direkt in die Eingabezeile und bestätigen dies mit Enter. Nun ist der Logik-Speicher gelöscht. Erzeugen Sie erneut eine Verbindung.

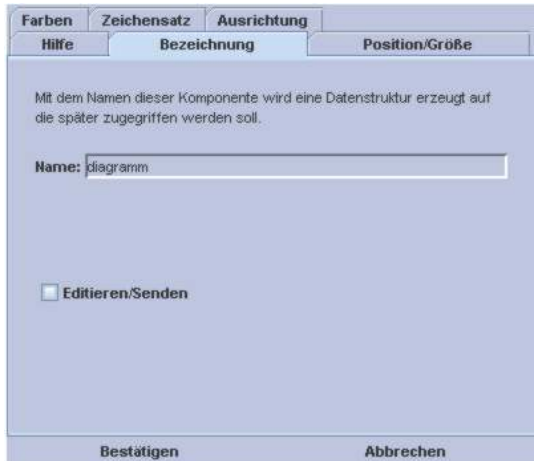

- Klicken Sie auf Senden um den Code zu übertragen. Anschließend geben Sie im Direkteingabefeld "fsave" ein und bestätigen Sie mit Enter. Jetzt ist die Funktion gespeichert.

Platzieren Sie auf einer Seite ihres MicroVis II logic eine Userfunktion in der gewünschten Größe. In Eigenschaften bezeichnen Sie die Userfunktion mit dem Namen des gesendeten Codes. Nach einem vollständigen Reset ( EIB und USB Anschluss lösen ) ist die Funktion auf Ihrem Display sichtbar.

### **6.9.2.3. Bezeichnung**

Mit dem Namen den Sie hier eintragen wird eine Datenstruktur erzeugt, auf die später zugegriffen werden soll.

Beispiel: Sie haben den Forthcode "diagramm" bezeichnet und mittels des FM II Moduls auf ihr MicroVis II logic gesendet. Um dieses Forth - Programm aufzurufen, müssen Sie den Namen "diagramm" bei Bezeichnung/Name eingeben.

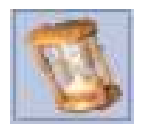

### **6.9.3. Zeitschaltuhr**

Die Zeitschaltuhr sendet einen vorgegebenen Wert auf den EIB/KNX-Bus oder ruft eine Szene ab. Es können dem Speicherumfang entsprechend, beliebig viele Schaltzeiten generiert werden. **Beachten Sie:** Vergewissern Sie sich, dass alle verknüpften EIB/KNX Adressen angelegt sind und im Sendemodus stehen. Das gilt besonders auch für die verknüpften Szenen. Sollte dort eine Gruppenadresse nicht existieren oder falsch eingestellt sein, wird entweder die Zeitschaltuhr nicht mehr angezeigt oder es entsteht ein Systemfehler und das System geht in einen undefinierten Zustand.

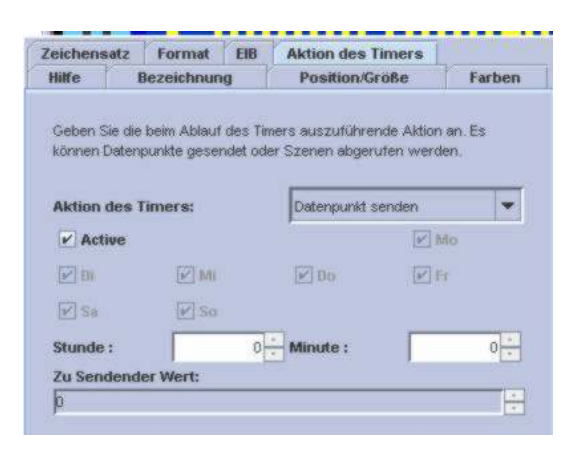

### **6.9.3.1. Bedienfunktionen**

- Die voreingestellte Uhrzeit kann vom Benutzer am Display geändert werden, falls keine Systemzeit vorhanden ist.
- Der Timer kann vom Benutzer am Display aktiviert bzw. deaktiviert werden.
- Die Schaltzeiten können vom Benutzer am Display geändert werden. Falls nötig kann diese Funktion über einen Passwortschutz vor fremden Zugriff geschützt werden. (siehe Sicherheitspin 3.6.5.4)

### **6.9.3.2. Zeichensatz**

Die Größe des angezeigten Timers kann über den Zeichensatz ausgewählt werden.

#### **6.9.3.3. Format**

Hier können Sie zwischen langem und kurzem Format wählen.

Kurzes Format: Der Timer ist eine Tagesschaltuhr und wertet nur die Tageszeit aus. Langes Format: Der Timer ist eine Wochenschaltuhr und wertet auch den Wochentag aus.

### **6.9.3.4. EIB**

Wählen Sie hier das zu sendende Datenobjekt aus, z.B. die zu schaltende Leuchte.

### **6.9.3.5. Aktion des Timers**

Geben Sie die auszuführende Aktion ein, die nach Ablauf des Timers aufgerufen wird. Es können Datenpunkte gesendet oder Szenen abgerufen werden.

#### **Auswahlfeld:**

**Datenpunkt senden:** An das im Ordner/EIB ausgewählte EIB-Objekt wird ein zugeordneter Wert gesendet.

**Szene auswählen:** Wenn eine Szene mit dem Szenen Element erstellt wurde, können Sie diese hier abrufen. Dadurch lassen sich mehrere EIB-Objekte mit einem Timer auslösen.

Option "Active": Hier wird der Timer aktiviert. Am Display können Sie die Aktivierung des Timers über den quadratischen Punkt einstellen.

**Wochentag und Uhrzeit:** Hier geben Sie einen default-Wert ein, dieser kann vom Benutzer am Display geändert werden. Am Display können Sie die Uhrzeit direkt und bei den Wochentagen durch einen Unterstrich aktivieren.

**Zu sendender Wert:** Ein dem EIB-Objekt entsprechender Wert kann hier eingetragen werden.

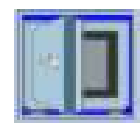

### **6.9.4. Sicherheitspin**

Der Einsatz eines Sicherheitspins ermöglicht dem Benutzer bestimmte Objekte auf einer Seite mit einem Passwort zu schützen. Der Passwortschutz verhält sich fokusorientiert, d.h. alle Objekte die in der Fokusreihenfolge hinter dem Sicherheitspin stehen, sind mit einem Passwort geschützt. Soll eine Seite komplett geschützt werden, legt man den Pinfokus an den Anfang, soll nur ein Objekt geschützt werden legt man das Objekt mit dem

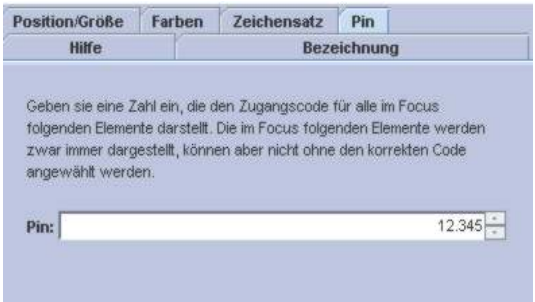

Passwort an das Ende der Seite. Der Benutzer muss am Display den Pincode eingeben und durch Drücken aktivieren.

#### **Pin:**

Der Default Wert ist "12345" und kann mit der ArcSuite vergeben werden.

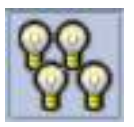

#### **6.9.5. Szenensteuerung**

Mit diesem Element werden Szenen definiert, abgerufen oder gespeichert. In der "Szenendefinition mit Abruf" werden die Datenpunkte ausgewählt und die Werte angegeben, die nach einem Projektdownload in der Szene verwendet werden. Diese können im Betrieb über "Szene speichern" neu vergeben werden. Verwenden Sie "Szene abrufen", wenn diese Szene mehrfach in ihrem Projekt verwendet werden soll. Szenen werden über ihre Bezeichnung referenziert.

**Beachten Sie:** Vergewissern Sie sich, dass alle verknüpften EIB/KNX Adressen angelegt sind und Hilfe Bezeichnung Position/Größe Farben Wählen Sie die Art des Szenenelementes und, bei einer Szenendefinition, die Datenpunkte, die verwendet werden sollen, sowie die zu sendenden Werte. Die Werte können mit der "Szene Speichern" - Funktion überschrieben werden. Szenendefinition mit Abruf  $\left| \bullet \right|$ Datenpu... Wert  $dm \times 10 = 0$  $dmx11$   $\Omega$  $dm \times 12 = 0$  $dm \times 13$ 255  $dm \times 14$  0  $dm \times 15 = 0$ 

Zeichensatz Text Bild Datenpunkte

Bestätigen

im Sendemodus stehen. Das gilt besonders auch für die verknüpften Szenen. Sollte dort eine Gruppenadresse nicht existieren oder falsch eingestellt sein, kann ein Systemfehler entstehen und das System geht in einen undefinierten Zustand. Überprüfen Sie die Szenen nach dem Übertragen mittels eines Tastendruckes auf den erzeugten Button "Szene abrufen".

#### **6.9.5.1. Text**

Hier kann der Text eingetragen werden, der auf dem Button für die zugewiesene Szene steht, im Falle eines Bildobjektes ist kein Text sichtbar.

### **6.9.5.2. Bild**

Der Funktion "Abruf der Szene x" und " Speichern der Szene x" kann ein Bild als Buttonfunktion zugewiesen werden.

### **6.9.5.3. Datenpunkte**

Abbrechen

#### **Anlegen und abrufen einer Szene:**

Wählen Sie "Szenendefinition mit Abruf" aus dem Wertefenster aus. Mit den beiden Buttons "Datenpunkteanlegen/löschen" konfigurieren Sie ihre EIB/KNX-Objekte. Die zugeordneten Werte übernehmen Sie beim Projektdownload als default Werte. Vor dem **Bestätigen** tragen Sie in dem Ordner "Bezeichnung/Name" den Referenznamen der neuen Szene ein.

Dieses Element können Sie auch als einmaligen Abrufbutton benutzen.

#### **Aufrufen einer Szene:**

Wählen Sie "Szene abrufen" aus dem Pup-Up aus. Wählen Sie aus dem unteren Wertefenster eine der angelegten Szenen aus. Bei Tastendruck werden die im Speicher auf den entsprechenden Datenpunkten liegenden Werte ausgegeben. Sie können dieses Bedienelement benutzen, wenn Sie mehrere Abrufbuttons zu einer Szene erzeugen wollen.

#### **Speichern einer Szene:**

Wählen Sie "Szene speichern" aus dem Wertefenster aus. Wählen Sie aus dem unteren Wertefenster eine der angelegten Szenen aus. Bei Tastendruck werden die als default vorgegebenen Werte im Speicher, mit den auf dem EIB/KNX-Bus liegenden Werten überschrieben.

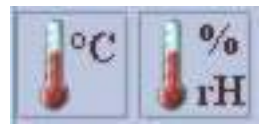

### **6.9.6. Temperatur Feuchtigkeitsmessung**

Diese Elemente ermöglichen das Anzeigen der Temperaturund Feuchtigkeitsmessung auf dem MicroVis II logic. Außerdem werden die EIB-Objekte zum Senden auf den EIB-Bus hier verknüpft und parametriert.

Die Temperatur- und Feuchtigkeitsmessung ist nur mit dem **MicroVis II logic+** und dem zusätzlichem Temperatur-Feuchtigkeitsfühler **TFS** möglich.

Siehe Absatz: *Fehler! Verweisquelle konnte nicht gefunden werden.Fehler! Verweisquelle konnte nicht gefunden werden.*

#### **6.9.6.1. Text**

Tragen Sie im Ordner "Text" die gewünschte Einheit ein, welche auf dem Display erscheinen soll.

#### **6.9.6.2. EIB**

Wählen Sie im Ordner "EIB" die gewünschte Gruppenadresse aus. Sollte die Liste leer sein, erstellen Sie zunächst ein EIB-Objekt mit dem EIB-Manager. Der EIB-Manager befindet sich im Menü "Projekt".

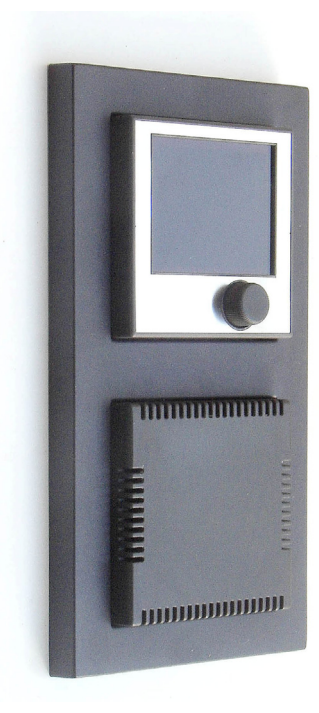

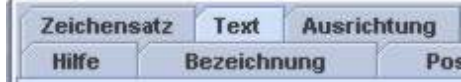

Geben Sie hier bitte den Text der Kompone Font dargestellt, der auch auf dem Gerät v genau sehen können, wie das Ergebnis au zulassen, kann die Komponente angewähl dieses Feld auf eine beliebige Seite spring

Text: C

#### **6.9.6.3. Messung**

Hier parametrieren Sie die Objekte.

- **Offset**: Der Offset wird zum Messwert addiert bevor er gesendet/angezeigt wird.
- **Update bei Werteänderung**: Der Messwert wird bei eingestellter Werteänderung auf den Bus gesendet. Eine Werteänderung von 0.00 und ein Intervall von 0.00 bedeutet regelmäßiges Senden im Intervall von 5 Sekunden.

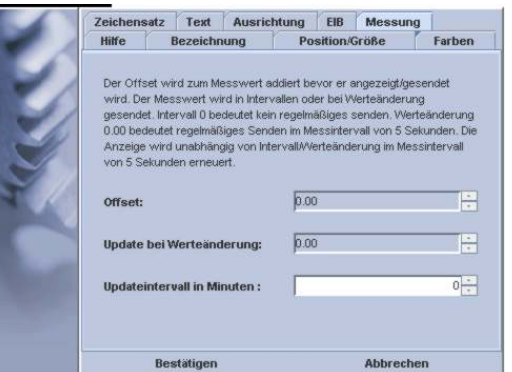

- **Updateintervall**: Der Messwert wird bei eingestelltem Intervall regelmäßig gesendet.

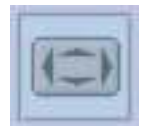

### **6.9.7. Komplexes Bedienelement**

Das komplexe Bedienelement stellt eine Erweiterung zur normalen Schaltfläche dar. Es ermöglicht, sämtliche Ereignisse, die mittels des Bedienknopfes erzeugt werden können, eigens einem EIB-Objekt zuzuordnen. Das komplexe Bedienelement wird auf dem Display mit einem auswählbarem Bild als Icon visualisiert.

Das MicroVis II logic sendet bei jedem Bedienereignis sofort das zugehörige Bustelegramm. Bei jedem Klick der Drehung wird das zugehörige Bustelegram gesendet.

Funktion nur aktiv für das MicroVis II logic ab der Firmware 2.2.

**Bedienereignisse:** (definierte Zustände die mit dem Bedienknopf erzeugt werden können)

- **Default:** Grafik, die vor dem Anklicken das Bedien-Objekt anzeigt
- **Betreten:** Erstes Anklicken, des auf dem Display angeordneten Objektes
- **Linksdrehung:** Linksdrehung nach dem Anklicken
- **Rechtsdrehung:** Rechtsdrehung nach dem Anklicken
- **Verlassen (kurz):** bestätigendes kurzes Anklicken, um das Objekt zu verlassen
- Verlassen (lang): bestätigendes langes Anklicken, um das Objekt zu verlassen

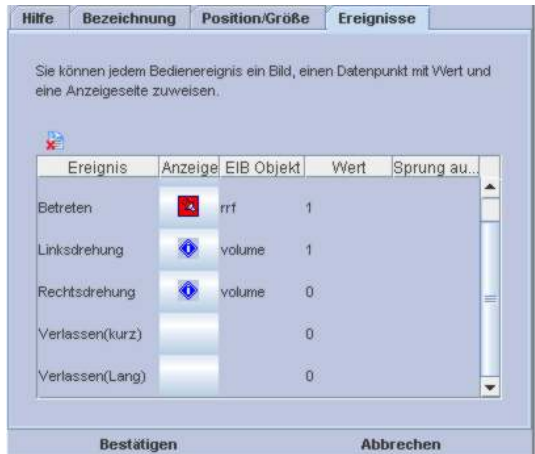

In der Spalte Anzeige vergeben Sie die passenden Icons für die Anzeigeelemente. Der Defaultanzeige muss ein Bild zugewiesen werden, den folgenden Ereignissen kann ein Bild zugewiesen werden. Hinweise zur Einbindung der Bilder sehen Sie den Punkt "Statische-Elemente/statisches Bild" nach

Jedem Ereignis kann ein zugehöriger Datenpunkt und ein Sprung auf eine Seite zugeordnet werden. Wenn Sie einen Sprung auf eine Seite konfigurieren, können die nachfolgenden Bedienereignisse nicht mehr ausgeführt werden. Damit lässt sich ein anspruchsvoller
Jalousie Schalter entwerfen, der z.B. beim Rechts/Linksdrehen den Befehl auf/ab ausgibt und bei kurzem Verlassen einen Stoppbefehl signalisiert.

# **7.ANREGUNGEN UND DIENSTLEISTUNGEN**

Senden Sie Ihre Anregungen und Wünsche an: [info@arcus-eds.de.](mailto:info@arcus-eds.de)

Fragen und Probleme:

Senden Sie Ihre Fragen und Probleme an [info@arcus-eds.de](mailto:info@arcus-eds.de), wir versuchen unseren Kunden einen umfassenden Service zu bieten.

Dienstleistung:

Wenn Sie Interesse haben, für die Umsetzung eines konkreten Projektes unsere Dienstleistung in Anspruch zu nehmen, erstellen wir Ihnen gern ein Angebot.

# **8.BEISPIELE**

Diese Beispiele dienen der besseren Einführung in unsere Produkte. Bitte beachten Sie, dass diese Projekte lediglich zum Zweck des Kennenlernens erstellt wurden und somit nicht in Gestaltung und Umfang für eine Projektierung geeignet sind. Auf unserer Web-Seite können sie mehrere Projekte downloaden: www.arcus-eds.de

### **8.1.MicroFM Logik Beispiele**

Diese Beispiele sind zur Einführung in die Forthprogrammierung des MikroFM-Logikmoduls gedacht.

## **8.1.1. Beispiele zur Einführung FM-Modul**

#### <span id="page-73-0"></span>**Programm 1: LED und Taster**

Eingabe: 1 0 setled Sie werden bemerken, die rote LED ist angegangen (sie hat die Nummer 0). Eingabe: 0 0 setled Jetzt ist sie wieder aus.

Jetzt wollen Sie die Taste verwenden: Eingabe: var ledstat

: onpb ledstat @ 1 xor dup ledstat ! 1 setled ;

Wenn Sie die Taste drücken, geht die grüne LED an und wieder aus. Die Funktion onpb wird automatisch bei Tastendruck ausgeführt.

Was passiert im Einzelnen:

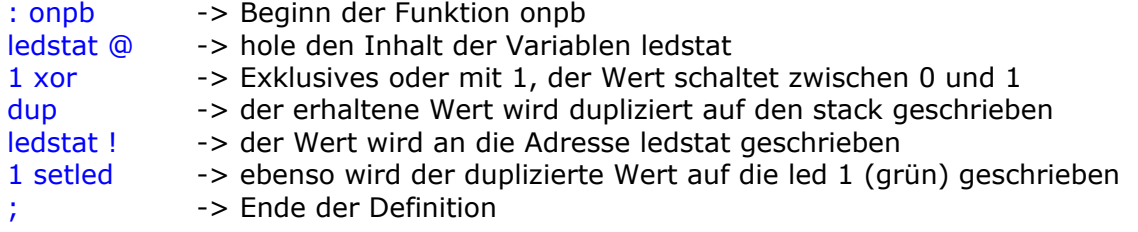

#### **Programm 2: Drehschalter**

forget ledstat löscht das ganze wieder.

wollen wir die LED's in Abhängigkeit vom Drehschalter ein/ausschalten :

: onpb getsw dup 1 and  $0=$  if 0 else 1 then 0 setled dup 2 and  $0=$  if 0 else 1 then 1 setled 4 and 0= if 0 else 1 then 2 setled ;

getsw holt den Schalterwert, die LED's stellen ihn binär dar, sobald die Taste gedrückt wird.

forget onpb löscht das ganze wieder.

#### **Programm 3: Timerfunktion**

: ledon 1 0 setled ;

```
: ledoff 0 0 setled ; 
0 ' ledoff 100 tinit 
: onpb ledon 0 tstart ;
```
Bei Betätigung des Tasters geht die LED für eine Sekunde an.

Die ersten beiden Zeilen erkennen wir als Funktionen, welche die rote LED an- und abschalten.

In der dritten Zeile wird ein Timer (die Nummer 0 aus 0 bis 15) initialisiert, so dass er nach 100/100 Sekunden die Funktion ledoff ausführt (Der Ausdruck "' ledoff " holt die Laufzeitadresse).

In der Funktion onpb wird die LED eingeschaltet und der Timer ( Nummer 0) gestartet.

Soll der Timeout beispielsweise vom Drehschalter bestimmt werden, kann der Timer auch zur Laufzeit deklariert werden:

: onpb ledon 0 ['] ledoff getsw 100 \* tinit 0 tstart ;

Der Drehschalter gibt jetzt die Anzahl der Sekunden vor.

Man beachte die Änderung ['] ledoff mit der die Laufzeitadresse von Funktionen in Funktionen bestimmt werden kann.

Genug mit den Bedienelementen : forget ledon

#### **Programm 4: EIB-Elemente**

Legen Sie unter EIB-Einstellungen ein 1-Bit Gruppenobjekt Ihrer Wahl an (am besten eine Leuchte ein/aus, die Sie im Blick haben). Geben Sie diesem den Namen testobj, die Flags müssen nicht gesetzt sein. (Sie wollen dieses Objekt nicht empfangen und Abfragen aus dem Bus soll es auch nicht beantworten).

Übertragen Sie Ihre neue Gruppentabelle auf das Gerät und führen einen reset durch. (Eingabe "reset")

Nach neuer Verbindung erscheint wieder "Connected".

Spätestens jetzt verbinden Sie Ihr MicroFM mit dem EIB/KNX-Bus.

: on0 1 eib.testobj eibset eib.testobj eibtx ; on0

Sie haben Ihre Lampe eingeschaltet.

: off0 0 eib.testobj eibset eib.testobj eibtx ; off0

Jetzt ist sie wieder aus. Eibset setzt das interne Gruppenobjekt und EIBTX sendet die Information auf den Bus.

Senden ist eine Sache, Empfangen eine Andere.

Fügen Sie unter EIB-Einstellungen wieder ein 1-Bit Gruppenobjekt an (diesmal einen Taster).

Nennen Sie ihn Taster1 und setzen das Empfangen-Flag (wir sehen unsere Flags vom MicroFM aus).

Jetzt wieder übertragen und reset.

```
var ledstat 
: toggle ledstat @ 1 xor dup ledstat ! 0 setled ;
```
Sie erkennen einen Bekannten, die rote LED wird umgeschaltet.

```
: eibin eib.Taster1 = if toggle then ;
' eibin dup oneibc oneibu
```
Sie haben eine Funktion definiert, die prüft, ob der oberste Stackwert der Objektnummer Ihres Tastersignals entspricht.

Wenn dies der Fall ist, wird die LED umgeschaltet.

Dann haben Sie die Funktionsadresse dieser Funktion an die Aufrufe oneibc und oneibu übergeben.

Damit wird diese Funktion für eingehende EIB-Telegramme registriert (sowohl bei Werteänderung als auch bei Werteupdate).

Wenn ein Telegramm eintrifft wird die Objektnummer auf den Stack geschrieben und die Funktion eibin ausgeführt.

Jetzt muss das ganze noch aktiviert werden:

#### starteib

Jetzt können Sie die LED mit Ihrem Taster an- und ausschalten.

stopeib beendet den Empfang wieder.

Wenn Sie wollen, dass das Ganze auch nach einem Reset noch funktioniert und sofort startet, müssen Sie noch die

Startfunktion oninit definieren:

#### : oninit ['] eibin dup oneibc oneibu starteib ;

Bis jetzt hält sich das ganze noch im RAM auf, es muss aber in den Festspeicher:

fsave

Wenn sie sich jetzt den Speicherplatz anschauen:

#### memstat

erscheint die Ausgabe:

Stack: Curr: 0 Items: 100 0 % Return stack: Curr: 0 Items: 100 0 % Heap: Curr: 49 Items: 2176 2 % Flash: Curr: 192 Items: 8192 2 %

2% des verfügbaren Speichers belegt. Nach einem Neustart ist alles so, wie Sie es vorher programmiert haben und Ihre LED-Umschaltung funktioniert ohne Ihr Zutun.

Mit ferase können Sie den Festspeicher wieder löschen. Das Gerät startet automatisch neu.

Wenn Sie das Gerät gegen unerlaubten Zugriff schützen wollen geben sie Xlock ein, dann gibt es zwar noch Konsolenausgaben, aber es können keine Befehle außer ferase eingegeben werden.

Sollten Sie es einmal geschafft haben, durch geeignete Programmierung, dass sich das Gerät direkt nach dem Start verabschiedet und sie keinen Zugriff mehr bekommen, starten Sie das Gerät mit gedrücktem Taster.

Dann können sie das schädliche Programm mit ferase löschen und neu beginnen.

## 8.1.2. MikroFM Logik "eibzeitmaster1.code"

Dieser Code erzeugt auf Ihrem Micro FM Logik eine EIB-Systemzeit, die über einen integrierten DCF-77 Empfänger synchronisiert wird.

Über die Befehle "systime" und "sysdate" haben Sie mittels Forth Zugriff auf die empfangene Zeitcodierung. Über ein kurzes Programm können Sie diese Daten in Ihr EIB/KNX-Netz einspeisen.

"syst" und "sysd" geben außerdem im Bit Nummer 24 die Information "Sommerzeit" und in Bit Nummer 25 die Information "Synchronisiert" zurück.

Zusätzlich steht Ihnen noch der berechnete Sonnenauf- und Untergang als EIB-Objekt zur Verfügung.

Vorher müssen Sie auf dem MicroFM-Modul noch die notwendigen Gruppenaderessen einrichten und übertragen. In unserem Beispielprogramm sind dies:

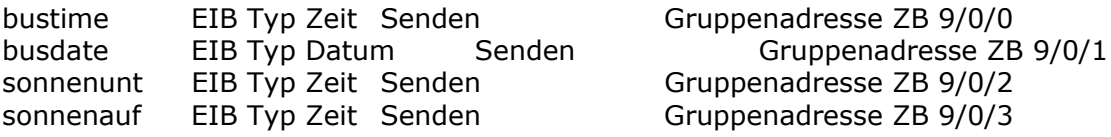

Bitte beachten Sie, dass die Bezeichnungen bei Forth case sensitive sind. Übertragen Sie die Gruppenadressen zum MicroFM-Logikodul und starten es neu. Anschließend senden Sie das Beispielprogramm auf das MicroFM-Logikmodul und schließen es mit "fsave" ab.

Nun können Sie z.B. über den EIB/KNX Bus an unsrem MicroVis II logic Display die Systemzeit und das Datum sofort empfangen, sobald der erste vollständige DCF77-Empfang erfolgte.

#### **Details**:

**eib.tbl:** hier stehen die vorgefertigten Gruppenadressen, Sie können diese in ihr neues Projekt kopieren. Unter Programm/ArcSuite/microfm/projects/ihrprojekt steht eine eib.TBL , die austauschbar ist.

Den Code "eibzeitmaster1.code" zum Senden auf das EIB-Modul importieren Sie in Ihr Projekt mittels "Text Importieren".

#### **----eibzeitmaster1.code---**

```
: tagnr ( -- Tagnr ) 
1 pick 10 + 13 / 
3 roll 3 roll 2 + 3055 * 100 / 2 pick 2 * - 91 - + 
1 3 roll 4 mod 3 + 4 / - rot * +;
: declination sysd ddate tagnr float 79.35 f- 0.0172 f* 
  sin 0.40954 f* 
; 
: zeitgl sysd ddate tagnr float 2dup 
 0.033430 f* 0.5474 f+ sin 0.1752 f* 2swap 0.018234 f* 0.1939 f- sin 0.134 f* 
 f+ ;
( PI als constante )
```

```
1.0 atan 4.0 f* 2const pi 
( geographische Breite ) 
52.5 ( Berlin ) 
pi f* 180.0 f/ 2const G_Breite 
( geographische Länge ) 
13.4 ( Berlin ) 
15.0 2swap f- 4.0 f* 60.0 f/ 2const L_comp ( Compensation der Länge ) 
( Definition Sonnenaufgang/untergang ) 
-0.0145 sin 2const s_aufunt ( -50 Bogenminuten unterm horizont) 
: zeitdiff 
  declination 
  2dup sin G_Breite sin f* s_aufunt 2swap f- 
 2swap cos G_Breite cos f* f/ acos 12.0 f* pi f/\ddot{i}( Sommerzeit / Winterzeit ) 
: wochentag ( T M J -- WT ) 
 dup 4 / + swap 1+13 * 5 / + + -2 + 7 mod 1+; 
: sommerzeit 
  sysd -24 shift 1 and ; 
: Sonnenaufgang 
  12.0 
  zeitdiff f- 
  zeitgl f+ 
  L_comp f+ 
 sommerzeit 0<> if 1.0 f+ then
  2dup fix -rot 60.0 f* fix 60 mod 
; 
: Sonnenuntergang 
  12.0 
  zeitdiff f+ 
  zeitgl f+ 
  L_comp f+ 
 sommerzeit 0<> if 1.0 f+ then
  2dup fix -rot 60.0 f* fix 60 mod 
; 
: updtime 
   syst eib.buszeit eibset 
   sysd eib.busdatum eibset 
   3 tstart ; 
: setdatetime 
  eib.buszeit eibtx 
  eib.busdatum eibtx 
  0 sonnenuntergang 0 ctime eib.sonnenunt eibset 
  0 sonnenaufgang 0 ctime eib.sonnenauf eibset 
  eib.sonnenunt eibtx 
  eib.sonnenauf eibtx 
; 
: checksync syst -25 shift 0 <> ; 
: syncloop checksync if 
   1 tstart 3 tstart setdatetime 0 0 setled 
    else 0 tstart 
then ; 
: newsync syst 0x1FFFFFF and setsyst 1 0 setled 2 tstart ; 
: oninit 
0 ['] syncloop 100 tinit
```
1 ['] syncloop 6000 tinit 2 ['] newsync 360000 tinit 3 ['] updtime 20 tinit 0 tstart newsync ;

# **8.2.MV2Logic Beispiele**

Diese Beispiele sind zur Einführung in die Forthprogrammierung des MicroVis II logic gedacht. Zum Kennenlernen der Programmiersprache Forth sehen Sie sich auch die Einführung in Forth im FM-Modul an. *Abschnitt: [8.1.1 Beispiele zur Einführung](#page-73-0)*

In den Beispielen greifen die Programme auf fertige Funktionen zu, z.B. den Bedienknopf mit button.code, diese Funktionen können Sie im Klartext unter C\programme\arcsuite\microfm\includes\ detailiert betrachten.

\_\_adjtime.code \_\_andfunction.code \_\_button.code \_\_diagramm.code \_\_eibbrightness.code \_\_init.code \_\_mvis2\_1patch.code \_\_orfunction.code \_\_runtimecounter.code

### **8.2.1. Beispiel zur Einführung Programmieren mit MV2logic**

#### **Erstellung eines neuen Projektes:**

Um ein Projekt auf dem MicroVis II logic Display mit Forth-Funktionen zu erhalten gehen sie folgenden Weg:

- Öffnen Sie ein neues Projekt mit dem MicroVis2-Modul
- Generieren Sie die passenden EIB-Gruppenadressen in Menü/Projekt/EIB-Einstellungen
- Speichern Sie Ihr Projekt ab und öffnen unter MV2logic das neue Projekt.
- Jetzt können Sie in der Projektseite einen Code eingeben. Kopieren Sie beispielsweise den Code von der And-Funktion in das Fenster und speichern das Projekt ab.

#### Beispiel: "And\_projekt": (MicroVis II logic ab Firmware 2.2)

#include \_\_init.code #include \_\_andfunction.code

- hier werden die Verknüpfungen über smart compile angezeigt, tragen Sie hier eine neue Definition für einen zusätzlichen Wert ein. Die mögliche Verknüpfung erscheint in smart compile und kann dort angelegt werden. Vorher einen neuen Eingang generieren. Siehe unten.

#### **Programmcode:**

#Die zu ver-UND-enden Eingänge #define and1in1 eib.input1 #define and1in2 eib.input2

#define and1in3 eib.input3 #define and1in4 eib.input4

#Der Ausgang mit dem 1-Bit Object #define and1out1 eib.output1

#Der Ausgang mit dem 1-Byte-Object "Anzahl der 1-en" #define and1out2 eib.output2

- hier generieren Sie den Typ und die Anzahl der zu Verfügung stehenden logischen Verknüpfungen.

and1in1 and1in2 and1in3 and1in4 4 and1out2 and1out1 \_\_\_andfunction and1 fsave reset "DONE" type

- Dieser Code legt im Projekt einen kompletten Funktionsrumpf an. Öffnen Sie nun das MV2logic-Modul und sehen sich unter smart compile den kompletten Code.
- Die Verknüpfung der EIB-Adressen mit den Funktionen können Sie nun bequem in Smart Compile über ein Pull-Down Menü ausführen.
- Mit Bestätigen übertragen Sie diesen Code an das MicroVis II logic Display.
- Nun können Sie auf der MicroVis-Oberfläche die graphische Gestaltung mit den Gruppenadressen vornehmen.

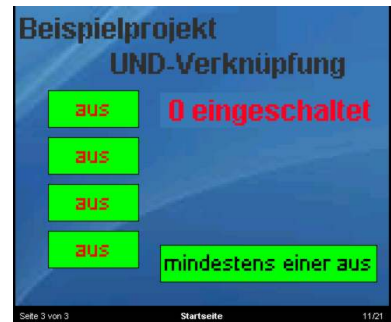

#### **Darstellung auf dem MicroVis:**

Im MicroVis2Modul können Sie folgendes Fenster sehen:

Die vier "aus"-Elemente werden UND-verknüpft und an den Buttons "0 eingeschaltet" dargestellt. Der Button "mindestens einer aus" wertet die UND-Funktion aus.

#### -

#### **Ansicht im Smart Compile:**

- Beginn Funktionsrumpf, festlegen und löschen der Grundfunktionen

```
: __stoptimers
```

```
 15 0 do I tstop drop loop stopeib ;
```
\_\_stoptimers

```
forget __stoptimers 
forget __eibtbl
```
128 1 4 array eibtbl

```
: eibfunction
 \equiv eibtbl \omega ?dup 0 = if exit then execute ;
```

```
# USE "['] your function your object eibregister" in "oninit"
: eibregister ( function objnr -- )
 dup 0< if 2drop exit then 
 dup 127 > if 2drop exit then 
 __eibtbl ! ;
```

```
var __acttimer 
: __newtimer 1 __acttimer +! ; 
#Is the button pressed? 
: buttonpressed 0xFFFFF43C 0x4000 and 0= ;
# USE ": oninit oninit .....your code.... ;" 
: oninit ['] __eibfunction dup oneibc oneibu starteib ; 
#USE inobj1 ... inobjn n outobject1 outobj2 __orfunction myorfunctionname
var andfunctioncounter
: __andfunction create , , dup , 0 do dup self swap __eibregister , loop does> 
0 andfunctioncounter !
dup 8 + dup @ 0 do 
  4 + dup @ eibget 0<> if 1 __andfunctioncounter +! then 
 loop 
 drop 
 dup 
4 + \omega __andfunctioncounter @ 
 2dup 
swap eibget = if 2drop else
  over eibset dup signalobj eibtx 
 then 
 dup 
 @ 
 swap 
8 + \omegaandfunctioncounter \omega = if 1 else 0 then
 2dup 
swap eibget = if 2drop exit then
 over eibset dup signalobj eibtx 
; 
#Die zu ver-UND-enden Eingänge 
#define and1in1 eib.input1
#define and1in2 eib.input2 
#define and1in3 eib.input3 
#define and1in4 eib.input4 
#Der Ausgang mit dem 1-Bit Object 
#define and1out1 eib.output1 
#Der Ausgang mit dem 1-Byte-Object "Anzahl der 1-en" 
#define and1out2 eib.output2 
and1in1 and1in2 and1in3 and1in4 4 and1out2 and1out1 __andfunction and1
fsave 
reset
```
#### **Sie könnten z.B. eine Und-Funktion mit 5 Eingängen generieren wenn Sie folgendes einfügen:**

- and1in1 and1in2 and1in3 and1in4 and1in5 5 and1out2 and1out1 andfunction and1
- #define and1in5 eib.input5

Um mehrere Funktionen gleichzeitig zu erhalten, müssen Sie eine Überfunktion über die beiden Objekte schreiben.

#### **8.2.2. Beispiel 2: "Or\_project": (MicroVis II logic ab Firmware 2.2)**

Hier werden 4 EIB-Objekte "oder"- verknüpft:

#### **Programmcode:**

#include \_\_init.code #include \_\_orfunction.code

#Die zu ver-ODER-nden Eingänge #define or1in1 eib.input1 #define or1in2 eib.input2 #define or1in3 eib.input3 #define or1in4 eib.input4

#Der Ausgang mit dem 1-Bit Object #define or1out1 eib.output1

#Der Ausgang mit dem 1-Byte-Object "Anzahl der 1-en" #define or1out2 eib.output2

or1in1 or1in2 or1in3 or1in4 4 or1out2 or1out1 \_\_orfunction or1 "DONE" type fsave reset

#### 8.2.3. Beispiel: "userbutton\_project": (MicroVis II logic ab Firm**ware 2.3)** Farben Zeichensatz Ausrichtung

Hilfe

Mit diesem Programm sehen Sie die Anwendung einer Funktion zum Zustand des Bedienknopfes.

Das aktive Objekt ist eine "Userfunktion", die mit den MicroVis2-Elementen auf einer aktiven Seite projektiert und benannt wurde. Die Bezeichnung der Userfunktion wird als Referenz in die Forthprogrammierung übernommen und muss dort eingetragen werden. In unserem Beispiel heißt sie "test1".

*"# Register button structure ' \_mybutton test1 !"* 

Mit dem Namen dieser Komponente wird eine Datenstruktur erzeugt auf die später zugegriffen werden soll. Name: test1  $V$  Editieren/Senden Bestätigen Abbrechen

Bezeichnung

Mit dem Aufruf der Funktion wird eine Aktion erzeugt. Bei dem Beispiel wird der Text "Element" auf das Element ausgegeben. **Beispielprojekt** 

": \_show test1 "ELEMENT" 0 dispstr ;"

Folgende Zustände können mit Aktionen verknüpft werden:

- show Neuaufbau der Seite mit diesem Objekt - showh Highlight des Objektes beim Anwählen des Objektes (schwarzer Rahmen) - enter "Betreten" erstes Anklicken des angezeigten Objektes

Position/Größe

- right Rechtsdrehung nach dem Anklicken
- left Linksdrehung nach dem Anklicken
- release Verlassen kurz, kurzes Anklicken als Bestätigung
- releaselong Verlassen lang, langes Drücken als Bestätigung

```
- exit Seitenwechsel, die Seite mit diesem Objekt wird geschlossen
```

```
Programmcode:
```

```
#include __init.code 
#include __button.code 
var entered
# Define functions to execute 
: _show test1 "ELEMENT" 0 dispstr ; 
: _showh test1 "ELEMENT" 0x80000000 dispstr ; 
# Toggle between active and inactive 
: _enter 
  entered @ 1 xor entered !
   __entered @ if 
      test1 "ENTERED" 0x80000000 dispstr 
      consume 
    else 
       test1 "ELEMENT" 0 dispstr 
   then ; 
: right test1 " RIGHT " 0x80000000 dispstr consume ;
: left test1 " LEFT " 0x80000000 dispstr consume ;
: release consume ;
: releaselong test1 " EXITED " 0 dispstr ;
: _exit ;
# Define button structure 
' _show 
' _showh 
' _enter 
' _right 
 ' _left 
 ' _release 
' _releaselong 
\frac{1}{2} exit
 __button_function _mybutton 
# Register button structure 
' _mybutton test1 ! 
"DONE" type 
fsave 
reset
```
Auf das Display wird bei Rechts- und Linksdrehung ein Text ausgegeben. Hier könnten Sie auch Ihre eigenen Objekte eintragen z.B. eine vorhandene EIB-Gruppenadresse: : \_right test1 " RIGHT " 0x80000000 dispstr consume **1 eib.tester eibset eib.tester eibtx** ; : \_left test1 " LEFT " 0x80000000 dispstr consume **0 eib.tester eibset eib.tester eibtx** ;

Drehen links sendet nun ein 0 Telegramm an die GA "Tester".

Möchten Sie eine Gruppenadresse über das Smart Compile auswählbar machen, generieren Sie eine Variable z.B. "tester" im Code: "var entered # Define functions to execute **#define tester eib.tester**  : \_show test1 "ELEMENT" 0 dispstr ;"

Aufruf der Variablen im Code:

: right test1 " RIGHT " 0x80000000 dispstr consume 1 tester eibset tester eibtx ; : \_left test1 " LEFT " 0x80000000 dispstr consume **0 tester eibset tester eibtx** ;

#### 8.2.4. Beispiel: "diagramm\_project": (MicroVis II logic ab Firmwa**re 2.2)**

Mit diesem Programm sehen Sie die Anwendung einer Funktion zum Zeichnen eines Diagramms.

nannt wurde. Die Bezeichnung der Userfunktion wird als Referenz in die Forthprogrammierung übernommen und muss dort Das aktive Objekt ist eine "Userfunktion", die mit den Micro-Vis2 Elementen auf einer aktiven Seite projektiert und beeingetragen werden.

In unserem Beispiel heißt sie "diagramm1"

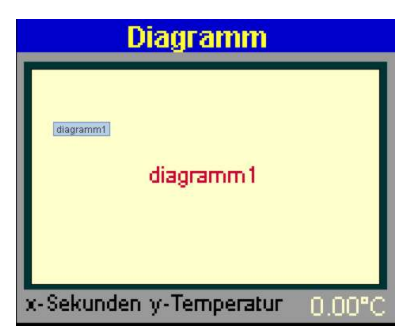

Einstellparameter:

#### **Pollingtime einstellbar in Smart Compile:**

diagramm\_data\_update\_rate = Zeit in sec

#### **Eingangsdaten umrechnen in Smart Compile:**

Wertanzeige z.B. Dimmer 0-255 diagramm adjust range to uchar = frei (Dateneingang:1Byte unsign / Ausgang: 0-255)

Wertanzeige z.B. Temperatursensor 0-50°C diagramm\_adjust\_range\_to\_uchar = eis2int 255  $*$  5000 /( Dateneingang 2Byte float/ Ausgang 0-50)

*Beispiel: diagramm\_projekt\_2bytefloat* 

#### **Programmcode:**

#include \_\_init.code Ruft die Funktion auf #include \_\_diagramm.code #include \_\_mvis2\_1patch.code

fsave reset

**Tipp:** Bei Übertragungsproblemen dieser Funktion gehen Sie folgendermaßen vor. Möglichkeit 1:

- Lösen von EIB und USB- Bus
- USB-Port wieder anschließen und Knopf drücken
- Übertragen mit Smart Compile bei gedrücktem Knopf bis..Balkenanzeige Übertragung in % am Bildschirm erscheint, an dieser Stelle Knopf loslassen.

Möglichkeit 2:

- MV2logic aufrufen, Verbindung mit Display aufbauen, "ferase" in Komandozeile eingeben und enter drücken.
- MicroVis2 öffnen
- Lösen von EIB und USB- Bus
- USB-Port wieder anschließen und Knopf drücken

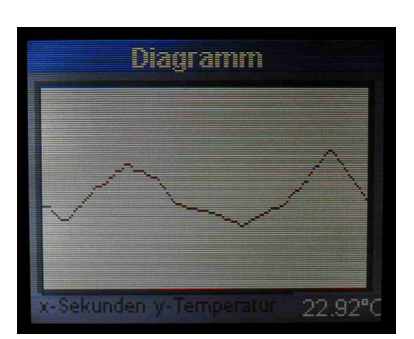

Übertragen mit Smart Compile bei gedrücktem Knopf

#### 8.2.5. **Beispiel : "analog\_clock": (MicroVis II logic ab Firmware 2.2)**

Mit diesem Programm sehen Sie die Anwendung einer Funktion zum Zeichnen einer analogen Uhr.

Das aktive Objekt ist eine "Userfunktion", die mit den MicroVis2-Elementen auf einer aktiven Seite projektiert und benannt wurde. Die Bezeichnung der Userfunktion wird als Referenz in die Forthprogrammierung übernommen und muss dort eingetragen werden. In unserem Beispiel heißt sie "analog\_clock"

Einstellparameter:

#### **addsecondsperweek:**

die interne RTC (Echtzeit Uhr) hat eine softwarebedingte und eine temperaturbedingte Zeitdifferenz um ca. 198 sec / Woche. Wenn Sie die Uhr genau eichen wollen ,tragen sie hier Ihre gemessene Zeitdifferenz ein. = Zeit in sec

**Programmcode:**  #include \_\_init.code #include adjtime.code \_\_acttimer @ const clocktimer \_\_newtimer : aline ( xorg yorg start end angle thick color -- )  $>R > R$  2dup sin 256.0 f\* fix -rot cos 256.0 f\* fix negate # xorg yorg start end sin cos dup 3 pick  $*$  256 / 5 pick  $+$  >R swap dup 3 pick  $*$  256 / 6 pick  $+$  >R swap 3 pick  $*$  256 / 4 pick +  $>$ R 2 pick \* 256 / 4 pick + >R 2drop 2drop R> R> R> R> R> R> line ; : acircle ( xorg yorg diff angle thick color -- )  $>R > R$  2dup sin 256.0 f\* fix -rot cos 256.0 f\* fix negate # xorg yorg diff sin cos 2 pick \* 256 / 3 pick + >R  $*$  256 / 2 pick +  $>$ R 2drop R> R> R> R> circle ; var minute

var hour var second

#### : showtime clocktimer tstart syst dtime

```
dup second \omega = if 2drop 2drop exit then
   80 64 44 second @ float 0.104719 f* 3 0xffff acircle 
   second ! 
   80 64 44 second @ float 0.104719 f* 3 0xF800 acircle 
  dup minute \omega = if 2drop drop exit then
   80 64 20 hour @ float 8.7266e-3 f* 4 0xffff acircle 
   80 64 32 minute @ float 0.104719 f* 3 0xffff acircle 
   80 64 13 hour @ float 8.7266e-3 f* 4 0xffff acircle 
   80 64 27 minute @ float 0.104719 f* 3 0xffff acircle 
  dup rot 60 * +
   hour ! 
   80 64 20 hour @ float 8.7266e-3 f* 4 0x0 acircle 
  80 64 13 hour @ float 8.7266e-3 f* 4 0x0 acircle 
   minute ! 
   80 64 32 minute @ float 0.104719 f* 3 0x1F acircle 
   80 64 27 minute @ float 0.104719 f* 3 0x1F acircle 
   drop 
; 
clocktimer ' showtime 100 tinit 
: clock 
dup 0= if
# 80 64 45 0xffff circle 
  12 0 do 
   80 64 38 0.5235 i float f* 3 0 acircle 
  loop 
  -1 minute ! 
  clocktimer ['] showtime 20 tinit 
  clocktimer tstart 
then 
7 = if clocktimer tstop drop 
then 
; 
' clock analog_clock !
```
#### fsave reset

**Tip:** Bei Übertragungsproblemen dieser Funktion gehen Sie folgendermaßen vor. Möglichkeit 1:

- Lösen von EIB und USB- Bus
- USB-Port wieder anschließen und Knopf drücken
- Übertragen mit Smart Compile bei gedrücktem Knopf bis Balkenanzeige Übertragung in % am Bildschirm erscheint, an dieser Stelle Knopf loslassen.

Möglichkeit 2:

- MV2logic aufrufen, Verbindung mit Display aufbauen, "ferase" in Komandozeile eingeben und Enter drücken.
- MicroVis2 öffnen
- Lösen von EIB und USB- Bus
- USB-Port wieder anschließen und Knopf drücken
- Übertragen mit Smart Compile bei gedrücktem Knopf

#### **8.2.6.** Beispiel : "working\_hour\_meter\_project": (MicroVis II logic **ab Firmware 2.2)**

Mit diesem Programm können Sie die Laufzeit von EIB-Objekten auf dem Bus messen.

Einstellparameter: **eib.watchobject: b**eobachtetes EIB-Objekt **eib.runtimeout:** Ausgabeadresse für Laufzeit der An-Zeit des EIB-Objekts **eib.percentout:** Ausgabeadresse für die prozentuelle An/Aus AUS Zeit des EIB-Objekts **runtimeupdatetime:** Zeit in Minuten, wie häufig die EIB-Objekte auf den EIB/KNX-Bus gesendet werden. 0 Min = keine Ausgabe auf den Bus.

#### **Programmcode:**

#include \_\_init.code

#define eib.watchobject eib.pushedtest #define eib.runtimeout eib.runtime #define eib.percentout eib.runtimepercent #define \_\_runtimeupdatetime 0 #include \_\_runtimecounter.code

fsave reset

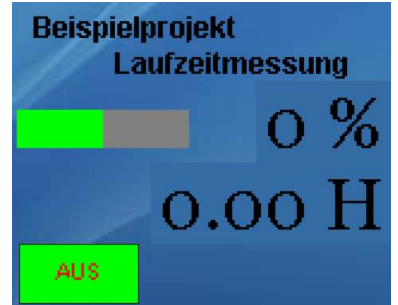

# **8.3.MicroVis Beispiel- Projekte**

Auf unserer Homepage können Sie verschiedene Beispiel-Projekte Downloaden.

### **www.arcus-eds.de/download**

Sämtliche Projekte müssen Sie über Dateien/importieren in Ihre ArcSuite einfügen. Beachten Sie, dass die MicroVis II Projekte nur auf dem MicroVis II logic Display importierbar sind. Jedoch ist es möglich, einzelne Seiten aus den MicroVis II-Projekten mittels der Funktion "Seite / Als Vorlage speichern" in der Menüleiste in einen Speicher abzulegen und diese mit dem MicroVis-Modul mittels "Seite Hinzufügen" auf der Seitenliste in Ihr Projekt zu stellen.

Wenn für die Beispiele besondere Fonts erstellt wurden, müssen Sie diese zusätzlich zum Import in Ihren ArcSuite-Programmordner einfügen.

Zum Beispiel: Der Font "sonderzeichen2.font" der zur Darstellung des blauen Punktes als Button oder dem Menü "M" benötigt wird, muss in C:\Programme\ArcSuite\microvis1\fonts\sonderzeichen2.font" eingefügt werden.

# **8.3.1. Beispiel3-MicroVis\_II**

#### **Menü:**

Mittels Einfacher Elemente "Statischer Text" ist hier ein Menü realisiert. Bei den Stati-

schen Texten sind die Optionen "Fokus zulassen" und "Sprung auf Seite" aktiviert.

Der obere Navigationsbalken ist ähnlich aufgebaut:

- Oben rechts befindet sich ein Textfeld  $\mu$  > " mit denselben Funktionen und ermöglicht ein einfaches Springen auf die nächste Seite
- Das mittig liegende gelbe Textelement "Menue" hat nur "Fokus zulassen" um ein Antasten der Seite ohne Fehler zu gewährleisten. In der Focus-Reihenfolge ist es als erstes Element angeordnet.

#### **Temperatur:**

Auf dieser Seite sind zu den oben stehenden Navigationshilfen nur Anzeige-Elemente angeordnet.

- Für die Temperatur und Feuchte werden Wert-Anzeigen mit dem Textinhalt "°C" oder "%" eingesetzt. Sie greifen auf einen 2Byte Float Wert zu.
- Die Zeit und Datumsanzeige wird über das Einfache Element "Systemzeit anzeigen" und "Systemdatum" anzeigen" realisiert.

#### **Heizung:**

Hier sehen Sie wieder eine einfache Darstellungseite.

- Für die Darstellung der Ventilstellung ist das EIB-Element

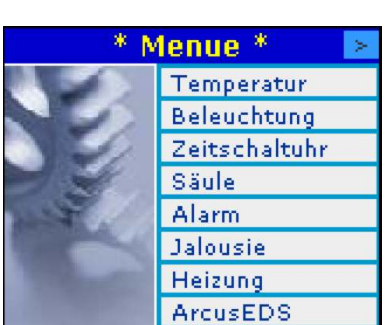

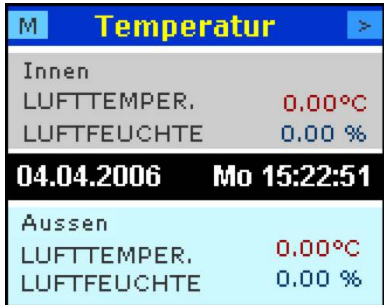

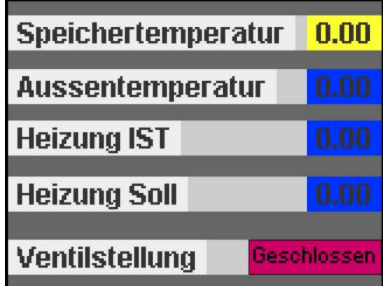

"Schaltfläche ein/aus" mit verschiedenen Texten und ohne die Option "Editieren/Senden" eingesetzt.

### **Zeitschaltuhr:**

Auf dieser Seite sehen Sie zwei Wochenzeitschaltuhren.

Das MicroVis2-Element "Zeitschaltuhr" mit der Option "Langes Format" realisiert eine Wochenzeitschaltuhr. Für jede einzelne Schaltzeit wird dieses Element erneut eingesetzt.

# **8.3.2. Beispiel4-MicroVis**

#### **Tast-Buttons:**

Auf dieser Seite sehen Sie, wie Sie die Tastenfunktion für eine Multiroomsteuerung einsetzen können. Der blaue Button (Punkt) ist mittels eines eigenen Fontobjektes aus dem Font " Sonderzeichen" aufgebaut. Sie können mit diesem Verfahren Buttons nach Ihren Wünschen konstruieren.

- Für die Darstellung der blauen Buttons ist das EIB-Element "Schaltfläche ein/aus" mit dem Text "\*", der Optionen "Text

in Komplementärfarbe", "Editieren/Senden" und "Tasterfunktion" eingesetzt.

## **8.3.3. Tutorial-MicroVis\_II\_logic**

#### **Menü:**

Mittels Einfacher Elemente "Statischer Text" ist hier ein Menü realisiert. Bei den Statischen Texten sind die Optionen "Fokus zulassen" und "Sprung auf Seite" aktiviert. Neben dem statischen Text liegt ein statisches Bild, das Sie in unserer Icon-Sammlung im Internet unter **[www.arcus](http://www.arcus-eds.de/download)[eds.de/download](http://www.arcus-eds.de/download)** finden.

Der obere Navigationsbalken ist ähnlich aufgebaut und ist dazu gedacht innerhalb der Seiten zu navigieren:

- Oben rechts und links befindet sich ein statischer Text mit Symbolen aus dem Font "sonderzeichen2.font". Die Symbole werden über die asci –Werte  $\mu$  !  $\mu$  und  $\mu$   $\mu$ " aufgerufen. In der Focus-Reihenfolge ist es als letztes Element angeordnet
- Das mittig liegende gelbe Textelement "Menü" hat nur "Fokus zulassen" um ein Antasten der Seite ohne Fehler zu gewährleisten. In der Focus-Reihenfolge ist es als erstes Element angeordnet.

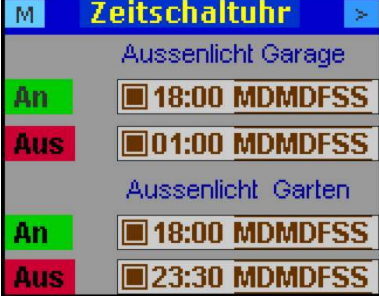

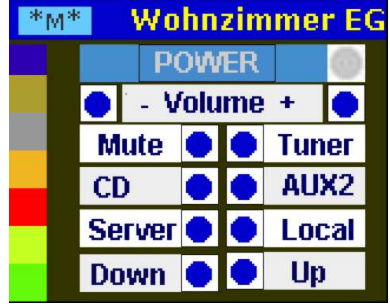

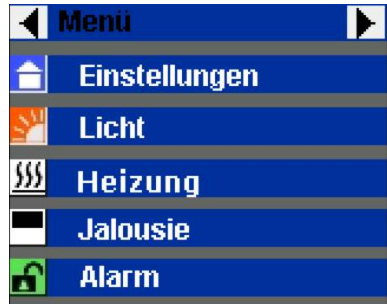

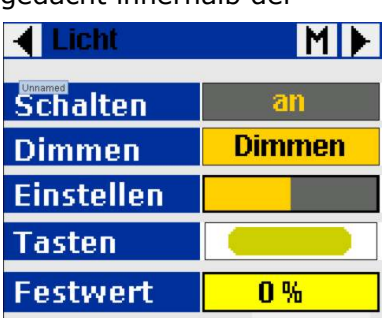

#### **Licht:**

Hier können Sie verschiedene Varianten der Lichtschaltung sehen.

#### - **Schalten**

EIB-Element "Schaltfläche ein/aus" mit dem Text "an/aus" der Optionen "Text in Komplementärfarbe" und "Editieren/Senden", 1Bit Objekt

- **Dimmen**

EIB-Element "Dimmobjekt" mit dem Text "Dimmen" für (0) und "<<<<>>>>" für (1). Option "Editieren/Senden", 4Bit Objekt. Bitte achten Sie hier auf die richtigen Einstellungen beim Dimmaktor. Falsche Dimmzeiten und Werte in der Projektierung des Aktors mittels der ETS verursachen fehlerhafte Ausgaben. Sie erhalten bei richtiger Einstellung ein sofortiges Dimmen beim Drehen des Bedienknopfes.

#### - **Einstellen**:

EIB-Element "Horizontaler Wertebalken"mit dem Wertebereich 0-255, Schrittzahl 32 und Option "Senden bei Drehung" bzw. "Editieren/Senden". 1Byte Objekt (unsigniert). Hier benutzen Sie den Helligkeitswert des Dimmaktors um ein Dimmen zu erzeugen. Der Vorteil liegt in der Ansicht des eingestellten Wertes und in der Möglichkeit die Dimmstufen von der ArcSuite aus vorzugeben. Die eingestellten Werte können Sie auch im Element "Festwert" ablesen.

#### - **Tasten**:

Dieses Objekt eignet sich z.B. für einen Volumentaster von Multiroomanlagen. EIB-Element "Schaltfläche ein/aus" mit Symbolen aus dem Font "sonderzeichen2.font". Das Symbol des länglichen abgerundeten Balkens wird über den asci –String " - , , , , . "aufgerufen. Versuchen Sie, mit dem Font-Editor ihre eigenen Symbole zu erzeugen.

Aktivierte Optionen "Text in Komplementärfarbe" "Editieren/Senden", Tasterfunktion", 1Bit Objekt.

#### - **Festwert**:

Dieses Objekt eignet sich für schnelles Vorgeben der Helligkeit in Stufen. EIB-Objekt "Liste von Werte und Texten" mit den Texten 0%, 25%,50%,75%,100% und den zugeordneten Werten 0,64,128,192,255. Option "Editieren/Senden". 1Byte Objekt (unsigniert).

#### **Licht-Szenen:**

Hier ist eine Lichtszenensteuerung für ein Wohnzimmer umgesetzt. Mittels Tastendruck stellen sich alle EIB-Datenpunkte auf den gewünschten Wert. Das MicroVis2- Element "Szenensteuerung" ermöglicht verschiedene Datenpunkte mit einem Tastendruck oder mit der Zeitschaltuh r aufzurufen. Für jede Szene muss ein eigenes Element "Szenendefinition mit Aufruf" angelegt werden. Die geforderten Datenpunkte beaufschlagen Sie mit den gewünschten Werten. Mittels dem Element "Szene Speichern" können Sie die Werte auch direkt am Ort verändern. Benennen Sie die

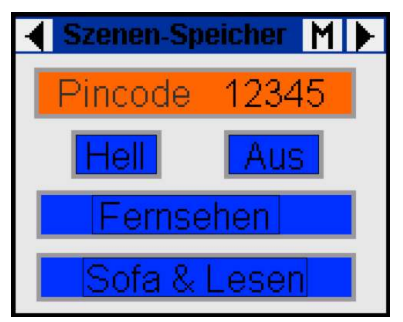

Szene in dem Feld "Bezeichnung", damit die Szene aufrufbar wird.

# **Szenen-Speicher:**

Uber diese Seite können Sie den Szenenspeicher vor Ort verän-MicroVis2-Element "Sicherheitspin" in der Focusreihenfolge davor gestellt. Alle Elemente die nach diesem Element liegen sind dern. Stellen Sie manuell die Szene im Zimmer ein und drücken Sie die entsprechende Taste auf dem Display z.B. "Hell". Damit die Szenen nicht unbeabsichtigt verstellt werden können ist ein nur abrufbar wenn Sie den gültigen Pincode eingeben und mit einem Klick bestätigen.

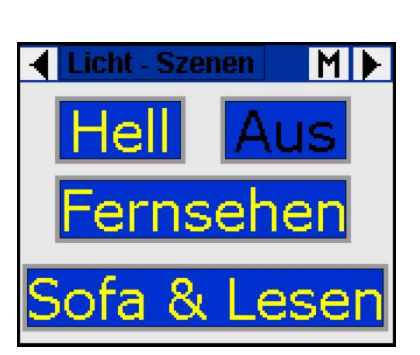

### **Heizung:**

Um die Heizungssolltemperatur vor Ort zu verändern stellen Sie manuell mit dem Drehregler die Temperatur durch einen Klick auf den Wertebalken ein. Sie können auf der

auf 10-25°C und die Schrittzahl auf 30 fest. Ihr Bereich umfasst Wertanzeige die eingestellte Temperatur ablesen. Der Rastpunkt wurde auf 0,5°C eingestellt. Dazu legen Sie die Option bei dem EIB-Element "horizontaler Wertebalken " auf "Editieren/Senden". Im Wertebereich legen Sie Minimum-Maximum somit 15 Grad, den Sie mit der Unterteilung von 30 Teilungspunkten auf 0,5°C genau einstellen können. Die Option "Senden bei Drehen" schickt bei jedem Rastpunkt ein Telegramm auf den Bus. In dieser Funktion ist das nicht notwendig. Die untenstehenden Werte sind nur Anzeigeelemente

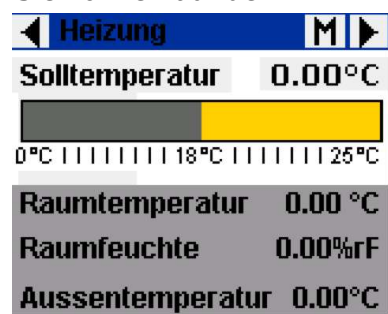

#### **Heizung Zustand:**

ein farbiges Bild und für den Zustand 0 ein schwarz/weiss Bild Die links stehenden Icons wurden durch Einbindung von jpg-Bildern mit dem EIB-Element "Liste von Werten und Bilder" erstellt. Das Element hat die Möglichkeit, verschiedenen Wertezuständen jeweils einen Text oder ein Bild zuzuordnen. Da es sich um 1-Bit Objekte handelt, wurde für den aktiven Zustand 1 gewählt. Die Texte "an/aus" auf der rechten Bildseite wurden aus "Schaltfläche ein/aus" abgebildet. Alle Elemente sind für den Empfangsmodus eingestellt.

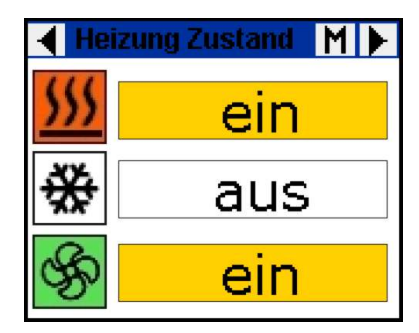

#### **Jalousie:**

über ein Links- oder Rechtsdrehen am Bedienknopf, die Jalousie rauf bzw. runter zu fahren. Beim anschließenden kurz oder Auf dieser Seite wird das MicroVis2-Element "Komplexes Bedienelement" vorgestellt. Zur intuitiven Bedienung von Jalousien werden im Standardfall zwei EIB-Objekte mit insgesamt vier Werten benutzt. Mit dem MicroVis II logic ist es möglich, lang Drücken kann ein Stop ausgelöst werden.

Ereignisse des komplexen Bedienelementes werden hier mit

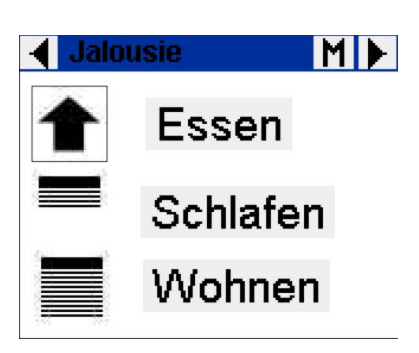

je einem Icon versehen, um den Zustand sichtbar zu machen. Das default- und das verlassen Ereignis wird gleich bebildert, um ein gleiches Erscheinungsbild zu erzeugen. Die EIB-Objekte werden mit den Ereignissen verknüpft. Bei einer Linksdrehung wird z.B. der Wert 1 zum Auf/Ab Objekt des Jalousieaktors gesendet. Über kurzes Drücken zum Verlassen des Elementes kann die Lamellenstellung verändert werden.

#### **Alarm:**

Optischer und akustischer Alarm über das MicroVis. Bei dem EIB-Element "Schaltfläche ein/aus" wird die Option "Alarmfunktion" aktiviert. Das angesprochene EIB-Element ruft bei Zustandswechsel die Seite nach vorne. Nach Bestätigung der Alarmmeldung springt das MicroVis II wieder zur unterbrochenen Seite zurück. Um mit der Alarmmeldung auch akustisch Aufmerksamkeit zu erzeugen wird der Beeper bei einem vorgesehen Wert eingeschaltet. Das wird durch einen dem Text vorangehendem Code "#1" erzeugt. Optisch wird es in der ArcSuite durch das kleine grüne Kästchen am Button oben links angezeigt (siehe Button "Kein Alarm"). Der Anwender schaltet den Beeper mit einem bestätigenden Drücken aus.

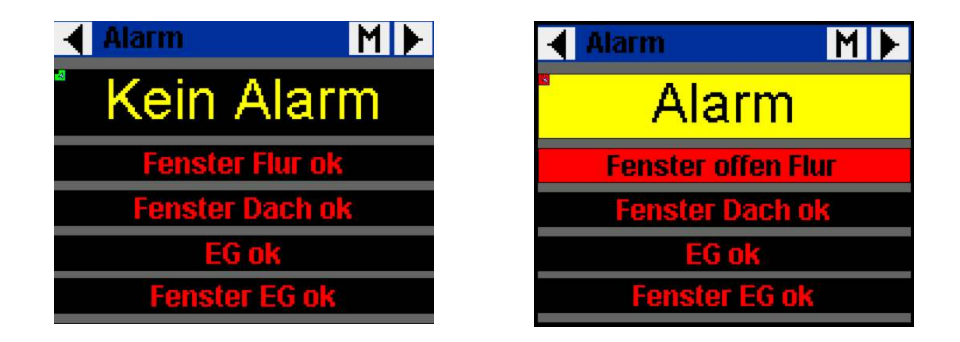

#### **Wecker:**

Benutzung des MicroVis2-Elementes "Zeitschaltuhr" um einen Wecker zu simulieren. Dazu wird ein Zeitschaltuhrelement für das Anschalten des Beepers benutzt und ein zweites für das Abschalten, falls keine Rückmeldung vom Anwender kommt. Sie müssen den EIB-Datenpunkt und den zu sendenden Wert eintragen. In unserem Beispiel sendet er auf eine Dummyadresse, und löst auf der darauf folgenden Seite einen optischen und akustischen Alarm aus. Die Seite gerät in den Vordergrund und erwartet eine manuelle Bestätigung zum Abschalten des Summers.

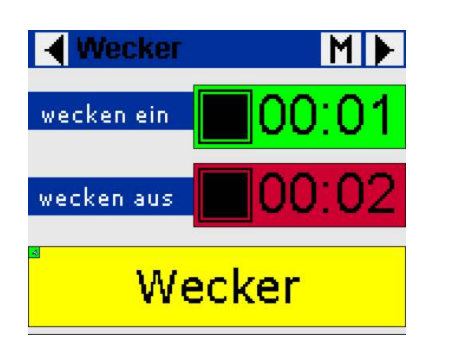

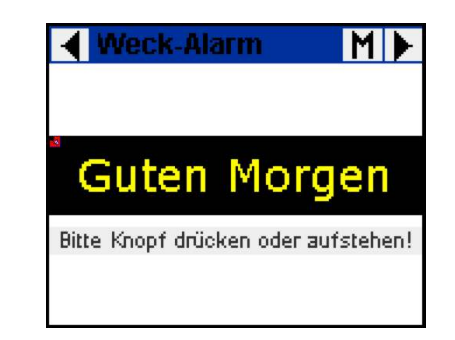

#### **Versteckte Seite:**

Die Seitenoption "Seite verbergen" finden Sie unter Eigenschaften der Hintergrundfarbe. Die Seite kann beim normalen Scrollen im MicroVis II nicht aufgerufen bzw. sichtbar gemacht werden. Nur mit einer Alarmmeldung oder einem Sprung auf die Seite wird sie in den Vordergrund gebracht. Sinnvoll wäre dies z.B. für Einstellungen, auf die nicht alle Benutzer Zutritt erhalten sollen.

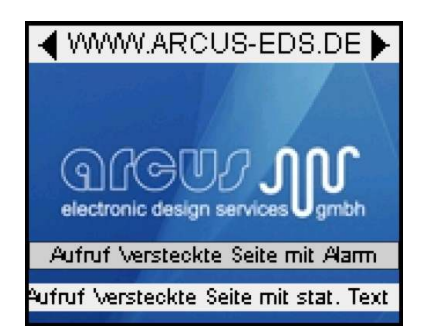

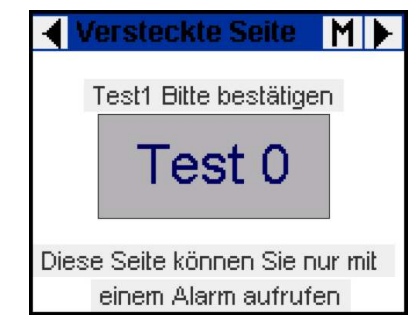

# **9.Produkte**

# **9.1. MicroFM-Logikmodul**

Das **MicroFM Modul** ist ein Logikmodul zur Verwendung in EIB/KNX Anlagen. Es zeichnet sich durch die freie Programmierung in der Interpretersprache Forth aus. Der 50 MHz Arm-Prozessor erlaubt schnelle 32-Bit Integeroperationen und 64- Bit Fließkommaberechnungen. Ein selbstkompilierender Kommandozeileninterpreter erzeugt kompakten und schnellen Code. Kein Kompilieren von Programmen nötig. Jede definierte Funktion steht sofort zur Verfügung.

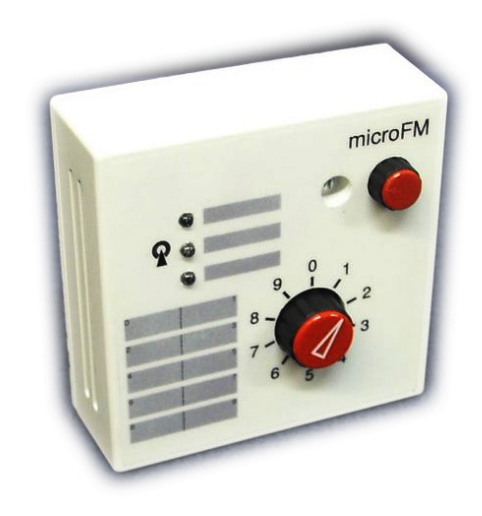

Zusätzlich verfügt das **MicroFM Modul** über frei programmierbare Bedien- und Anzeigeelemente.

Das MicroFM wird wahlweise auch mit integriertem DCF77- Zeitzeichenempfänger oder einer RS485-Schnittstelle (DMX) geliefert. Für eine OEM-Variante sind 8 IO-Ports, eine serielle Schnittstelle, 3 PWM Ausgaben und 3 analoge Eingänge enthalten.

#### **Funktionen:**

- 3 freiprogrammierbare LEDs (rot, grün, gelb )
- 1 Zehnstufenschalter frei programmierbar für selbstdefinierte Funktionen
- 1 Taster zum gezielten Starten einer selbstdefinierten Funktion
- DCF-77 Echtzeituhr für präzise Zeitsteuerungen
- Piezo-Signalgeber für Alarmmeldungen
- Max. 64 EIB-Adressen können verarbeitet werden
- Versorgung über USB oder EIB, keine Hilfsspannung erforderlich
- Programmierung über die ArcSuite-Software (FM-Modul)
- Auswertung von EIB/KNX-Bus Telegrammen
- 8 kB RAM-Speicher für Programme und Daten
- Programmiersprache mit umfangreichen mathematischen-, logischen. und Stringsprachkomponenten
- 50 MHz Arm7-Prozessor für schnelle 32-Bit Integeroperationen und 64-Bit Fließkommaberechnungen
- 16 programmierbare Timer mit 1/100 sec Auflösung mit PWM-Ausgaben<br>- Herausgeführte Schnittstellen für OFM-Anwendungen (8 IO-Ports, eine s
- Herausgeführte Schnittstellen für OEM-Anwendungen ( 8 IO-Ports, eine serielle Schnittstelle, 3 PWM Ausgaben und 3 analoge Eingänge)
- Programme und Daten können im Flash dauerhaft gespeichert werden
- Speziell angepasste Funktionen für EIB-Kommunikation, Benutzerelemente, Datum und Zeit

#### **Einsatzgebiete:**

- DCF77-Echtzeituhr mit integrierten astronomischen Schaltzeiten z.B. Sonnenaufgang, Sonnenuntergang als Ersatz zum Dämmerungsschalter für Licht und Jalousiesteuerungen.
- EIB-DMX Gateway z.B. zur Ansteuerung von RGB-LED-Panels über den EIB/KNX-Bus
- Entwicklung von OEM-Lösungen für spezielle Probleme in der Schnittstellenanpassung (Protokollanpassung)

#### **Technische Daten:**

- Anschluss und Speisung: direkt am EIB-Bus, DC 24 V, ca. 10mA, keine Hilfsspannung erforderlich

- kein Busankoppler notwendig
- USB Anschluss zur Programmierung (wird vom Deckel verdeckt)
- Standard AP-Installation
- Umgebungstemperatur: Lagerung -5...+60 °C, Betrieb -5...+55 °C
- Abmessungen: B x H x T, 70 x 70 x 26 mm
- verfügbare Farben: weiß
- Schutzart: IP 20

Lieferung inkl. USB-Kabel und ArcSuite Software

# **9.2. MicroVis LCD-Color-Display**

Das LCD Display **MicroVis** nutzt den KNX/EIB-Bus zur Kommunikation mit verschiedenen Geräten in der modernen Elektroinstallation.

Das LCD Display **MicroVis** wird zum Bedienen, Anzeigen sowie zur Überwachung und Meldung in EIB/KNX Anlagen verwendet. Es dient der Visualisierung und Bedienung an zentraler Stelle im Gebäude.

Die Darstellung der Funktionen und der Seiteninhalt sind vollständig frei projektierbar. Jede Installation kann nach den Wünschen des Kunden individuell angepasst werden.

Ein Dreh-Druckknopf führt Sie durch das Menü

und erlaubt außer dem Schalten auch das di-

rekte Einstellen von analogen Werten, z.B. Temperatur, Helligkeit und Volume.

#### **Einsatzgebiete:**

- Schalten und Dimmen der **Beleuchtung**
- **Anzeige** von Schaltzuständen im Haus
- Ein- und Ausschalten verschiedener Geräte
- Bedienung von **Jalousien**
- **Alarmfunktionen** akustisch und optisch mit Klartextanzeige
- **Alarmanzeige** von Bewegungsmeldern mit Klartext
- Anzeige und Einstellung der **Heizungsregelung**
- Titelauswahl und Volume-Einstellung in **Multiroom**-Anlagen
- **Anzeige der Außen- bzw. Innentemperatur, Zeit und Datum**
- Darstellung und Abruf abgespeicherter **JPG-Bilder,** z.B. Zutrittskontrolle

Das LCD Display **MicroVis** ist mit verschiedenen Schalterprogrammen z.B. Gira, Jung, Merten im Rastermaß 55mm kompatibel und wird auf eine Standard UP Dose montiert.

Es ist keine externe Stromversorgung nötig. Die Inbetriebnahme und Parametrierung erfolgt mit dem grafischen Java-basierenden Software-Tool "ArcSuite" über ein Mini-USB Kabel.

#### **Technische Daten:**

Software ArcSuite:

- Java-basierende Software für PC
- frei verfügbar, Download unter [www.Arcus-EDS.de](http://www.arcus-eds.de/)
- Das LCD Display MicroVis ist programmierbar über einen USB-Anschluß.

Hardware:

- 50 MHz Arm7-Prozessor für schnelle 32-Bit Integeroperationen und 64-Bit Fließkommaberechnungen
- 31 kByte Speichergröße für Programme und Daten z.B. 8 jpg Bilder auf einem Projekt
- Piezo-Signalgeber für Alarmmeldungen
- Dreh-Druckknopf mit Rastung zur Eingabe und Navigation

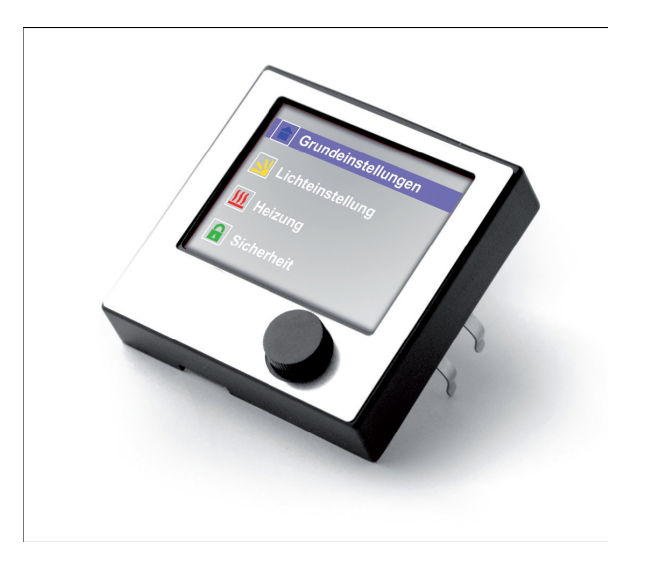

#### Grafik und Software

- LCD-Color Display: 160x128 Pixel, BxH 37 x 30mm, 48mm Diagonale
- freie Gestaltung der Seiteninhalte
- je Seite können 32 Elemente in Position und Größe frei definiert werden
- beliebig viele Seiten, nur begrenzt durch internen Speicher (31kB)
- verschiedene Schriftfonts, Schriftgrößen, editierbare Fonts
- Einbindung von jpg-Grafiken als Hintergrundbild, zur Darstellung oder als Bedienelement.
- freiprogrammierbare Flächen und Textelemente
- Zuweisung von Bildern als Wertelemente, Zuweisung von Texten als Wertelemente
- Tast/Schaltfläche, Dreh-Dimmer, Wertanzeige, Listenanzeige von Werten oder Texten, horizontale, vertikale Wertebalken
- Wertebalken über Drehknopf regelbar (Schrittzahl und Schrittweite einstellbar)
- Einstellung der Systemwerte am Display (Helligkeit, Kontrast, Systemdatum, Systemzeit, Standbyzeit.)
- Direktes Aufrufen oder Verstecken von Seiten ( Menüerstellung)
- Anzeige von Raumtemperaturreglericons
- Sprung auf eine aktuelle Seite bei Alarmaufruf

#### EIB-Elemente:

- bis zu 44 Gruppenadressen mit Pollen bei Start
- 17 EIS-Typen inkl. 14byte asci-Zeichenkette
- gefilterte Übernahme der Gruppenadressen aus der ETS
- direkte Dimmfunktion über Dreh-Bedienknopf
- Dimmen mit Stopptelegramm
- Buttons (1Bit) als Schalt- oder Tasterelemente mit Stoptelegramm
- Systemzeit/Systemdatum
- alle EIS-Typen als akustischer oder optischer Alarm aufrufbar
- akustischer Alarm frei programmierbar

Anschluss und Installation:

- Anschluss und Speisung: direkt am EIB-Bus, DC 24 V, ca. 10mA, keine Hilfsspannung erforderlich
- kein Busankoppler notwendig
- USB Anschluss seitlich (wird vom Designrahmen verdeckt)
- Installation in einer Standard UP Schalterdose mit einem Einfach- oder Mehrfachrahmen verschiedener Schalterhersteller (nicht im Lieferumfang)
- Umgebungstemperatur: Lagerung -5...+60 °C, Betrieb -5...+55 °C
- Abmessungen:  $\overline{B} \times H \times T$ ,  $\overline{55} \times 55 \times 22$  mm ohne Designrahmen
- Schutzart: IP 20
- verfügbare Farben: weiß, anthrazit, anthrazit mit V2A-Blende, weiss mit V2A-Blende,auf Wunsch auch Sonderfarben möglich

Lieferung inkl. Befestigungsrahmen, USB-Kabel und ArcSuite Software

# **9.3.MicroVis II logic LCD-Color-Display**

Das LCD Display **MicroVis II logic** nutzt den KNX/EIB-Bus zur Kommunikation mit verschiedenen Geräten in der modernen Elektroinstallation.

Das LCD Display **MicroVis II logic** wird zum Bedienen, Anzeigen sowie zur Überwachung und Meldung in EIB/KNX Anlagen verwendet. Es dient der Visualisierung und Bedienung an zentraler Stelle im Gebäude.

Die Darstellung der Funktionen und der Seiteninhalt sind vollständig frei projektierbar. Jede Installation kann nach den Wünschen des Kunden individuell angepasst werden.

Ein Dreh-Druckknopf führt Sie durch das Menü und erlaubt außer dem Schalten auch direktes Einstellen von analogen Werten z.B. Temperatur, Helligkeit und Volume.

#### **Einsatzgebiete:**

- Schalten und Dimmen der **Beleuchtung**
- **Anzeige** von Schaltzuständen im Haus
- Abruf und Speicherung von **Lichtszenen**
- Ein- und Ausschalten verschiedener Geräte
- Bedienung von **Jalousien,** auch mit komplexen Funktionen
- **Alarmfunktionen** akustisch und optisch mit Klartextanzeige
- **Alarmanzeige** von Bewegungsmeldern mit Klartext
- Anzeige und Einstellung der **Heizungsregelung**
- Titelauswahl und Volume-Einstellung in **Multiroom**-Anlagen
- **Anzeige der Außen- bzw. Innentemperatur, Zeit und Datum**
- Direktes Abrufen und Einrichten der internen **Wochen-Zeitschaltuhr**
- Darstellung und Abruf abgespeicherter **JPG-Bilder,** z.B. Zutrittskontrolle
- Seiten mit **Pin-Code** schützen (z.B. für Heizungseinstellung)
- Anzeige des Temperaturverlaufs in der Zeit mittels **Diagramm** (Forthprogramm)
- Zählung und Anzeige der **Schaltzeiten** von elektrischen Geräten im Bus
- Logische Und/Oder-Funktionen

Das LCD Display **MicroVis II logic** ist mit verschiedenen Schalterprogrammen z.B. Gira, Jung, Merten im Rastermaß 55mm kompatibel und wird auf eine Standard UP Dose montiert.

Es ist keine externe Stromversorgung nötig. Die Inbetriebnahme und Parametrierung erfolgt mit dem grafischen Java-basierenden Software-Tool "ArcSuite" über ein Mini-USB Kabel. MicroVis II logic weiss deluxe

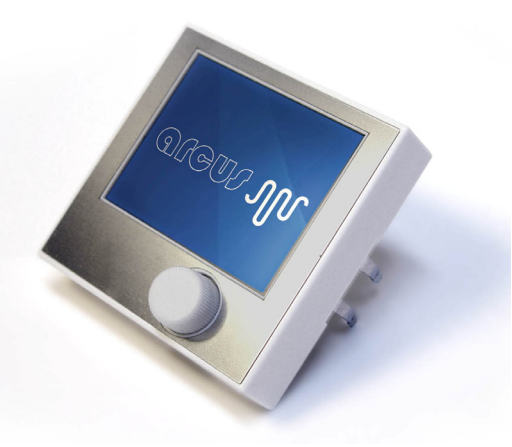

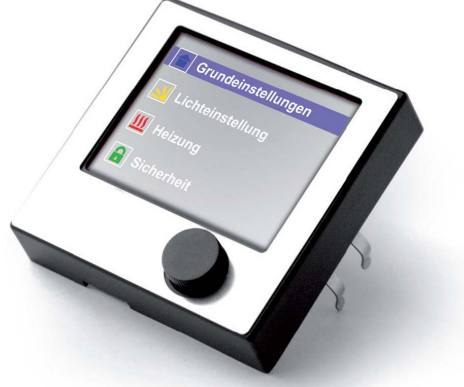

MicroVis II logic anthrazit deluxe

#### **Technische Daten:**

#### Software ArcSuite:

- Java-basierende Software für PC
- frei verfügbar, Download unter [www.Arcus-EDS.de](http://www.arcus-eds.de/)
- Das LCD Display MicroVis II logic ist programmierbar über einen USB-Anschluß.

#### Hardware:

- 50 MHz Arm7-Prozessor (256kByte interner Speicher) für schnelle 32-Bit Integeroperationen und 64-Bit Fließkommaberechnungen
- 128 kByte Speichergröße für Programme und Daten z.B. 24 jpg Bilder auf einem Projekt
- Piezo-Signalgeber für Alarmmeldungen
- Dreh-Druckknopf mit Rastung zur Eingabe und Navigation

#### Grafik und Software

- LCD-Color Display: 160x128 Pixel, BxH 37 x 30mm, 48mm Diagonale
- freie Gestaltung der Seiteninhalte
- je Seite können 32 Elemente in Position und Größe frei definiert werden
- beliebig viele Seiten, nur begrenzt durch internen Speicher (128kB)
- verschiedene Schriftfonts, Schriftgrößen, editierbare Fonts
- Einbindung von jpg-Grafiken als Hintergrundbild, zur Darstellung oder als Bedienelement.
- freiprogrammierbare Flächen und Textelemente
- Zuweisung von Bildern als Wertelemente, Zuweisung von Texten als Wertelemente
- Tast/Schaltfläche, Dreh-Dimmer, Wertanzeige, Listenanzeige von Werten oder Texten, horizontale, vertikale Wertebalken
- Wertebalken über Drehknopf regelbar (Schrittzahl und Schrittweite einstellbar)
- Programmierbare Userfunktionen (Diagramm), Zeitschaltuhr, Pin-Code, Szenensteller,
- Komplexes Bedienelement (Jalousietastschalter),<br>- Integrierte Temperatur- und Feuchtemessung (nue
- Integrierte Temperatur- und Feuchtemessung (nur MicroVis II logic+ mit Zusatzmodul im 55mm Rastermaß)
- Einstellung der Systemwerte am Display (Helligkeit, Kontrast, Systemdatum, Systemzeit, Standbyzeit.)
- Direktes Aufrufen oder Verstecken von Seiten ( Menüerstellung)
- Anzeige von RTR-Icons
- Sprung auf eine aktuelle Seite bei Alarmaufruf
- Zusätzliche Forth Programmiersprache mit umfangreichen mathematischen-, logischen- und Stringsprachkomponenten für die Erstellung eigenständiger Elemente.

EIB-Elemente:

- bis zu 128 Gruppenadressen mit Pollen bei Start
- 17 EIS-Typen inkl. 14byte asci-Zeichenkette
- **hörende** Gruppenadressen
- gefilterte Übernahme der Gruppenadressen aus der ETS
- direkte Dimmfunktion über Dreh-Bedienknopf
- Dimmen mit Stopptelegramm
- Buttons (1Bit) als Schalt- oder Tasterelemente mit Stoptelegramm
- Systemzeit/Systemdatum
- Helligkeit, Kontrast und Hintergrundbeleuchtung über EIB-Objekt einstellbar
- alle EIS-Typen als akustischer oder optischer Alarm aufrufbar
- akustischer Alarm frei programmierbar

Anschluss und Installation:

- Anschluss und Speisung: direkt am EIB-Bus, DC 24 V, ca. 10mA, keine Hilfsspannung erforderlich
- kein Busankoppler notwendig
- USB Anschluss seitlich (wird vom Designrahmen verdeckt)
- Installation in einer Standard UP Schalterdose mit einem Einfach- oder Mehrfachrahmen verschiedener Schalterhersteller (nicht im Lieferumfang)
- Umgebungstemperatur: Lagerung -5...+60 °C, Betrieb -5...+55 °C
- Abmessungen: B x H x T, 55 x 55 x 22 mm ohne Designrahmen
- Schutzart: IP 20
- verfügbare Farben: weiß, anthrazit, anthrazit mit V2A-Blende, weiss mit V2A-Blende, auf Wunsch auch Sonderfarben möglich

Lieferung inkl. Befestigungsrahmen, USB-Kabel und ArcSuite Software

#### **Erweiterter Speicherbereich:**

- 128 Gruppenadressen
- 128 kByte Speichergröße für Anwendungen z.B. 24 jpg Bilder auf einem Projekt

#### **Die Firmware 2.3 für das MicroVis II logic hat folgende Funktionen:**

- Userfunktionen, hiermit lassen sich unabhängige Objekte generieren die noch nicht in der ArcSuite vorgesehen sind, wie z.B. Sonderschalter, Logikfunktionen oder grafische Anwendungen ( Diagramme)
- Szenensteuerung, verschiedene EIB-Datenpunkte können über einen Button mit den zugehörigen Werten aufgerufen und abgespeichert werden.
- Timerfunktionen, EIB-Datenpunkte und Szenen können über eine Tages- oder Wochenschaltuhr aufgerufen werden.
- Pincode, verschiedene Objekte auf einer Seite im Projekt können mit einem Passwort geschützt werden.
- Integrierte Feuchte- und Temperaturmessung (nur MicroVis II Logic+ mit Zusatzmodul im 55mm Rastermaß)
- Komplexes Bedienelement ( Jalousietastschalter), alle Bedienvorgänge können mit einer Gruppenadresse belegt werden
- **hörende** Gruppenadressen
- Forth Programmiersprache mit umfangreichen mathematischen-, logischen- und Stringsprachkomponenten für die Erstellung eigenständiger Elemente.

## **9.3.1.MicroVis II logic+**

Zur Einbindung weiterer Komponenten und Funktionen wurde das MicroVis II logic+ mit einem Steckkontakt für einen produktbezogenen Datenbus und der notwendigen Software ausgestattet. Über diesen Steckkontakt lassen sich verschiedene Sensoren aus dem Programm von Arcus-EDS anschließen.

Diese Erweiterung ermöglicht es, kostengünstig einen Temperatur-Feuchte Sensor und eine zweifache Binärschnittstelle mit dem Display zu kombinieren. Eingesetzt in eine dreifach Schalter-Kombination lassen sich die Hauptkomponenten einer einfachen Raumsteuerung unterbringen.

Als erstes Zubehörmodul steht der Temperatur-Feuchte Sensor SK03-xC2 im 55er Raster zur Verfügung. Über diesen Sensor können Sie mit dem MicroVis II logic+ einen Temperatur- und einen Feuchtewert am Display anzeigen und als Objekt auf den Bus senden. Programmierung und Einstellung erfolgen über die ArcSuite. Der Temperatur-Feuchte Sensor SK03-xC2 wird über ein mitgeliefertes 20cm langes Flachbandkabel angeschlossen.

Das MicroVis II logic+ beinhaltet keine RTR-Funktionen zur Heizungregelung. Diese Funktionen können jedoch über ein Forth-Programm im Logik-

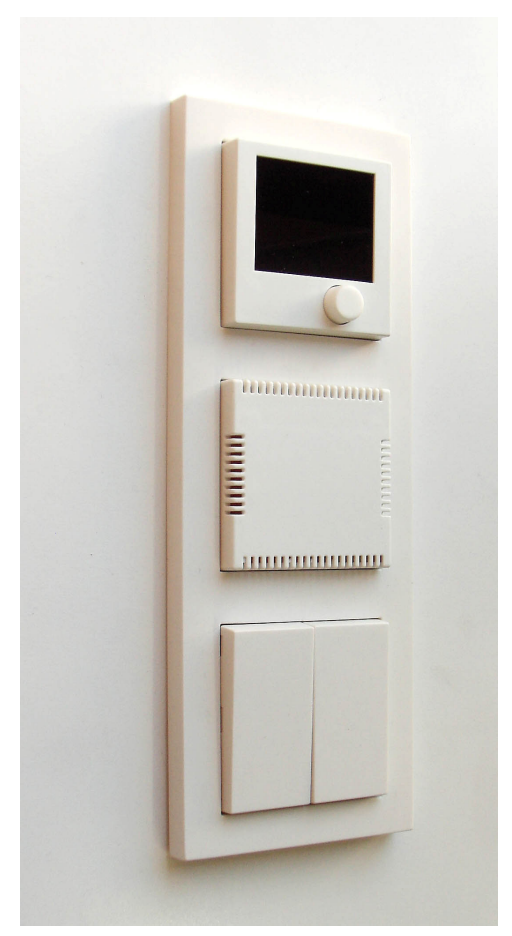

teil des MicroVis II logic+ nachgebildet werden. Oder Sie verwenden den SK03-xB2 als eigenständigen TF-Sensor mit integriertem RTR und EIB-Busankoppler.

Als weiteren Sensor haben wir den SK03-xD2 mit 2 zusätzlichen Binäreingängen zur Auswertung von Schalterstellungen (potentialfreie Kontakte) in unserem Programm.

# **10. Montageanleitungen**

# **10.1.Montage Funktionsmodul**

Das Funktionsmodul wird auf eine 68mm Leerdose aufgeschraubt.

Das Funktionsmodul wird als AP-Gerät von hinten mit dem EIB-Bus versorgt.

seitlich von oben über einen USB-Stecker.

Die Programmierung mittels der ArcSuite erfolgt

Die Programmierung der physikalischen Schnittstelle über die ETS erfolgt mittels des Tasters auf der Platine (siehe Foto)

# 10.1.1. Öffnen des Funktionsmoduls

Lösen Sie die Schraubenverblendung auf der Oberseite des Gerätes und schrauben Sie die Deckkappe ab. Innerhalb der Deckkappe ist bei der Version "FM-Modul DC77" der DCF-77 Empfänger montiert. Klappen Sie die angeschlossene Deckkappe vorsichtig auf, **ohne** die Verbindung mit dem vierpo ligen Stecker auf der Platine zu lösen. Nun können Sie den EIB-Bus mittels Wagoklemme verbinden den Mini-USB-Stecker einstecken und den Programmiertaster drücken.

# **10.1.2. Folie**

Die aufgeklebte Folie auf dem Funktionsmodul kann von Ihnen zur Beschriftung benutzt werden. Falls Sie eine eigene Folie erstellen wollen, können wir Ihnen die Datei zu Verfügung stellen.

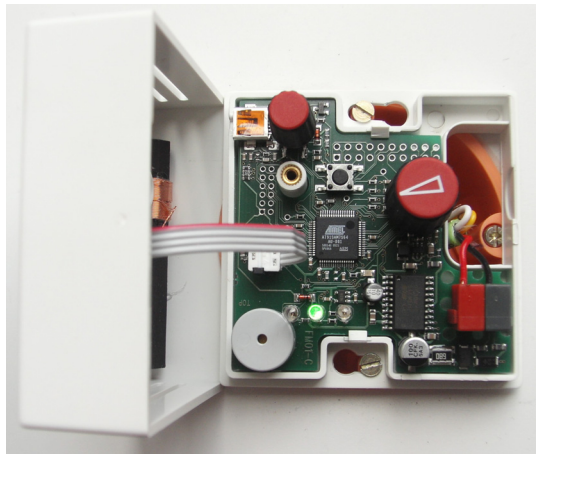

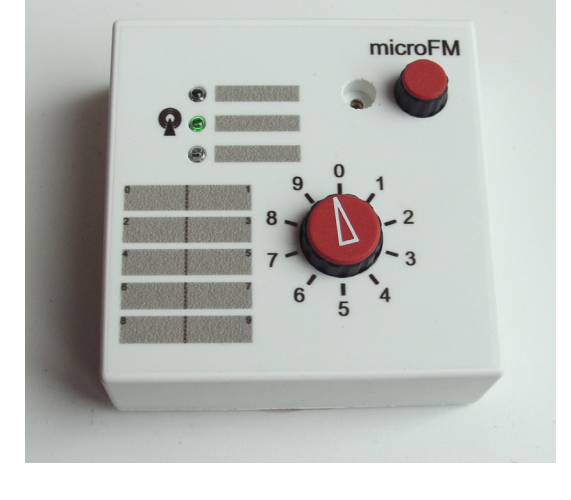

# **10.2.Montage MicroVis**

## **10.2.1. Tragrahmen**

Das MicroVis wird mit einem Tragrahmen zur Montage in einer 68mm UP-Dose , einem USB-Kabel und der Software auf CD geliefert.

Das MicroVis lässt sich in Schaltersystemen mit dem 55mm Rahmenmaß verbauen. Testen sie vor Einbau ihre gewünschte Kombination des Rahmenmodells mit unserem MicroVis optisch.

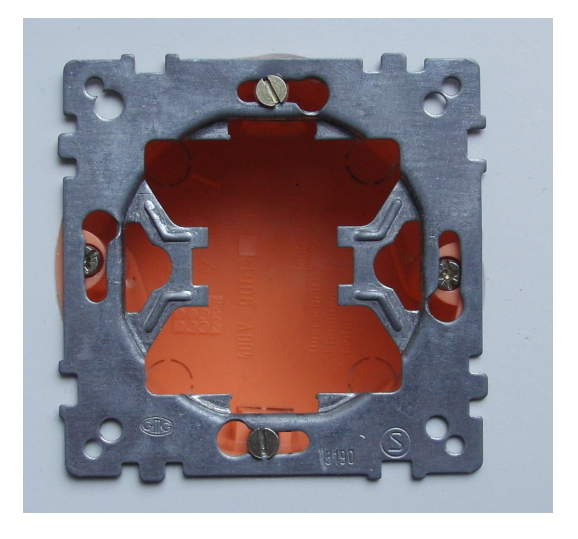

Montage Tragrahmen auf UP-Dose

## **10.2.2. USB- und EIB- Anschluß**

Das EIB-Kabel wird von unten mit einer Wago-Klemme direkt auf die Platine gesteckt. Das Display kann anschließend mit dem passenden Einfachrahmen auf die Dose eingerastet werden.

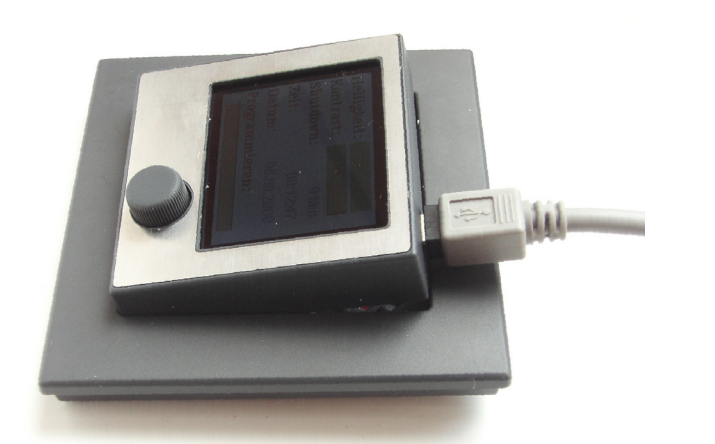

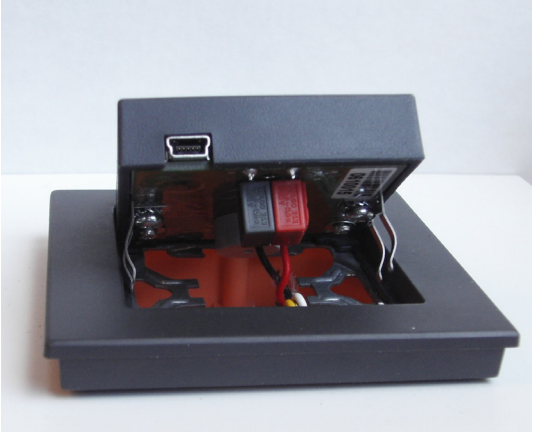

Zum Anschluss des USB-Kabels, ziehen Sie dass Display leicht aus dem Rahmen und stecken das USB-Kabel von oben seitlich in die vorgesehene Buchse. Die EIB-Verbindung kann bestehen bleiben.

# **11. Anhang**

# **11.1.Forth Sprachkomponenten**

#### **Sprachkomponenten für den Forth-Interpreter im MicroFM und MicroVis Modul**

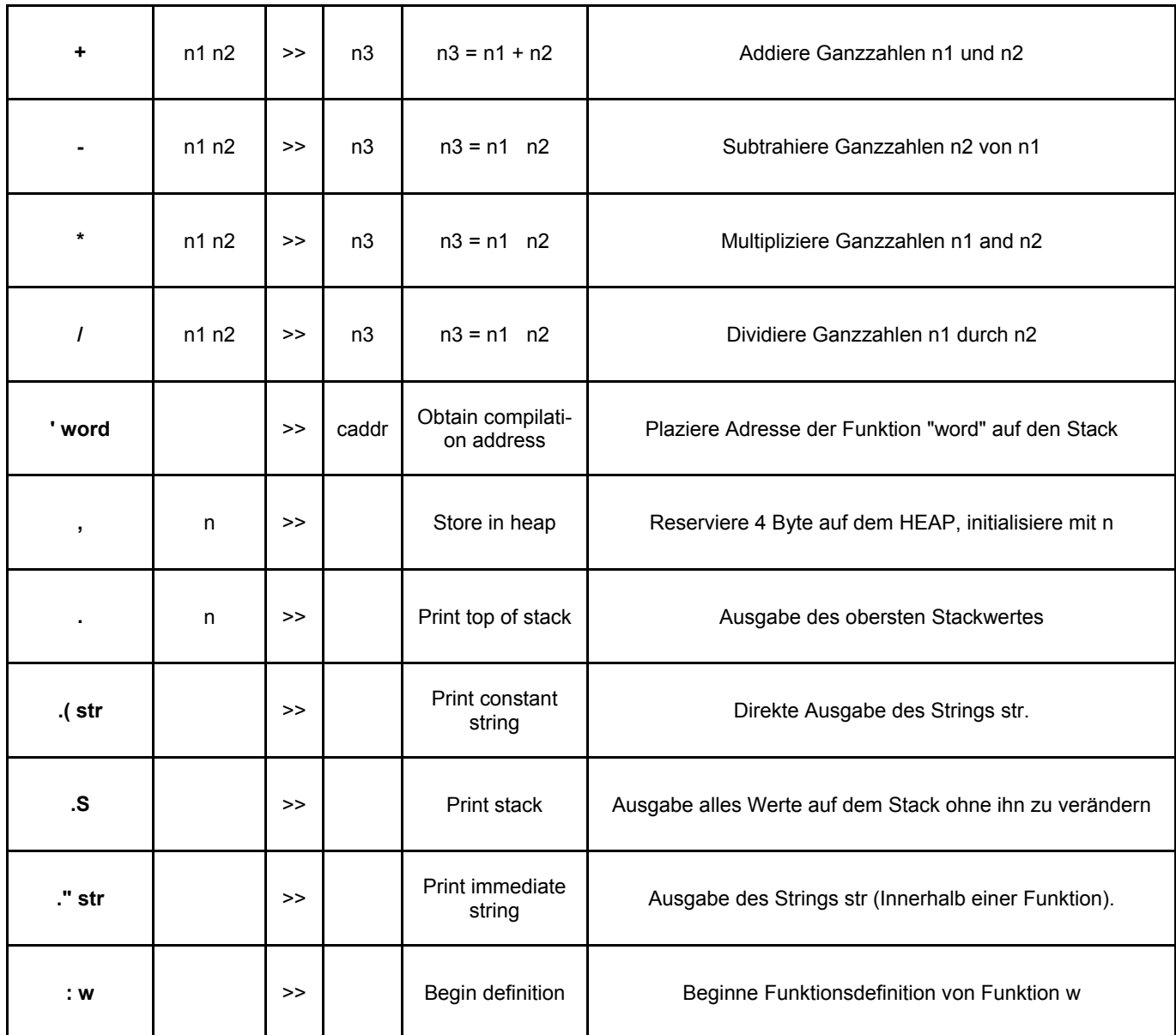

#### **Allgemeine Grund Funktionen**

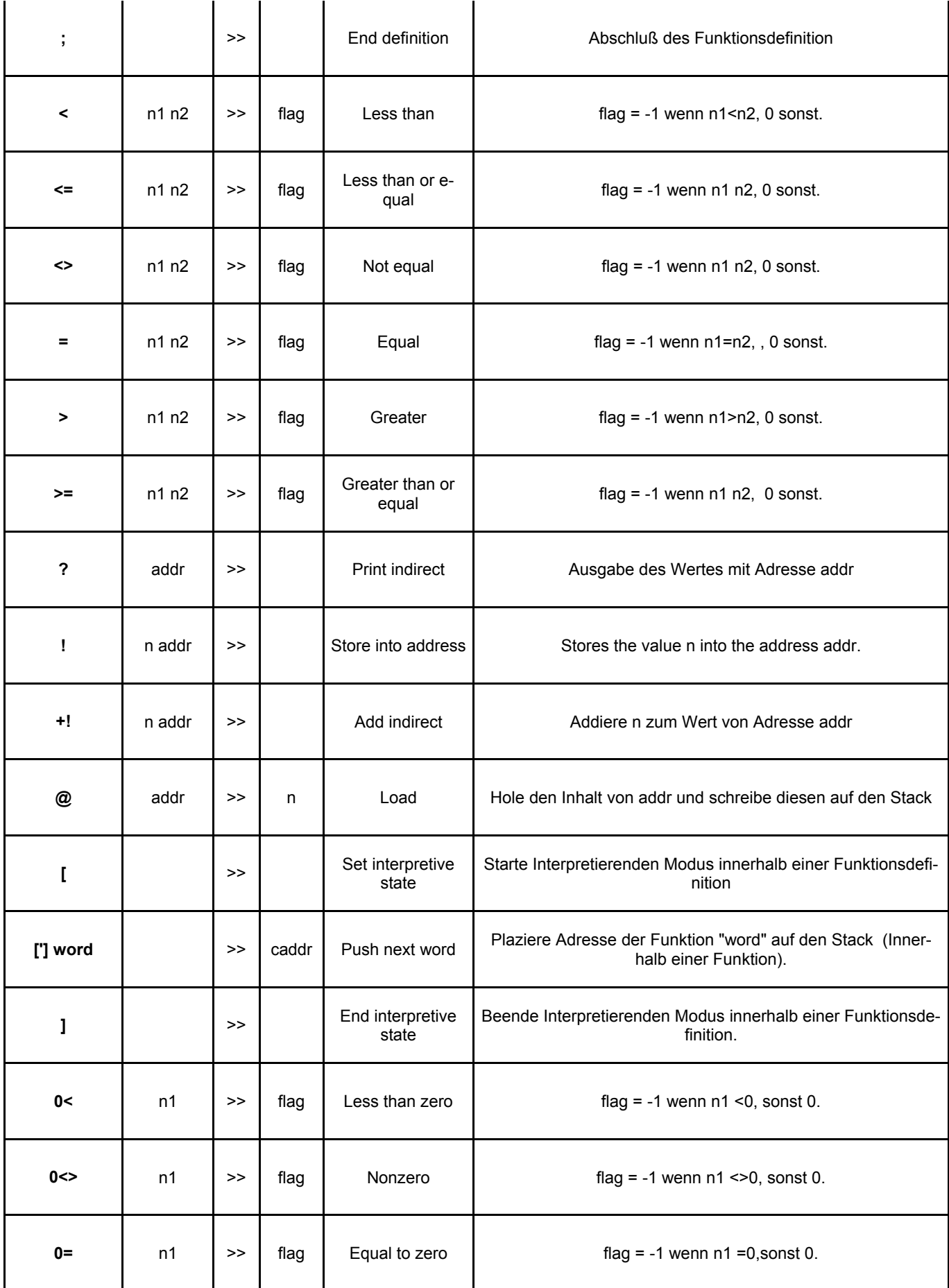

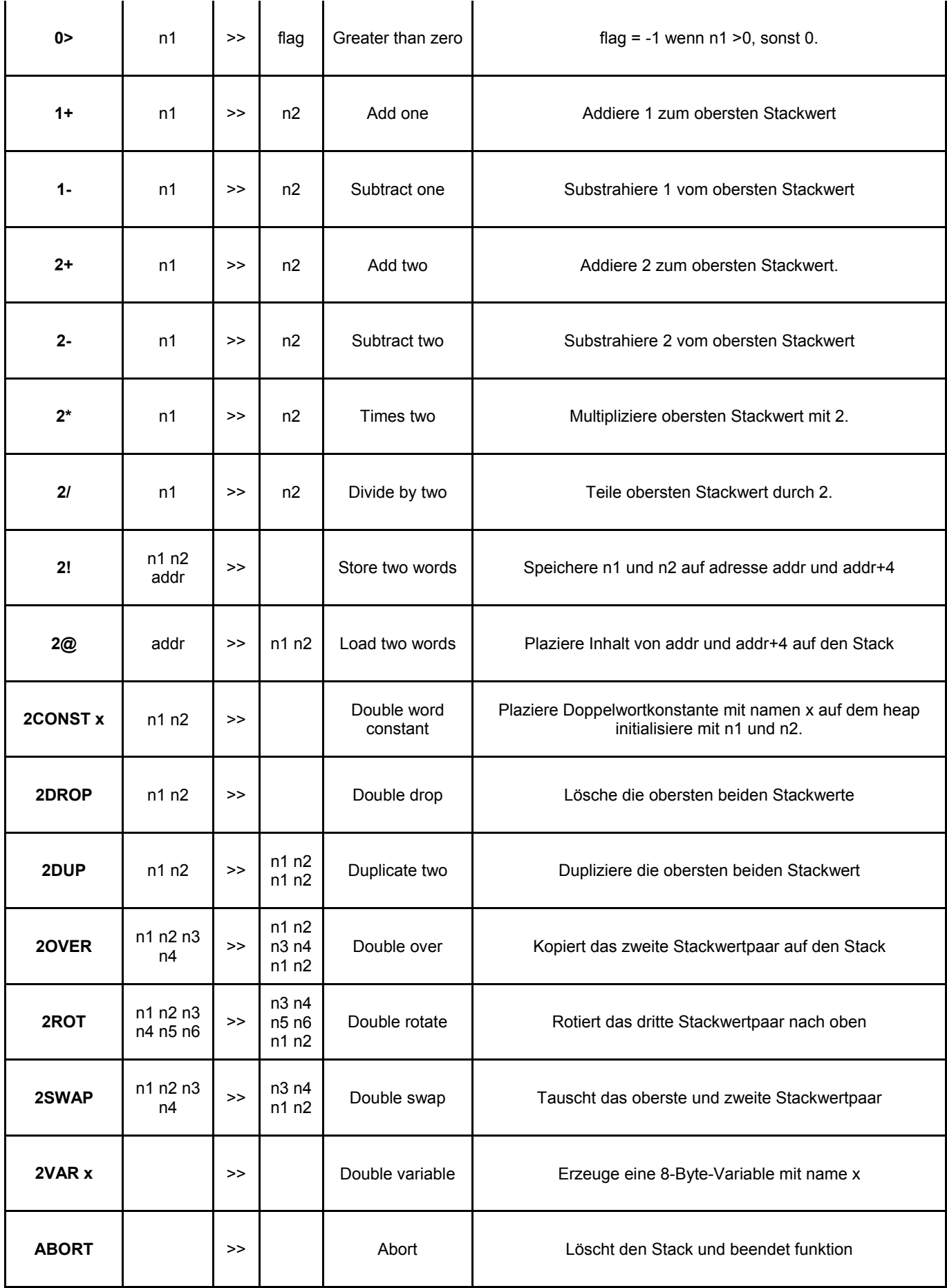

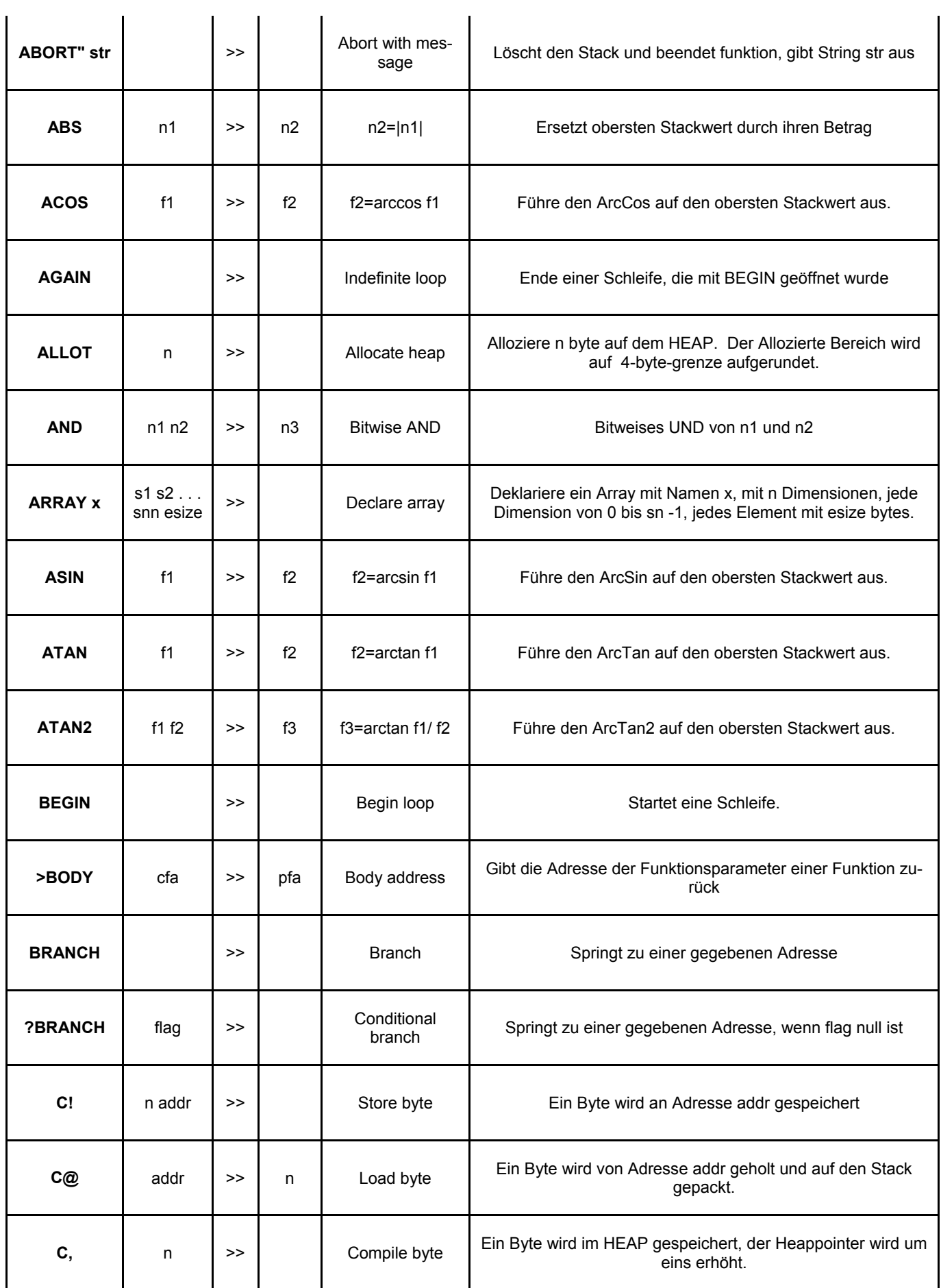

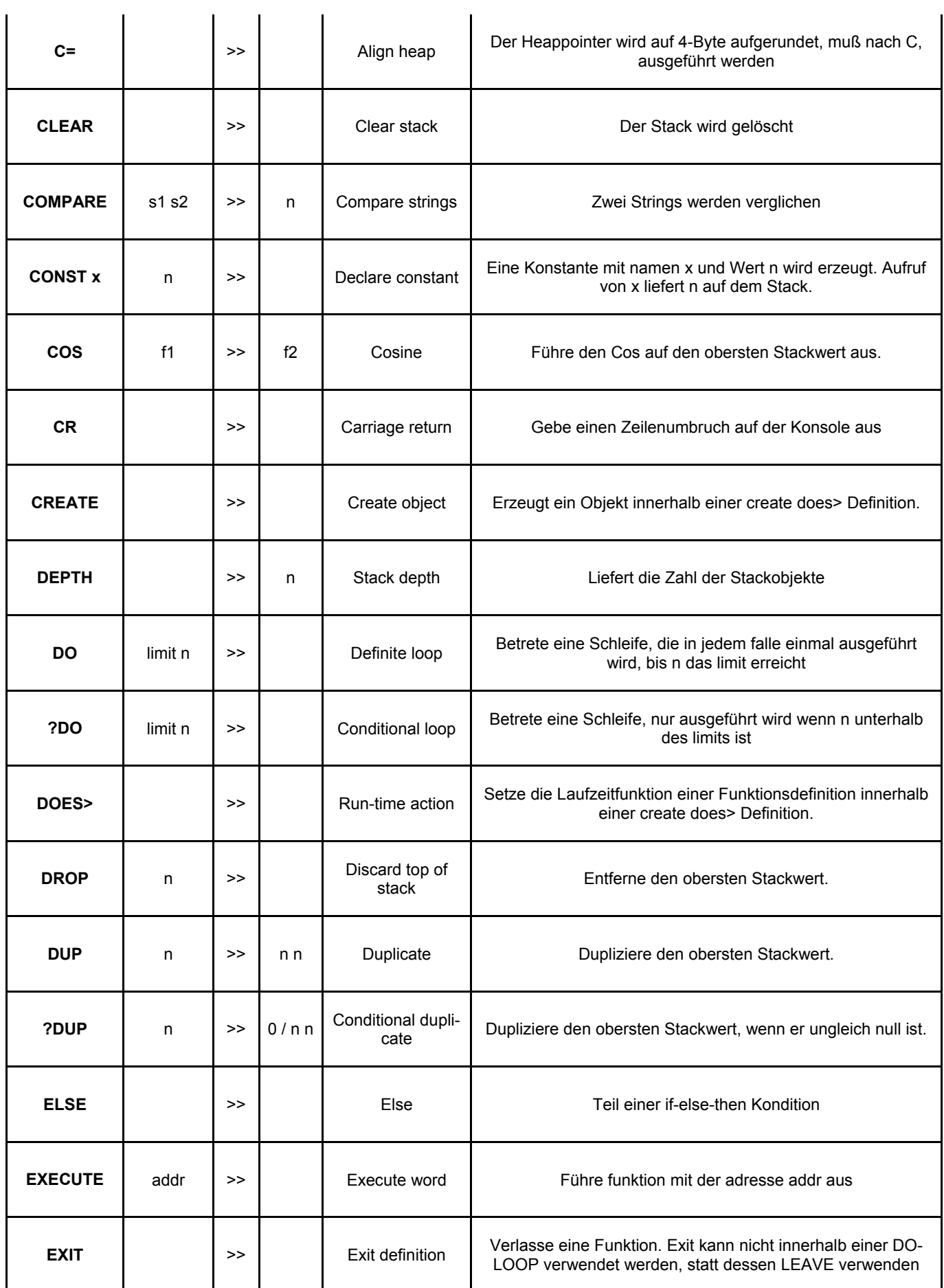
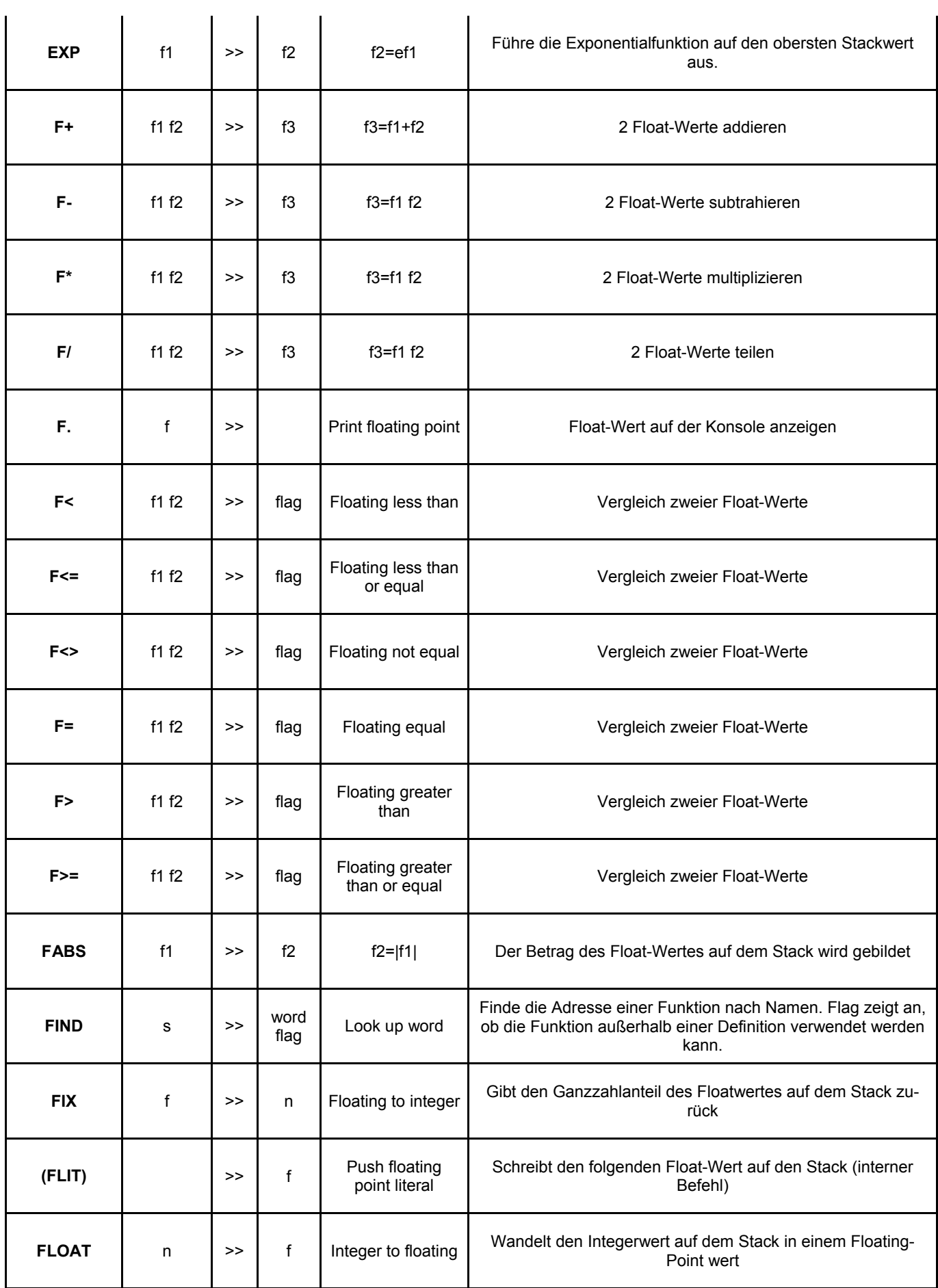

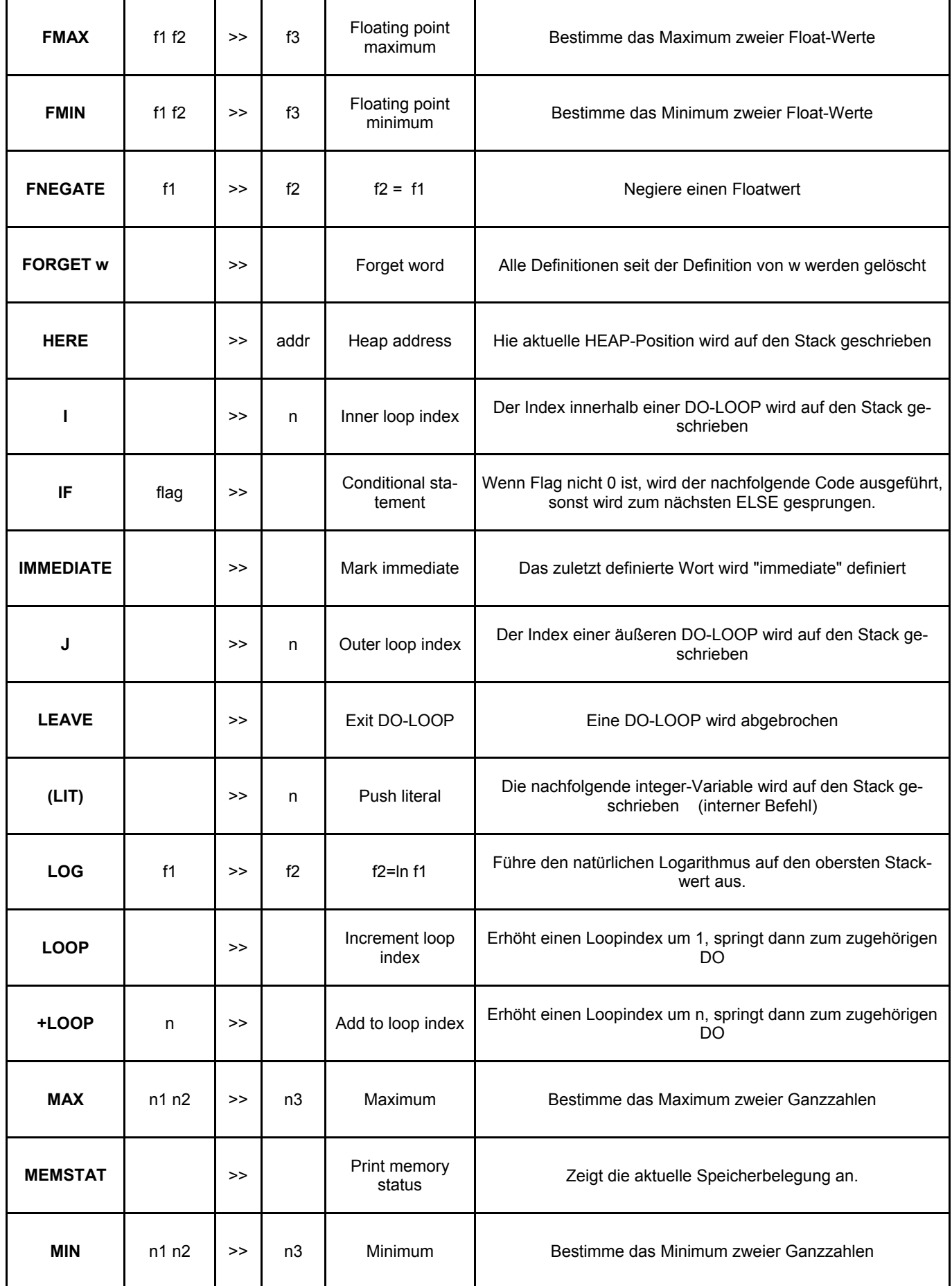

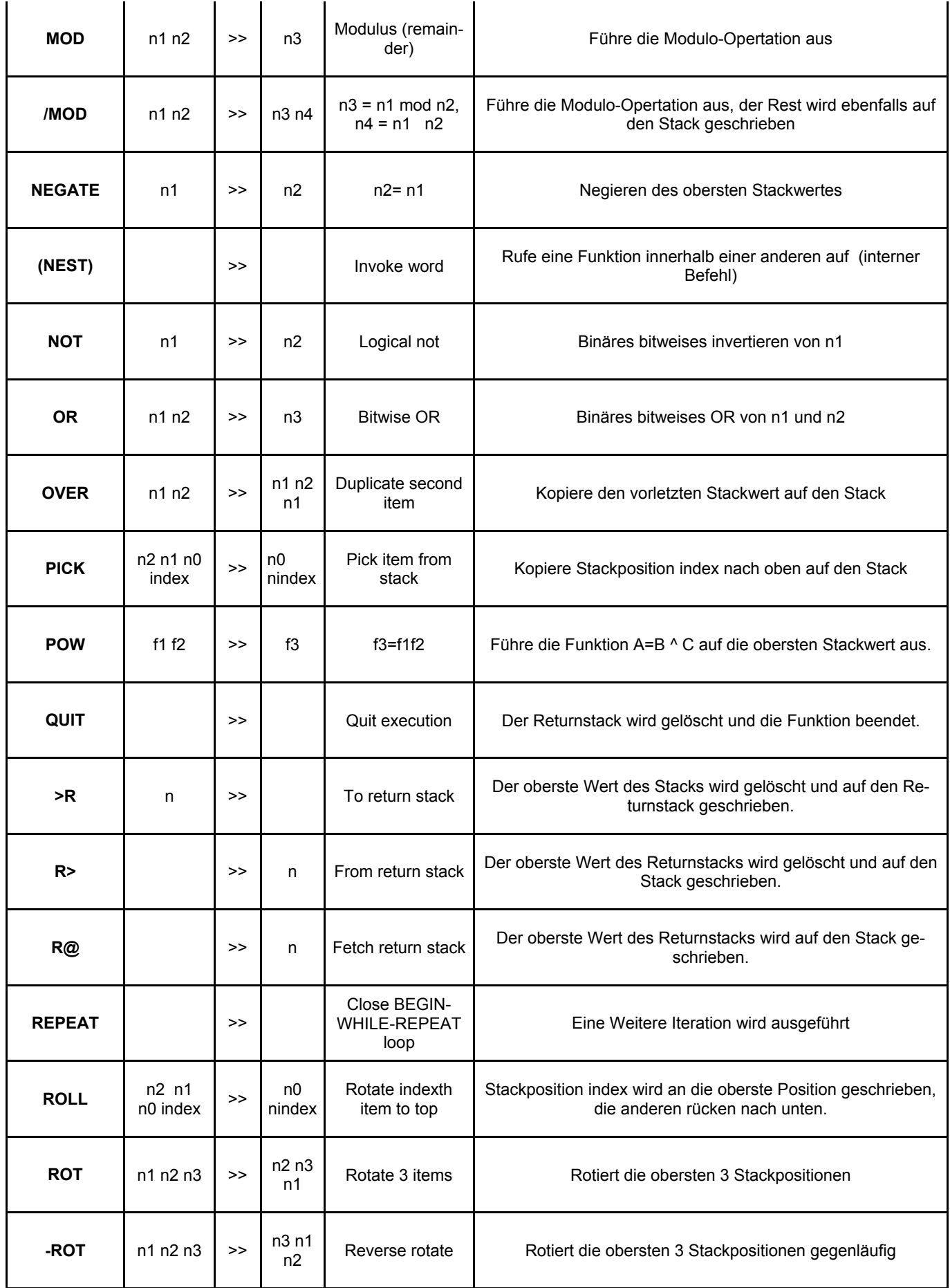

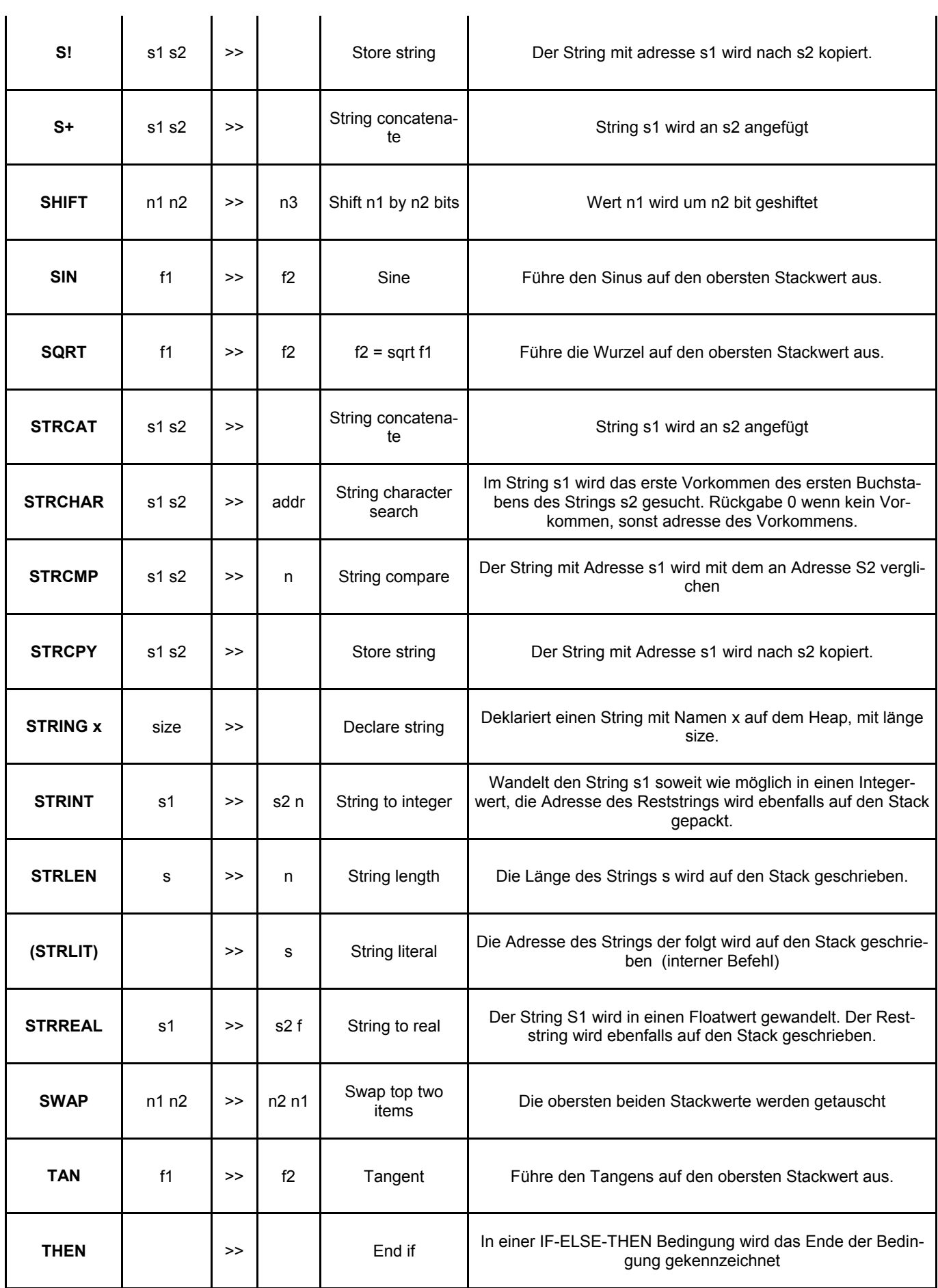

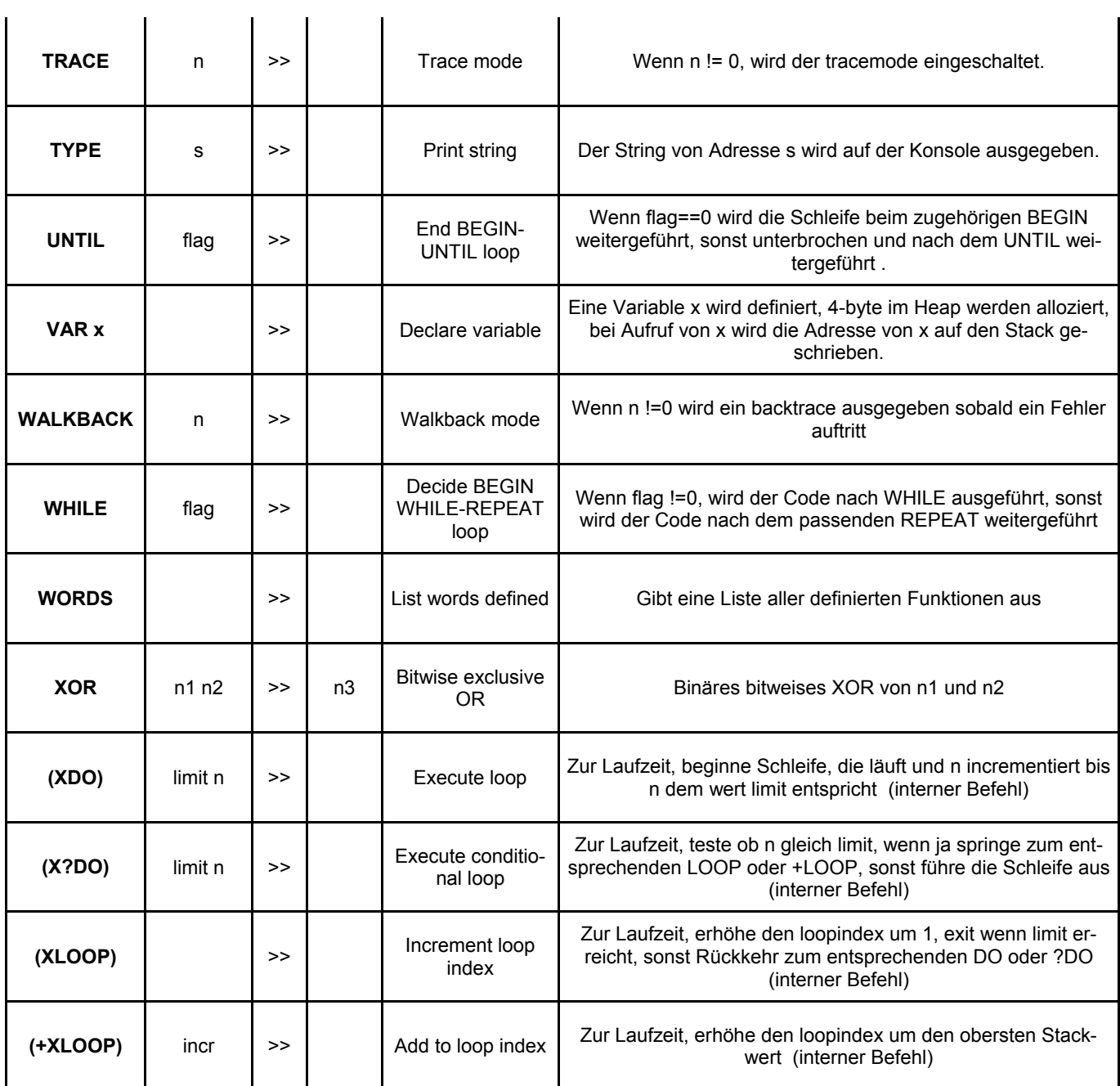

## **Programmkomponenten für Logic/FM Modul**

#### **Zeit und Datums-Funktionen**

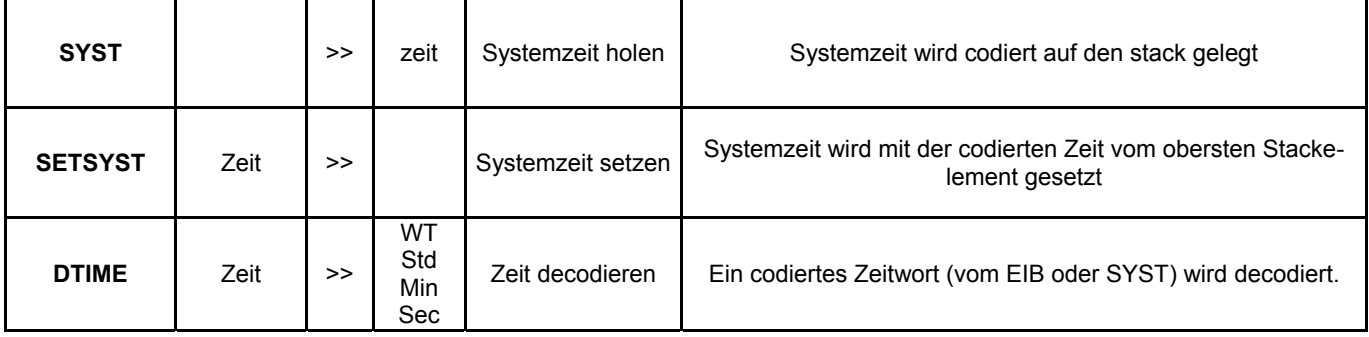

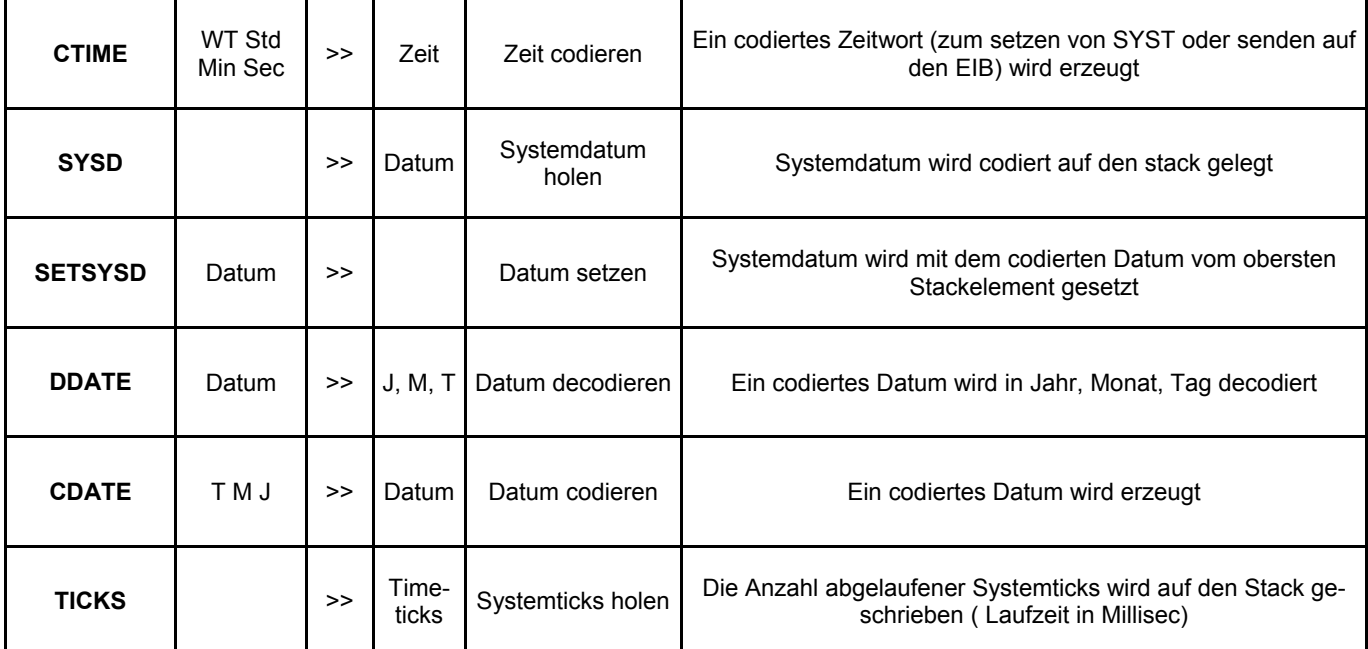

## **Timerfunktionen Timer-Zeiten sind immer in 1/100 sec angegeben**

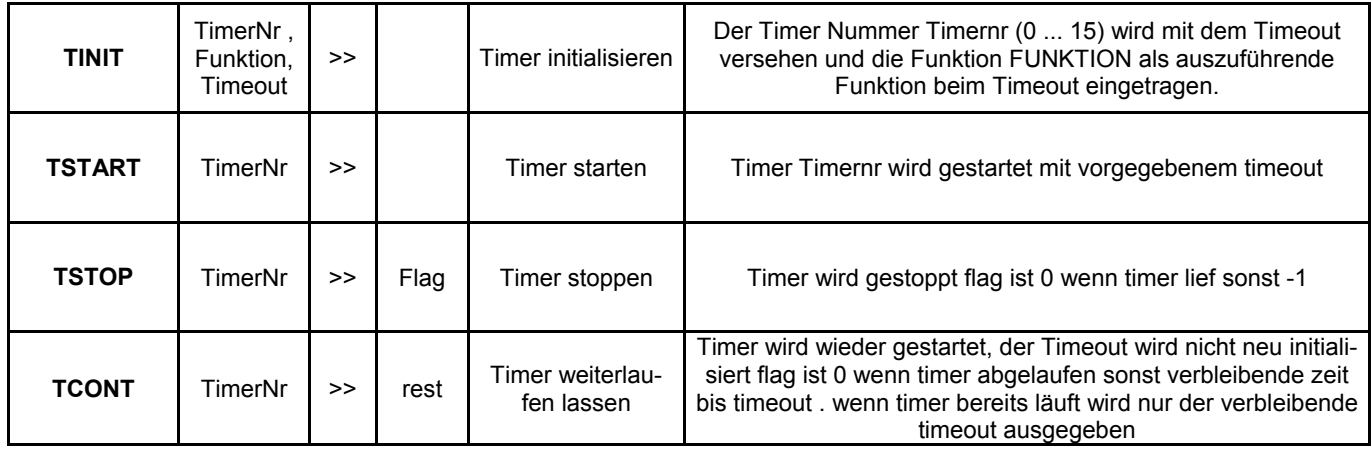

# **EIB-Funktionen**

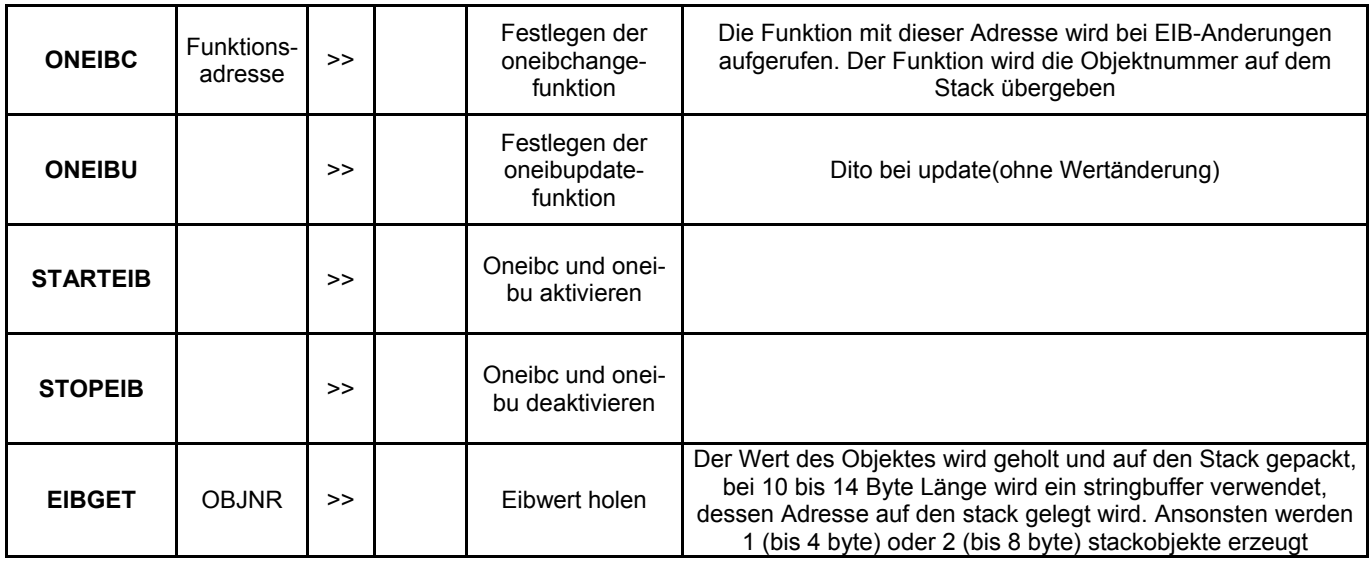

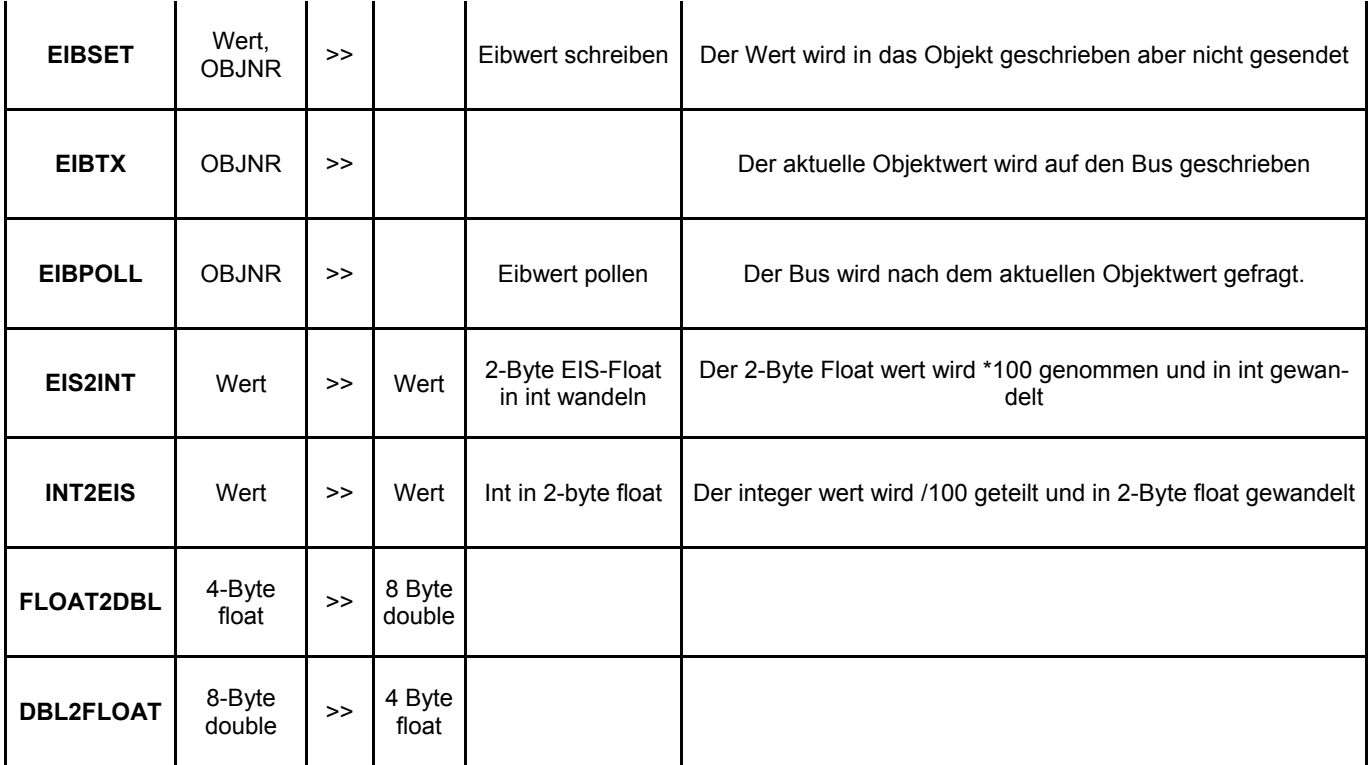

## **Speicherverwaltung**

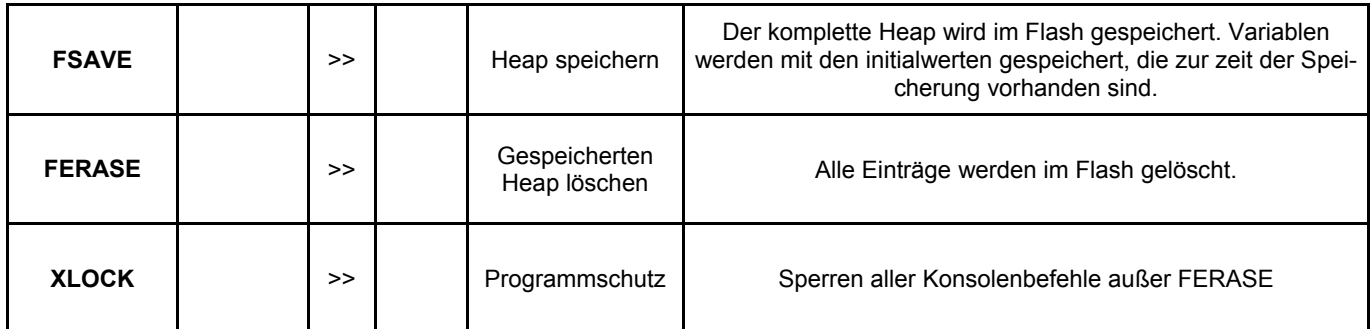

#### **Mit FERASE wird die Sperrung wieder aufgehoben und alle Programme gelöscht. Ausgaben auf die Konsole finden weiterhin statt**

#### **Systemerweiterungen**

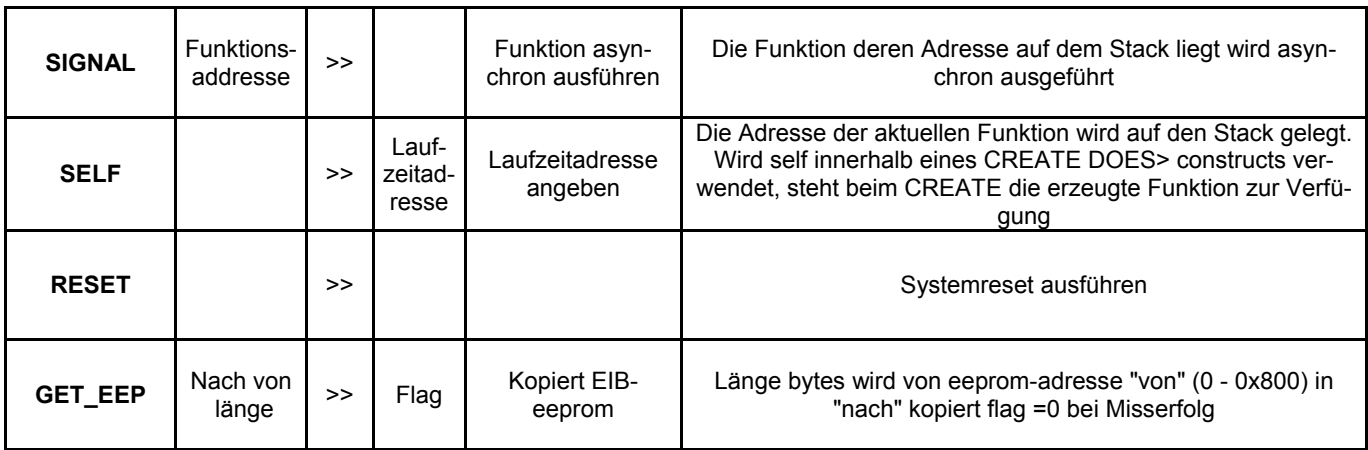

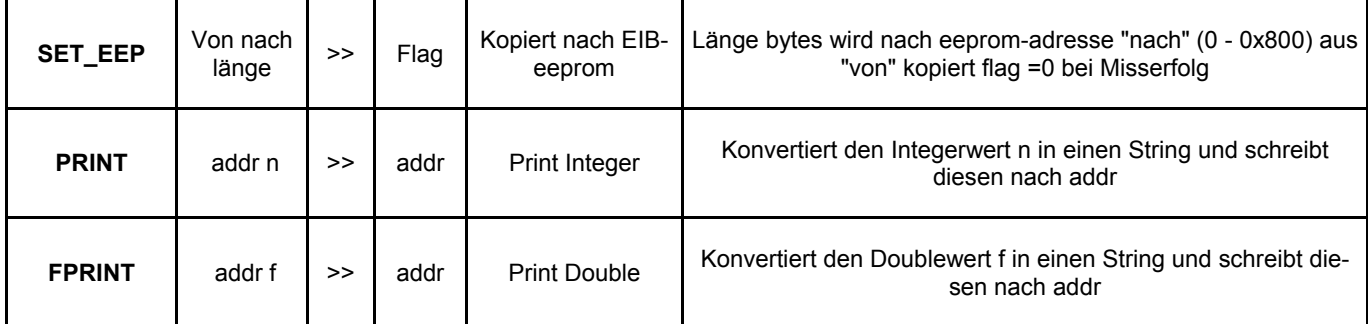

## **MicroFM Funktionen**

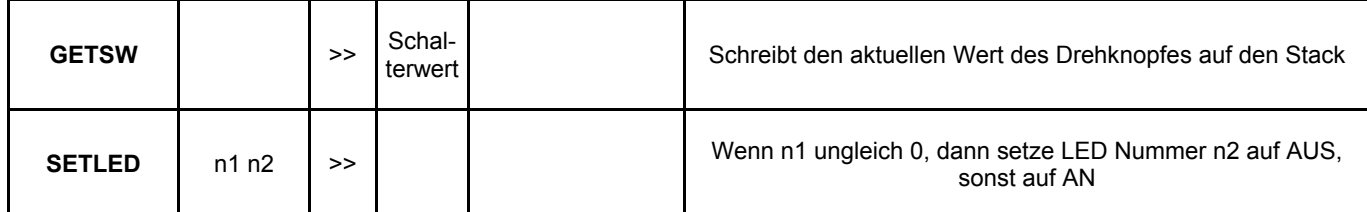

#### **MicroVis Funktionen**

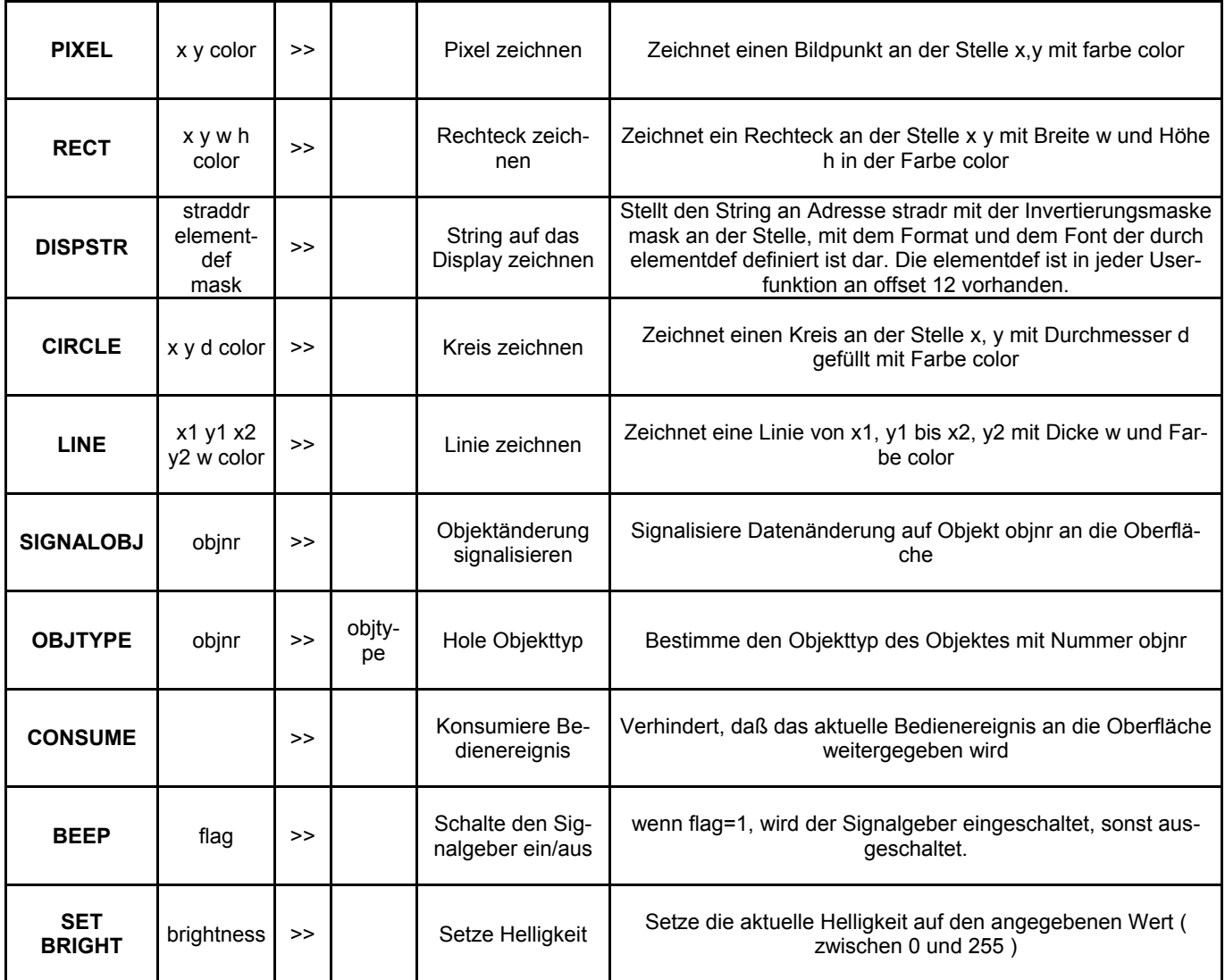

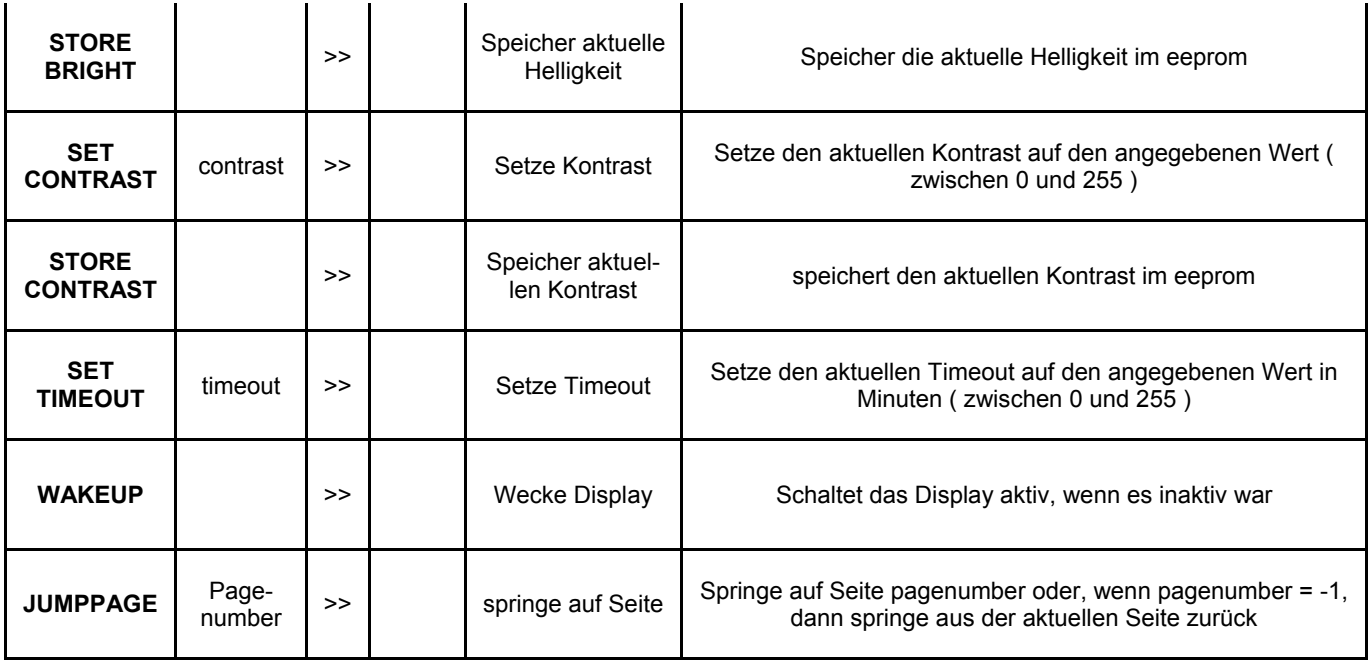

Alle Fließkommazahlen werden mit 8-Byte dargestellt (Double), Sie benötigen also 2 Stackpositionen bzw. Heappositionen zur Speicherung. Ganzzahlvariablen werden mit 4- Byte aufgelöst.

**Sonderfunktionen:** Es existieren zwei Sonderfunktionen, die nicht vordefiniert sind, aber vom System aufgerufen werden

- **ONINIT** wird bei Systemstart aufgerufen, ermöglicht Initialisierung und Start aller benötigten Programme und Funktionen.
- **ONPB** wird bei Betätigung des Tasters im MicroFM Logikmodul aufgerufen.